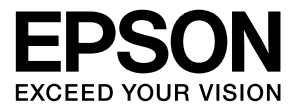

## **LP-S180DN LP-S180D**

# **操作ガイド**

普通紙やハガキなどへの印刷手順、ソフトウェアの機能や操作 方法、メンテナンス方法など、本機を使用するための情報を詳 しく説明しています。 目的に応じて必要な箇所をお読みください。

# もくじ

w.

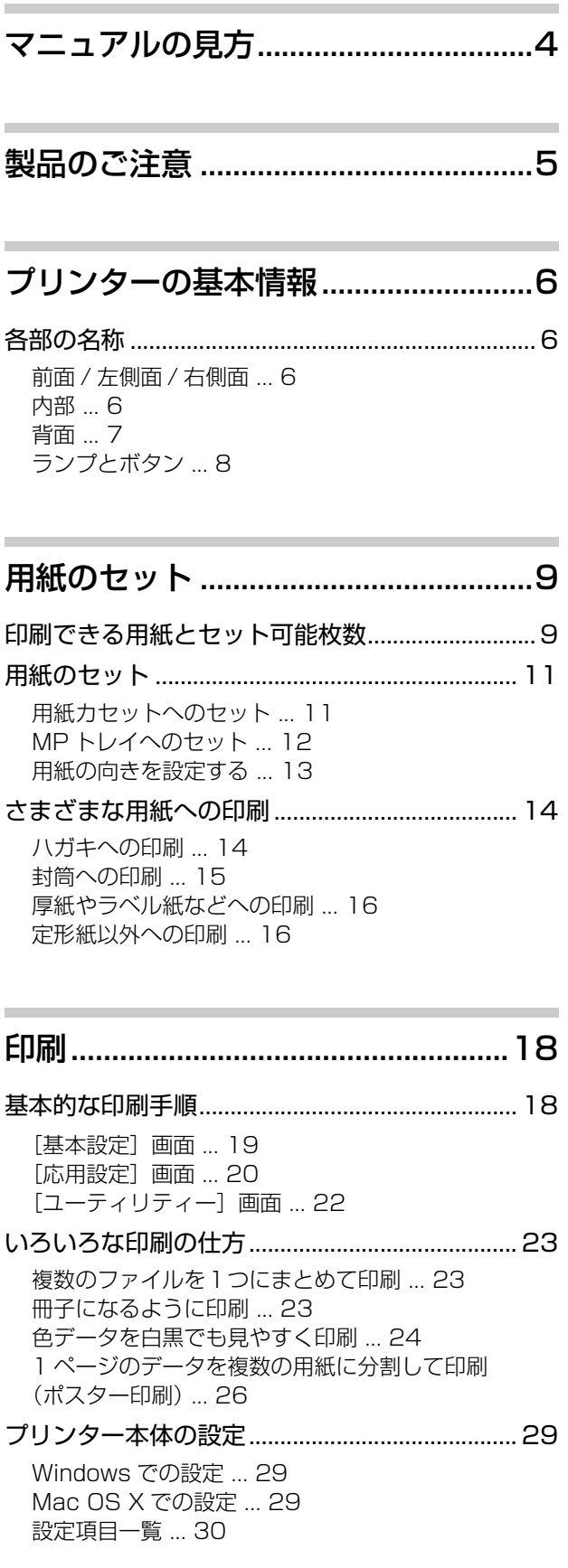

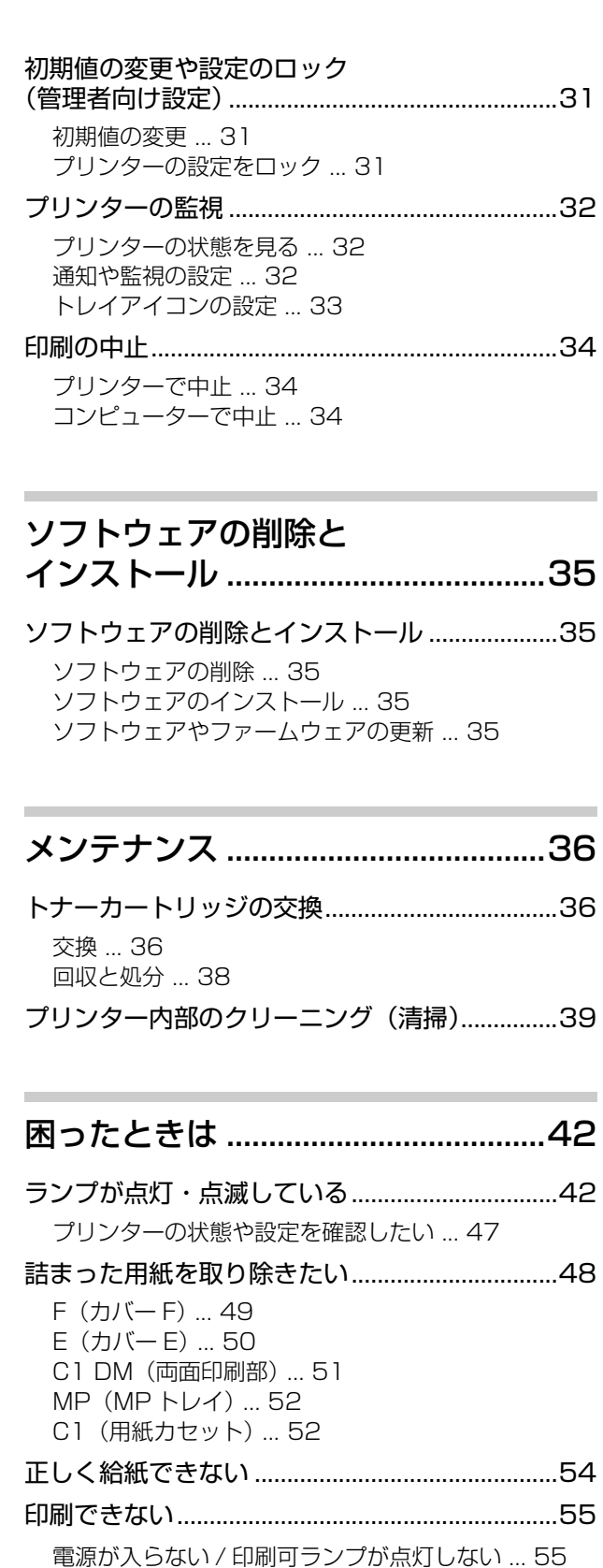

[電源が入らない / 印刷可ランプが点灯しない ... 55](#page-54-1) [印刷可ランプが点灯しているのに印刷されない ... 55](#page-54-2) [印刷結果のトラブル ...............................................56](#page-55-0)

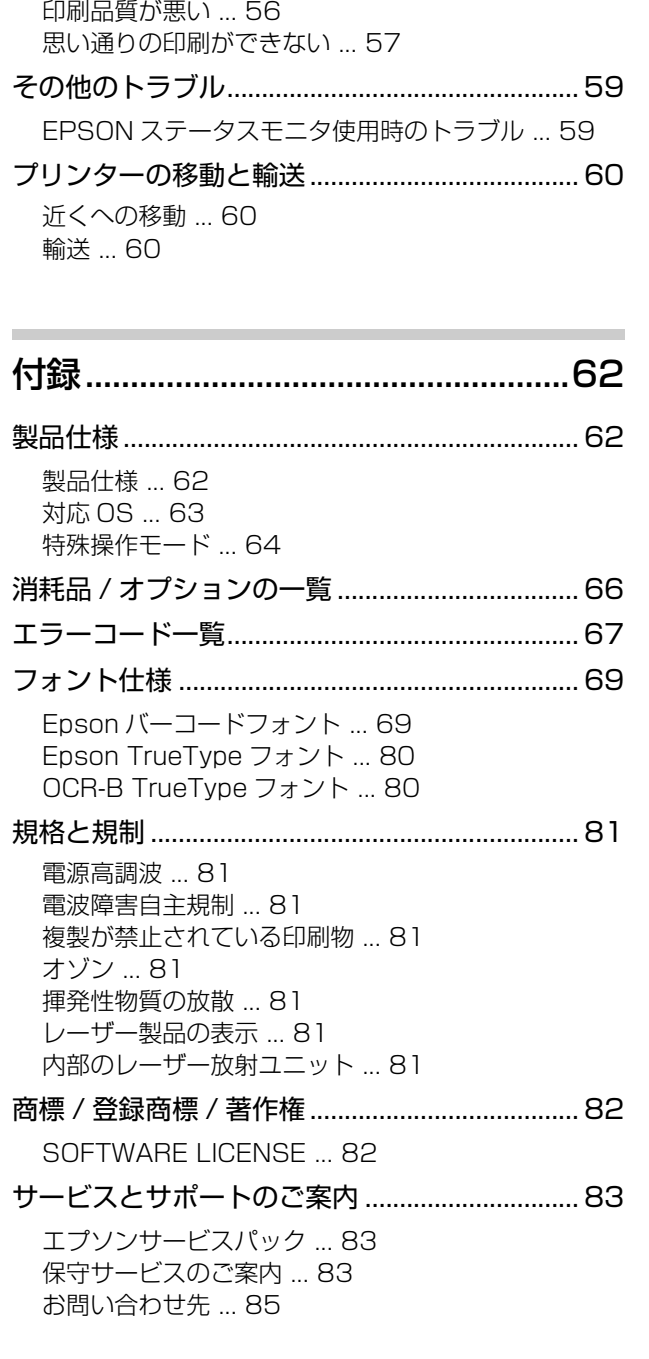

## <span id="page-3-0"></span>マニュアルの見方

### マニュアルの種類と内容

本製品のマニュアルを紹介します。

- (1)セットアップガイド(紙マニュアル) プリンターを使えるようにするまでの作業を説明し ています。
- (2)クイックガイド(紙マニュアル) ランプ点灯の意味や対処の仕方を説明しています。
- (3) 操作ガイド (PDF マニュアル)本書 プリンターの使い方、消耗品の交換、トラブル対処の 仕方を説明しています。
- (4)ネットワークガイド(PDFマニュアル)(LP-S180DN のみ) ネットワーク環境で使用するための設定方法やトラ

ブル対処の仕方を説明しています。 マニュアルはエプソンのウェブサイトからダウンロー

ドもできます。

[www.epson.jp/support/](https://www.epson.jp/support/)

### マークの意味

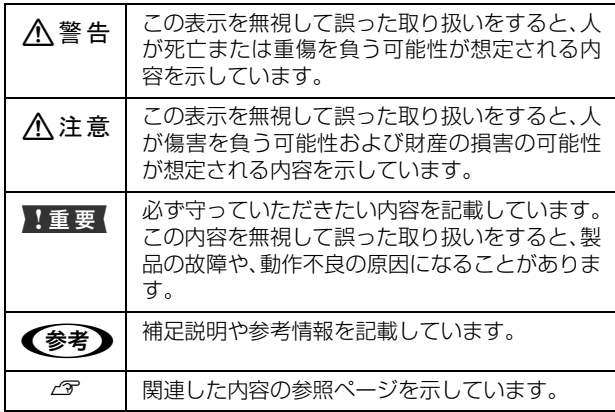

### マニュアル記載の前提

- ・ ご利用環境(OS や設定状態など)により表示される 画面が異なる場合がありますのであらかじめご了承く ださい。
- ・ 掲載している Windows の画面や手順は、特に指定が ない限り Windows 7 で説明しています。
- ・ 掲載している Mac OS X の画面は、特に指定がない限 り Mac OS X v10.6.x の画面を使用しています。
- ・ 日本郵便株式会社製のハガキを郵便ハガキ、往復郵便 ハガキと記載しています。

### OS の表記

以下のように略して記載しています。

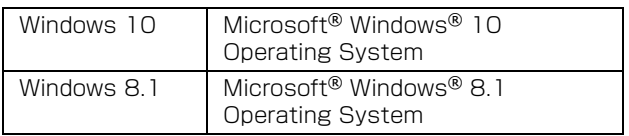

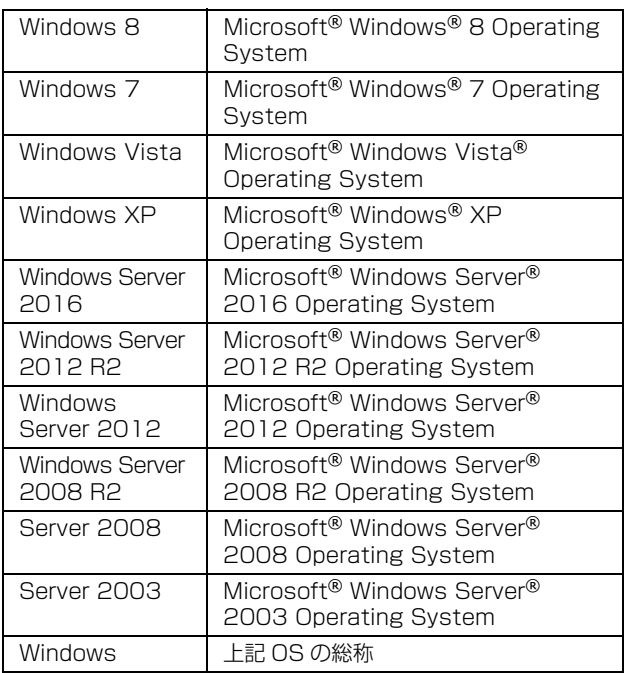

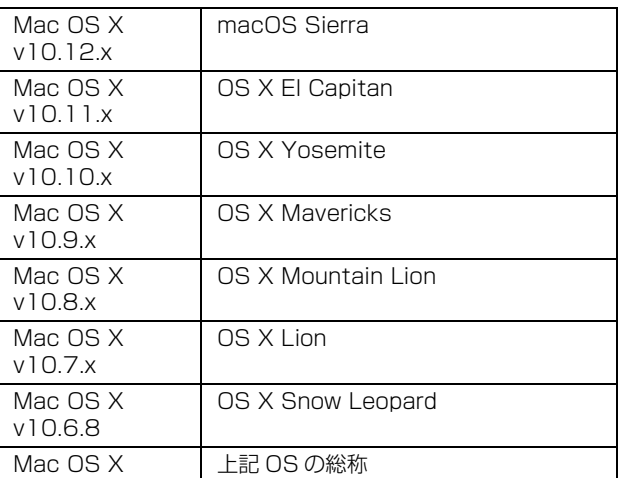

### マニュアルのご注意

- ・ 本書の内容の一部または全部を無断転載することを禁 止します。
- ・ 本書の内容は将来予告なしに変更することがありま す。
- ・ 本書の内容にご不明な点や誤り、記載漏れなど、お気 付きの点がありましたら弊社までご連絡ください。
- ・ 運用した結果の影響については前項に関わらず責任を 負いかねますのでご了承ください。
- ・ 本製品が、本書の記載に従わずに取り扱われたり、不 適当に使用されたり、弊社および弊社指定以外の、第 三者によって修理や変更されたことなどに起因して生 じた障害等の責任は負いかねますのでご了承くださ い。

## <span id="page-4-0"></span>製品のご注意

#### 本製品の不具合に起因する付随的損害

万一、本製品(添付のソフトウェア等も含みます)の不具 合によって所期の結果が得られなかったとしても、そのこ とから生じた付随的な損害(本製品を使用するために要し た諸費用、および本製品を使用することにより得られたで あろう利益の損失等)は、補償致しかねます。

#### 本製品を日本国外へ持ち出す場合のご注意

本製品(ソフトウェアを含む)は日本国内仕様のため、本 製品の修理・保守サービスおよび技術サポートなどの対応 は、日本国外ではお受けできませんのでご了承ください。 また、日本国外ではその国の法律または規制により、本製 品を使用できないことがあります。このような国では、本 製品を運用した結果罰せられることがありますが、当社と いたしましては一切責任を負いかねますのでご了承くだ さい。

#### 本製品の使用限定

本製品を航空機・列車・船舶・自動車などの運行に直接関 わる装置・防災防犯装置・各種安全装置など機能・精度な どにおいて高い信頼性・安全性が必要とされる用途に使用 される場合は、これらのシステム全体の信頼性および安全 維持のためにフェールセーフ設計や冗長設計の措置を講 じるなど、システム全体の安全設計にご配慮いただいた上 で当社製品をご使用いただくようお願いいたします。 本 製品は、航空宇宙機器、幹線通信機器、原子力制御機器、 医療機器など、極めて高い信頼性・安全性が必要とされる 用途への使用を意図しておりませんので、これらの用途に は本製品の適合性をお客様において十分ご確認の上、ご判 断ください。

#### 著作権

写真・書籍・地図・図面・絵画・版画・音楽・映画・プロ グラムなどの著作権物は、個人(家庭内その他これに準ず る限られた範囲内)で使用するために複製する以外は著作 権者の承認が必要です。

#### 本製品の廃棄

一般家庭でお使いの場合は、必ず法令や地域の条例、自治 体の指示に従って廃棄してください。事業所など業務でお 使いの場合は、産業廃棄物処理業者に廃棄物処理を委託す るなど、法令に従って廃棄してください。

## <span id="page-5-1"></span><span id="page-5-0"></span>各部の名称

## <span id="page-5-2"></span>前面 / 左側面 / 右側面

本体

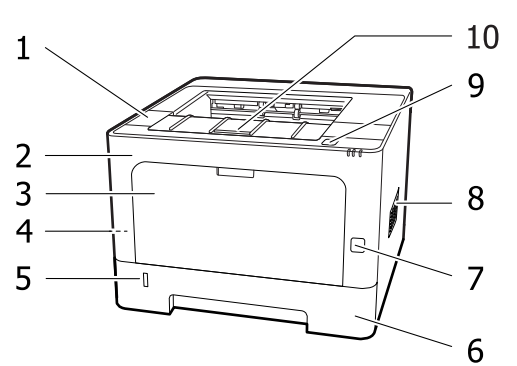

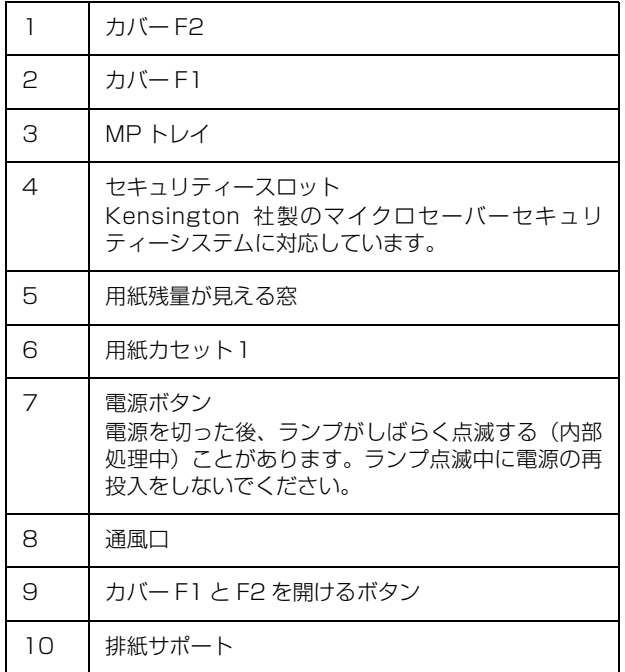

用紙カセット

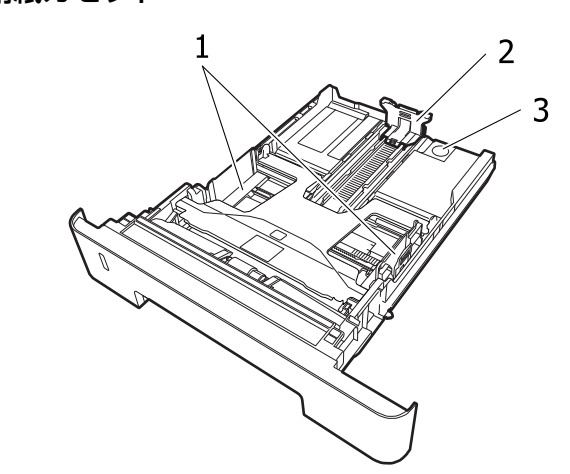

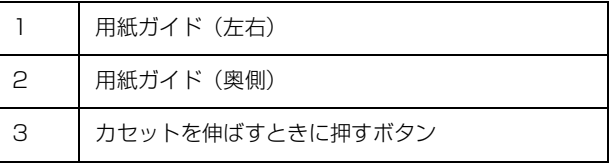

## <span id="page-5-3"></span>内部

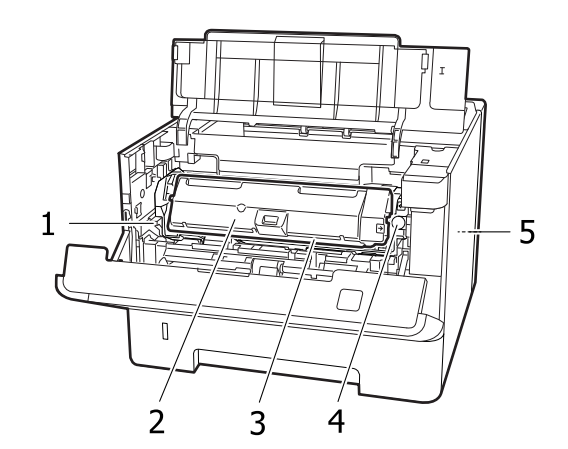

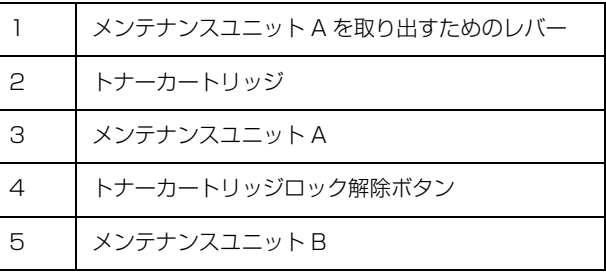

<span id="page-6-0"></span>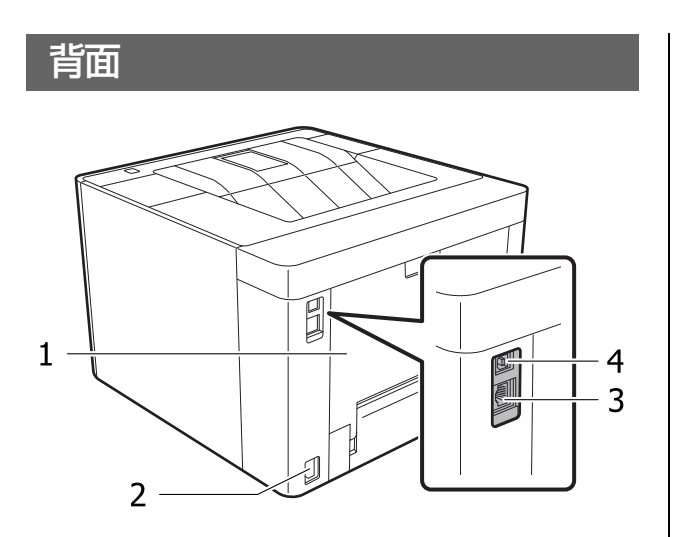

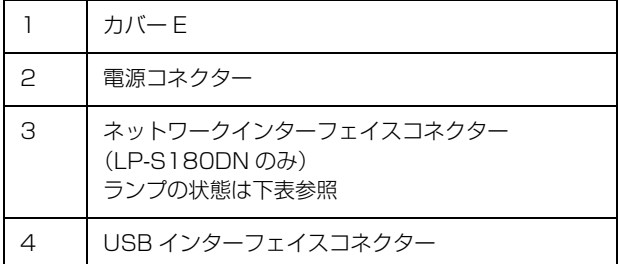

## ランプの状態(LP-S180DN のみ)

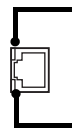

 LED1:データランプ 接続状態またはデータの受信状態を示します。

 LED2:リンクスピードランプ(緑 / オレンジ) ネットワークの通信速度を示します。

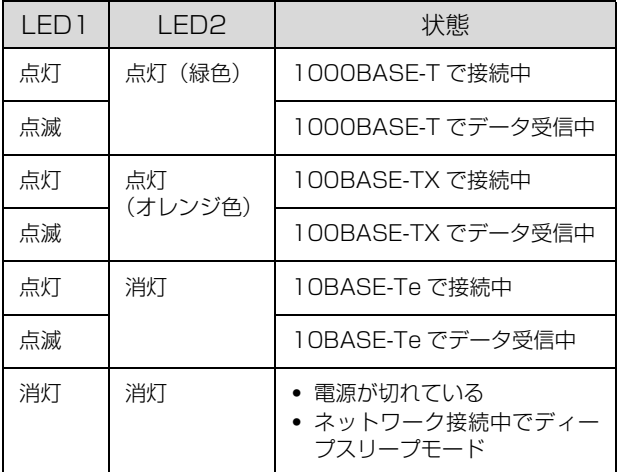

## <span id="page-7-0"></span>ランプとボタン

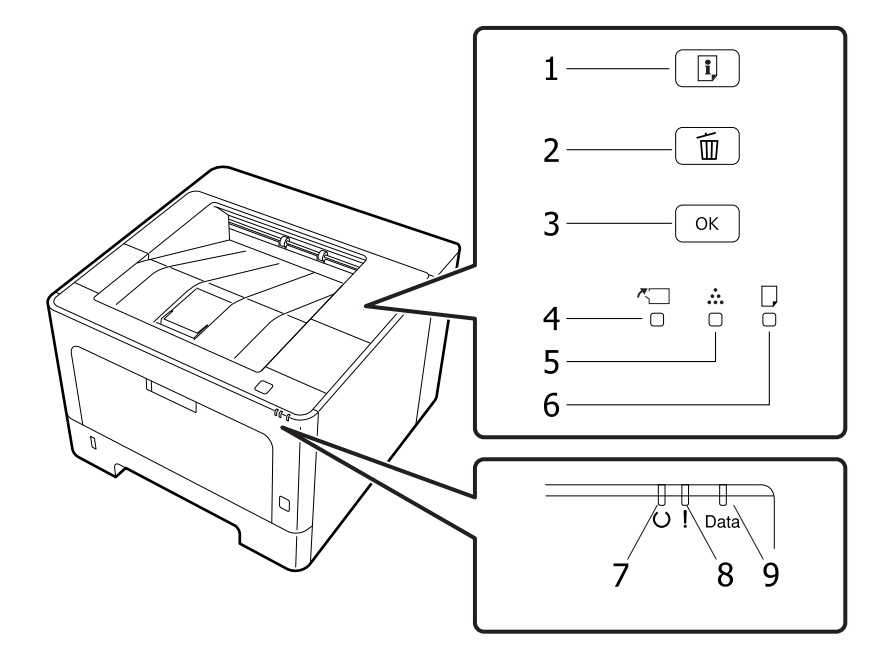

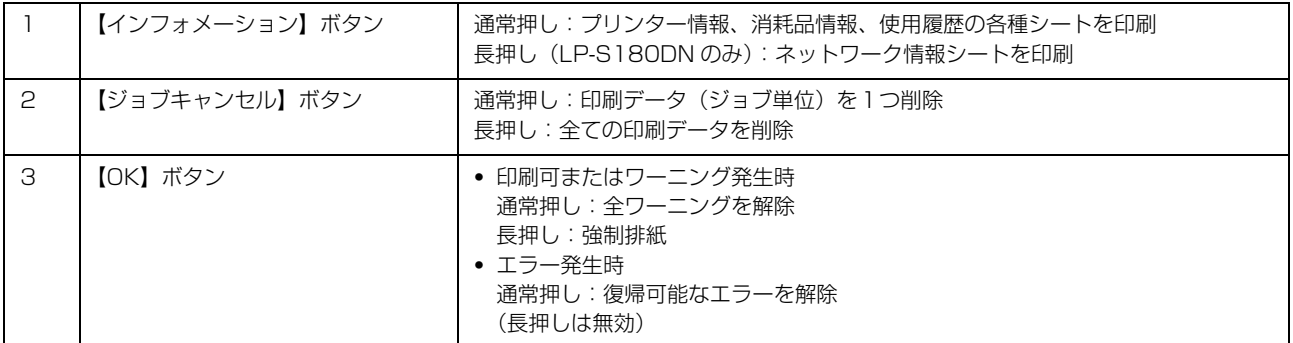

長押しは、ボタンを 2 秒以上押してください。

節電状態になっているときにいずれかのボタンを押すと復帰します。

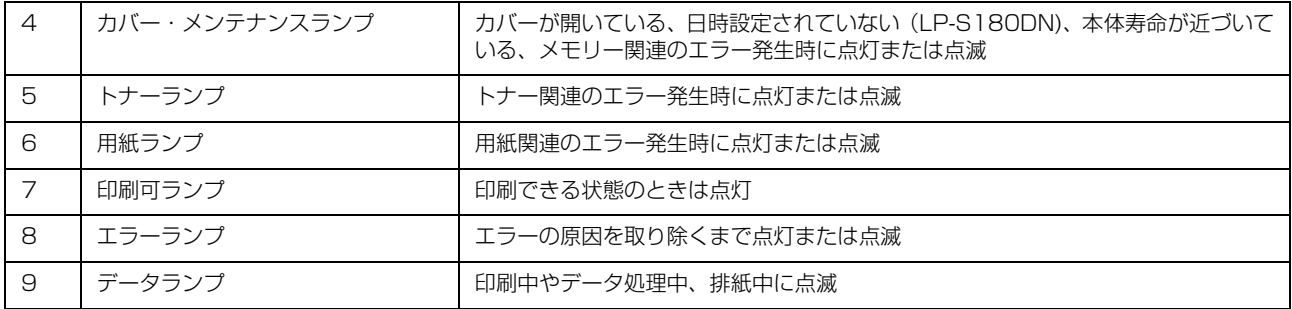

ランプの点灯・点滅状態の詳細は以下を参照してください。

N [42 ページ「ランプが点灯・点滅している」](#page-41-2)

## <span id="page-8-2"></span><span id="page-8-1"></span><span id="page-8-0"></span>**用紙のセット** 印刷できる用紙とセット可能枚数

印刷できる用紙は以下です(2018 年 4 月現在)。これ以外の用紙を使うと、紙詰まりや故障の原因になります。 再生紙や封筒など、品質のばらつきが大きい用紙は、必ず試し印刷をしてからお使いください。

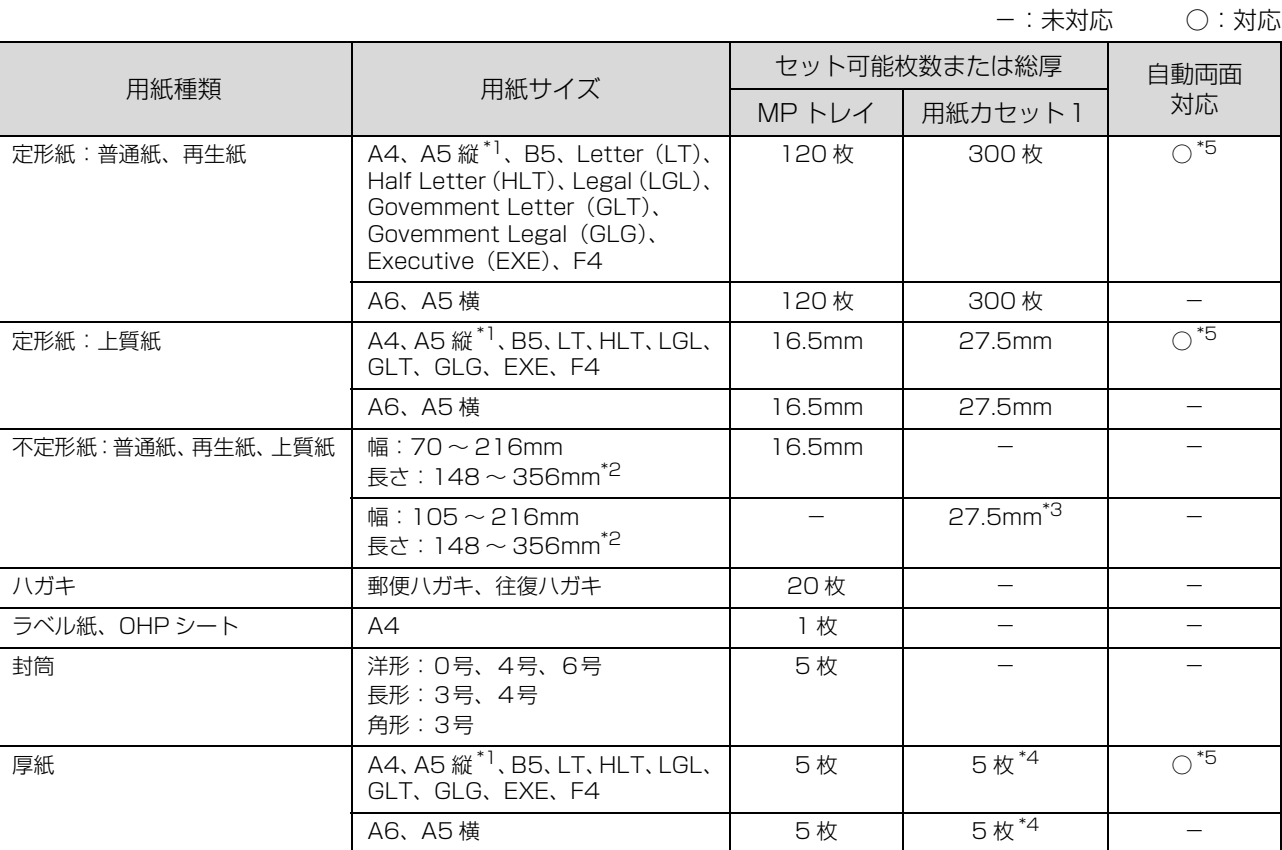

\*1 プリンタードライバーの標準セット方向が A5 横のため、A5 縦にセットしたときはドライバーで排紙方向を変更してください。 N [13 ページ「用紙の向きを設定する」](#page-12-0)

\*2 長さ 297mm 以上の用紙は、後端を手で支えてください。

\*3 坪量 106 ~ 163g/m<sup>2</sup> 紙は 5 枚

\*4 対応坪量は 106 ~ 163g/m<sup>2</sup>

\*5 A5 縦サイズでも、給紙方向に対して横目の紙は不可

印刷可能な用紙の厚さ(坪量:1m<sup>2</sup> あたりの紙の重量をグラムで表示したもの)は以下です。範囲内の厚みの用紙で あっても、紙の特性(目の方向や硬さなど)や品質などによって給紙できないことがあります。また、印刷結果に影響が 出ることもあります。

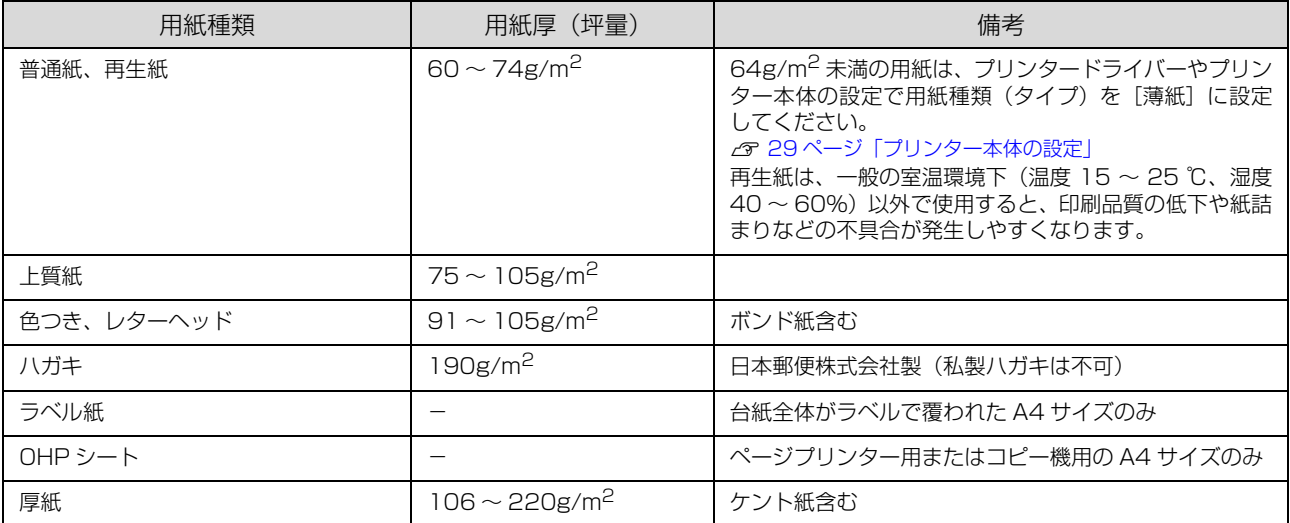

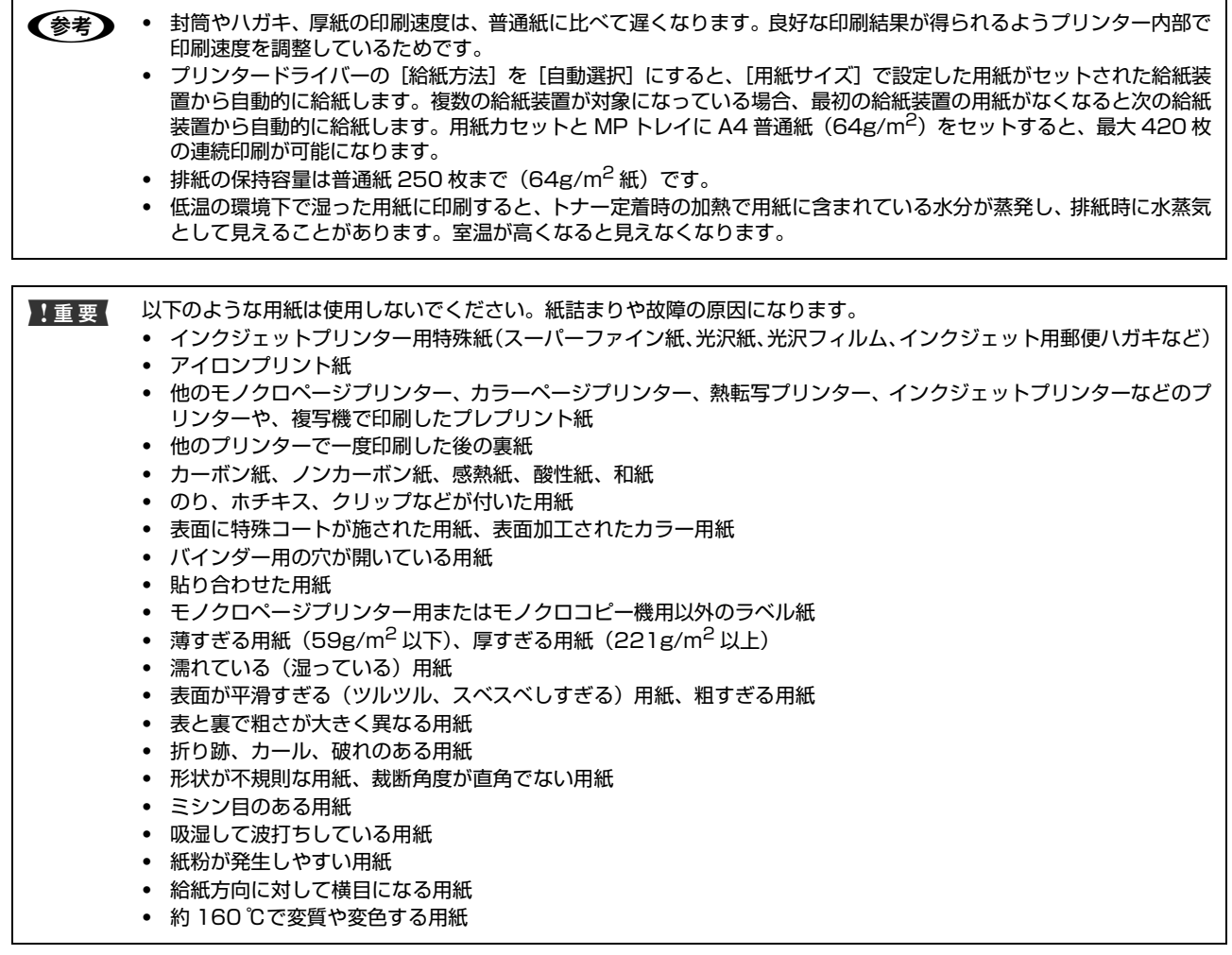

## <span id="page-10-2"></span><span id="page-10-0"></span>用紙のセット

<span id="page-10-1"></span>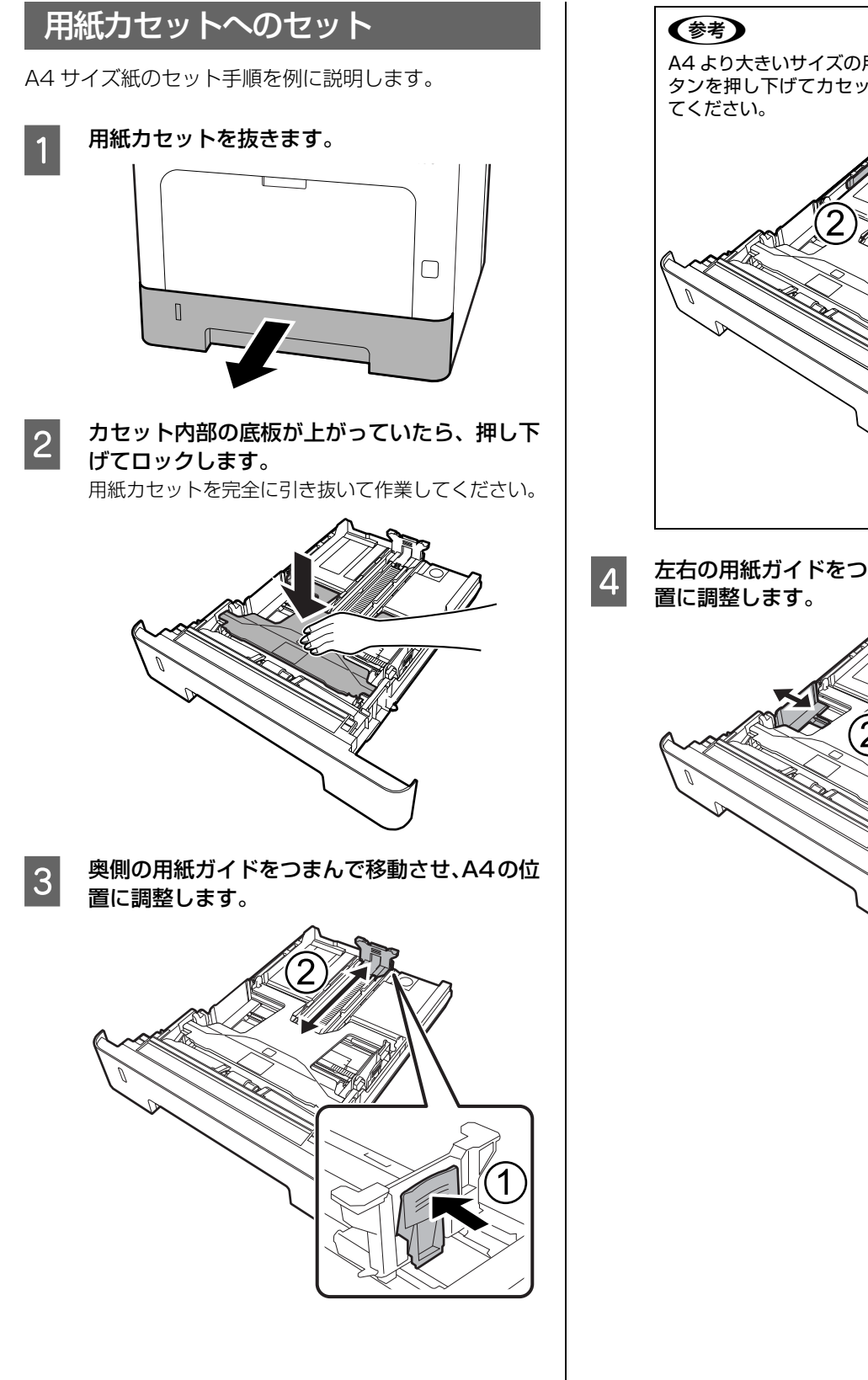

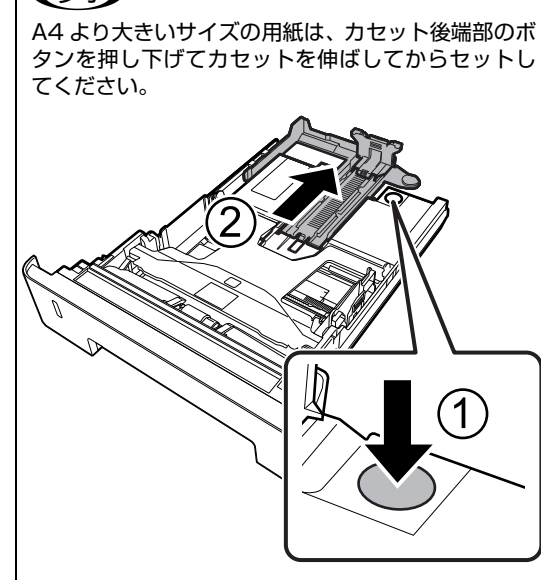

4 左右の用紙ガイドをつまんで移動させ、A4の位

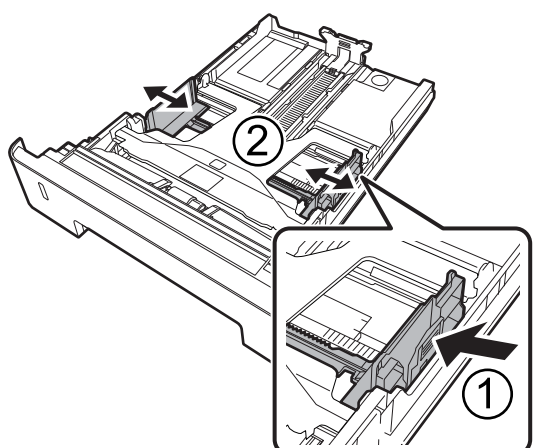

<span id="page-11-0"></span>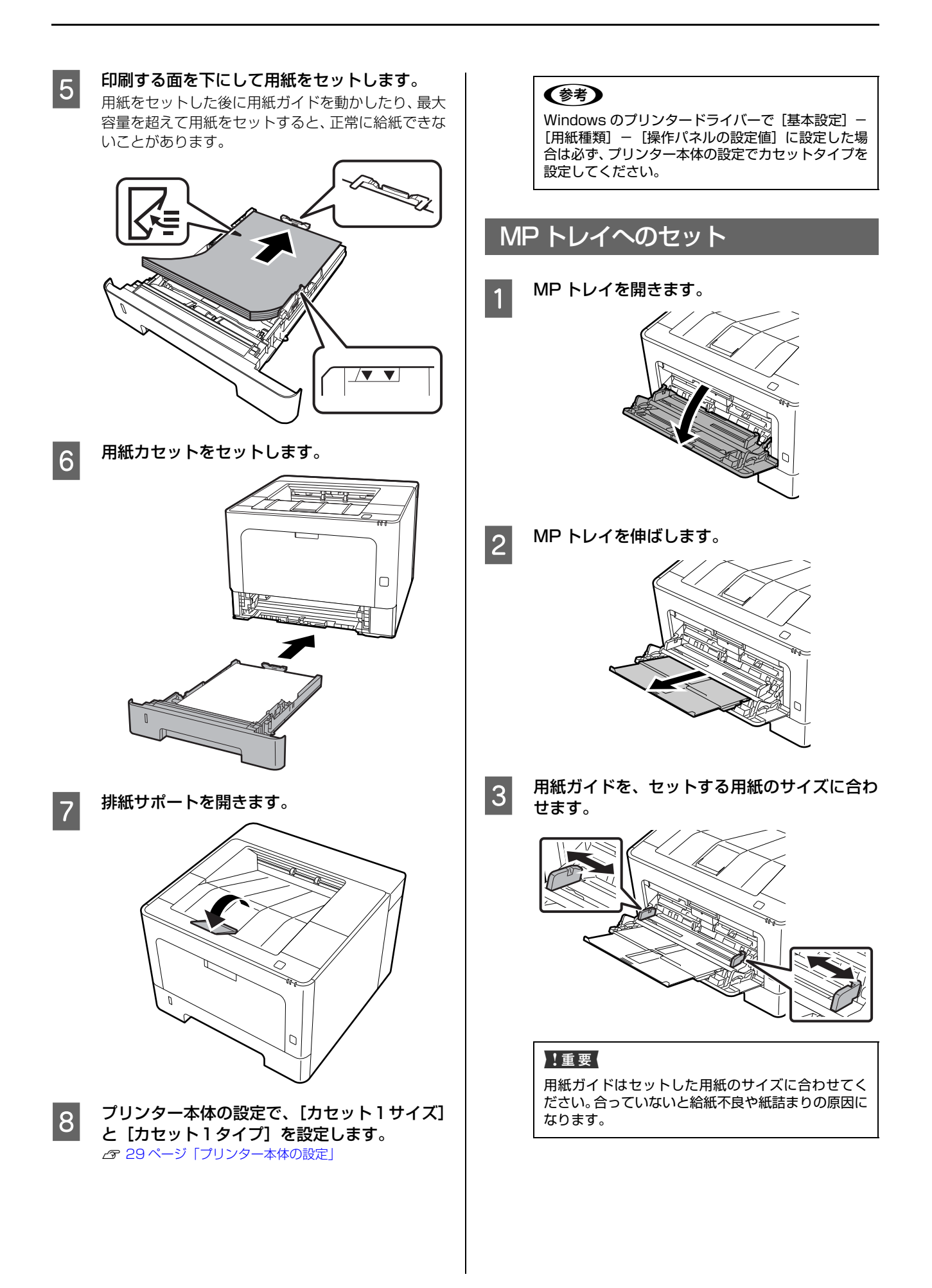

#### 2 用紙の四隅をそろえ、印刷する面を上にして セットします。

セットできる用紙の種類やサイズ、枚数は以下を参照 してください。

N [9 ページ「印刷できる用紙とセット可能枚数」](#page-8-1)

普通紙は矢印の下までセットできます。最大容量を超 えて用紙をセットすると正常に給紙できないことが あります。

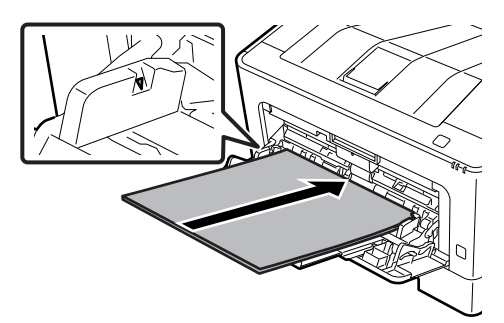

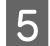

■ 5 日紙サイズに応じて、排紙サポートを開きます。<br>■ 5 またのサスナスセットで、250ml 排紙保持できる枚数は普通紙 250 枚です。

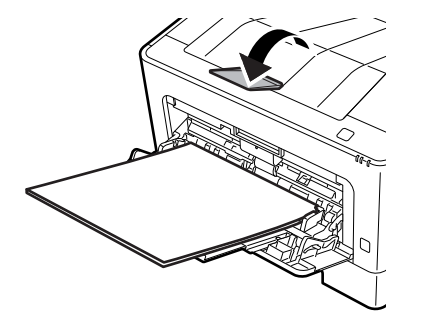

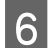

 $\begin{bmatrix} 6 & 7 \cup 2 & 9 - 4 \times 6 & 0 \\ 0 & 0 & 1 \times 2 & 0 \\ 0 & 0 & 1 \times 3 & 0 \\ 0 & 0 & 0 & 0 \end{bmatrix}$  た<sub>歌字 +</sub>  $\begin{bmatrix} 4 & 7 \times 6 & 0 \\ 0 & 0 & 1 \times 6 & 0 \\ 0 & 0 & 0 & 0 \\ 0 & 0 & 0 & 0 \\ 0 & 0 & 0 & 0 \end{bmatrix}$ [MP トレイタイプ]を設定します。

-<br>[29 ページ「プリンター本体の設定」](#page-28-3)

### (参考)

Windows のプリンタードライバーで [基本設定] -[用紙種類] - [操作パネルの設定値] に設定した場 合は必ず、プリンター本体の設定で MP トレイタイ プを設定してください。

### <span id="page-12-1"></span><span id="page-12-0"></span>用紙の向きを設定する

縦置きと横置きができる A5 サイズ紙の標準セット方向 は「横」です。縦にセットしたときは、用紙サイズを「A5 縦」に設定してください。 N [29 ページ「プリンター本体の設定」](#page-28-3)

また、プリンタードライバーで排紙方向を変えることもで きます。

Windows:「基本設定] - 「排紙設定 ]

Mac OS X: [基本設定] - [排紙方向]

[方向を変えて排紙]を指定すると、標準とは異なる向き (A5 縦)にセットされている用紙に印刷することができ ます。

### (参考)

A5 縦への連続印刷は、定着器の過熱防止のための冷却が必 要になることがあり、印刷速度が低下します。

## <span id="page-13-0"></span>さまざまな用紙への印刷

## <span id="page-13-1"></span>ハガキへの印刷

郵便ハガキや往復ハガキに印刷できます。折り跡のないも のをお使いください。

### 印刷時のご注意

- ・ 以下のハガキには印刷しないでください。故障や印刷 不良などの原因になります。
	- ・インクジェットプリンター用の専用ハガキ
	- ・表面に特殊コート、のり付けが施されたハガキ、圧着ハガキ
	- ・他のプリンターやコピー機で一度印刷したハガキ
	- ・私製ハガキ、絵ハガキ
	- ・箔押し、エンボス加工など表面に凹凸のあるハガキ
	- ・中央に折り跡のある往復ハガキ
- ・ 大きく反っているハガキは、反りを修正してからお使 いください。
- ・ 絵入りハガキを給紙すると、絵柄裏移り防止用の粉が 給紙ローラーに付着して給紙できなくなることがあり ます。

### セットや印刷のポイント

- ・ 両面に印刷するときは、良好な印刷結果を得るために、 きれいに印刷したい面を先に印刷してください。
- ・ 設定した位置に印刷されなかったり、用紙が二重送り されてしまうときは、用紙を 1 枚ずつセットして印刷 してください。
- ・ ハガキの先端を MP トレイの奥までしっかりセットし ても給紙されないときは、先端を数ミリ上に反らせて セットしてください。
- ・ ハガキの断面に、裁断時にできた「バリ」があるとき は、除去してください。ハガキを水平な場所に置き、定 規などを「バリ」がある部分に垂直にあてて矢印方向 に 1 ~ 2 回こすると除去できます。また、バリを除去 した後は、紙粉をよく払ってから給紙してください。紙 粉は給紙不良の原因となります。

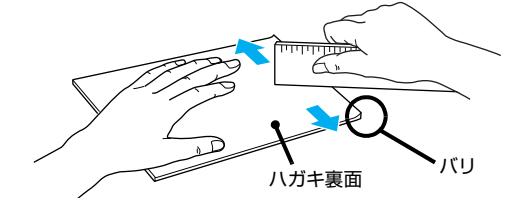

## ハガキのセット

印刷する面を上にして MP トレイにセットします。 用紙ガイドをハガキの用紙端に合わせてください。

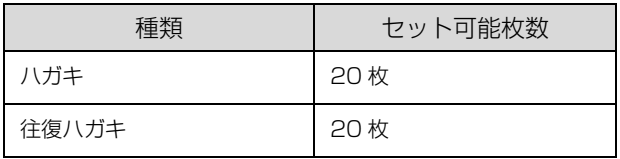

### 例:宛名面に印刷する場合

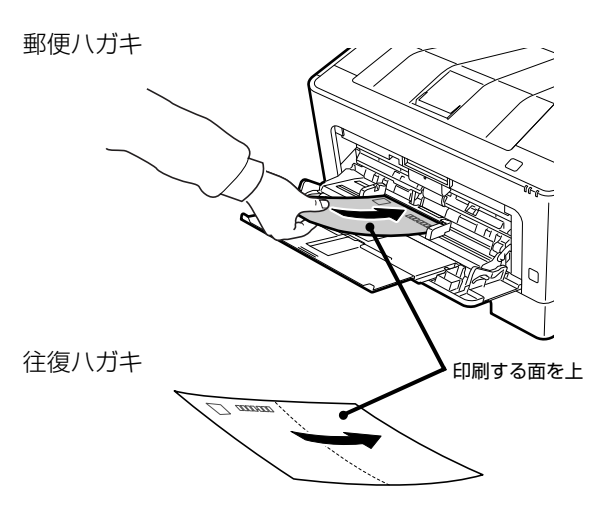

・ プリンタードライバーの設定 Windows

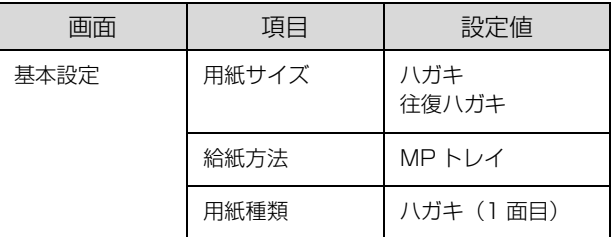

Mac OS X

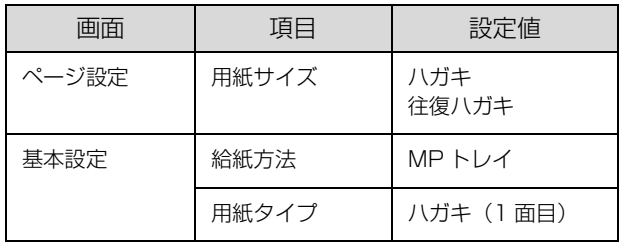

・ プリンター本体の設定 以下を参照してください。 N [29 ページ「プリンター本体の設定」](#page-28-3)

## <span id="page-14-0"></span>封筒への印刷

洋形0号 / 4号 / 6号、長形3号 / 4号、角形3号の封筒 に印刷できます。

### 印刷時のご注意

- ・ 以下の封筒には印刷しないでください。故障や印刷不 良などの原因になります。
	- ・封の部分にのり付け加工が施されている封筒
	- ・箔押し、エンボス加工など表面に凹凸のある封筒
	- ・リボン、フックなどが付いている封筒
	- ・他のプリンターやコピー機で一度印刷した封筒
	- ・二重封筒
	- ・窓付きの封筒
- ・ 封筒の紙種、保管および印刷環境、印刷方法によって は、しわが目立つことがありますので、事前に試し印 刷することをお勧めします。
- ・ 封筒が正しく給紙されない場合は、セット枚数を減ら すと正しく給紙されることがあります。
- ・ 封筒の先端を MP トレイの奥までしっかりセットして も給紙されないときは、封筒の先端が下向きに反って いないか確認してください。反っているときは、反り を直してからセットしてください。

### 封筒のセット

印刷する面を上にして MP トレイにセットします (セッ ト可能枚数は 5 枚)。

用紙ガイドを封筒の用紙端に合わせてください。

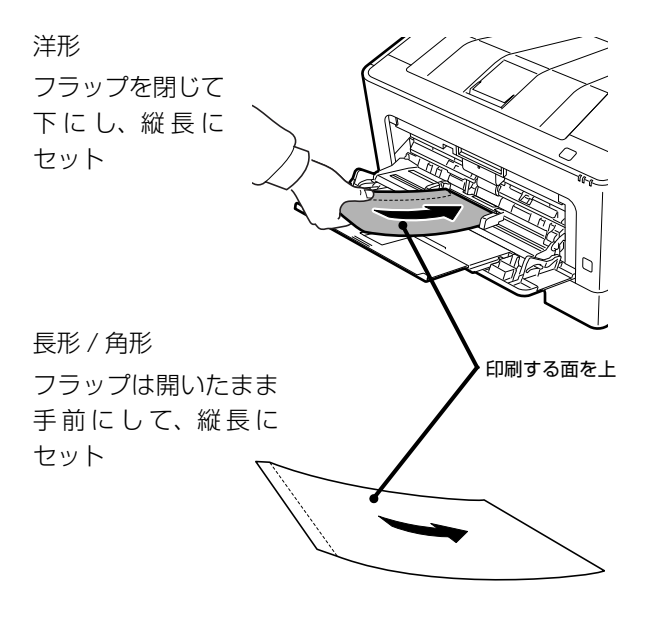

・ プリンタードライバーの設定

長形や角形を指定すると、プリンタードライバーは封 筒の向きと合うように自動的に 180 度回転させて印 刷します。

Windows

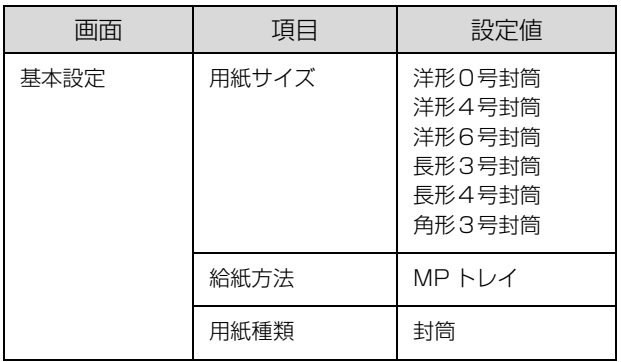

Mac OS X

| 画面    | 項目    | 設定値                                          |
|-------|-------|----------------------------------------------|
| ページ設定 | 用紙サイズ | 洋形0号<br>洋形4号<br>洋形6号<br>長形3号<br>長形4号<br>角形3号 |
| 基本設定  | 給紙方法  | MP トレイ                                       |
|       | 用紙タイプ | 封筒                                           |

<sup>・</sup> プリンター本体の設定

以下を参照してください。 N [29 ページ「プリンター本体の設定」](#page-28-3)

## <span id="page-15-0"></span>厚紙やラベル紙などへの印刷

厚紙やラベル紙などの用紙にも印刷できます。 N [9 ページ「印刷できる用紙とセット可能枚数」](#page-8-1) セット方法は以下を参照してください。 N [11 ページ「用紙のセット」](#page-10-0)

#### !重要!

自動で両面印刷できない用紙の裏面印刷は手動で行います (ラベル紙への裏面印刷は不可)。 裏面印刷時は、プリンタードライバーの用紙種類(タイプ) で「(裏)」を選択してください。

・ プリンタードライバーの設定

**Windows** 

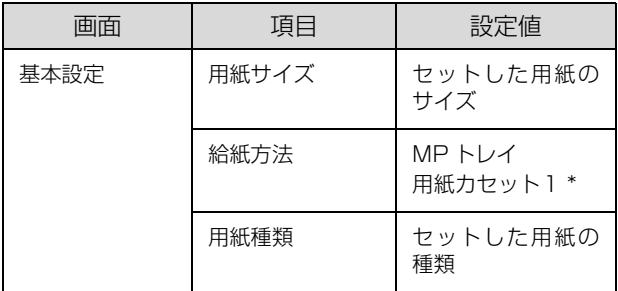

#### 厚紙のみ

Mac OS X

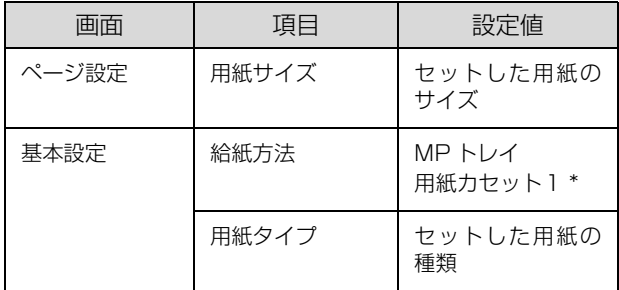

#### 厚紙のみ

・ プリンター本体の設定 以下を参照してください。 N [29 ページ「プリンター本体の設定」](#page-28-3)

## <span id="page-15-1"></span>定形紙以外への印刷

「用紙サイズ] リストにないサイズの用紙にも印刷できま す。あらかじめ、プリンタードライバーにその用紙サイズ を登録しておく必要があります。

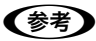

登録した用紙サイズは、本機のプリンタードライバーを再イ ンストールしても保持されます。

### 印刷時のご注意

- ・ 定形紙以外の用紙に印刷するときは、必ずプリンター ドライバーの[ユーザー定義サイズ](Windows)/ [カスタム用紙 (サイズ)] (Mac OS X) で用紙サイズ を指定してください。サイズの異なる用紙を選択し続 けると、プリンター内部の定着器が損傷することがあ ります。
- ・ セットした用紙に合わせ、プリンター本体の設定で [MP トレイタイプ]、[カセット1タイプ]を設定して ください。用紙タイプ(種類)が正しく設定されてい ないと、印刷不良の原因になります。 N [29 ページ「プリンター本体の設定」](#page-28-3)

### 用紙サイズの登録

登録できる用紙サイズは以下を参照してください。 N [9 ページ「印刷できる用紙とセット可能枚数」](#page-8-1)

### Windows の手順

20 個まで登録できます。

- ブリンタードライバーの[基本設定]-[給紙<br>- 方法]で [MP トレイ](または[用紙カセット 1])を選択し、[用紙サイズ]を[ユーザー定 義サイズ]に設定します。
- **2 [用紙サイズ名]、[用紙幅]、[用紙長] を入力し** てから、[保存] をクリックします。
	- ・ 登録されている用紙サイズを変更する場合は、[用 紙サイズ]リストから変更したい用紙サイズをク リックして選択し、保存し直します。
	- ・ 登録されている用紙サイズを削除する場合は、[用 紙サイズ]リストから削除したい用紙サイズをク リックして選択し、[削除]をクリックします。

## C [OK]をクリックします。

登録した用紙サイズが[用紙サイズ]リストから選択 できるようになります。

### Mac OS X の手順

以下の手順で登録した用紙サイズは、本機以外のプリン タードライバーでも利用できます。

- A プリンタードライバーの[ページ設定]画面を 開きます。
- **2 [用紙サイズ]から[カスタムサイズを管理]を** 選択します。
- 3 [+] をクリックしてリストに表示された [名称] 未設定]をダブルクリックし、カスタム用紙名 を登録します。

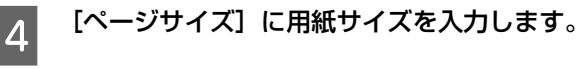

**5 「プリントされない領域」のプルダウンメニュー** から、プリンター名を選択します。

### F [プリントされない領域]に数値を入力し、[OK] をクリックして登録します。

登録した用紙サイズが[ページ設定]画面の[用紙サ イズ]リストから選択できるようになります。

- ・ 登録されている用紙サイズを複製するときは、リ ストから複製したいサイズ名をクリックして選択 し、[複製]をクリックします。必要に応じて設定 を変更してから[OK]をクリックします。
- ・ 登録されている用紙サイズを削除するときは、リ ストから削除したいサイズ名をクリックして選択 し、[-]をクリックします。
- ・ 登録している用紙サイズを変更するときは、リス トから変更したい用紙サイズ名を選択し、設定を 変更して [OK] をクリックします。

7 [OK] をクリックして [ページ設定] 画面を閉 じます。

### 用紙のセット

ユーザー定義サイズまたはカスタム用紙サイズとして登 録した用紙を MP トレイまたは用紙カセットにセットし ます。

- N [11 ページ「用紙カセットへのセット」](#page-10-1)
- N [12 ページ「MP トレイへのセット」](#page-11-0)

登録した用紙サイズと向きを合わせてセットしてくださ い。

・ 用紙幅 148mmx 用紙長 200mm で登録した場合

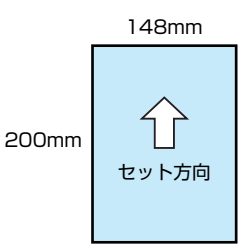

・ 用紙幅 200mmx 用紙長 148mm で登録した場合

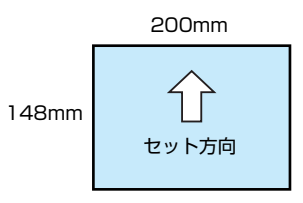

・ プリンタードライバーの設定

Windows

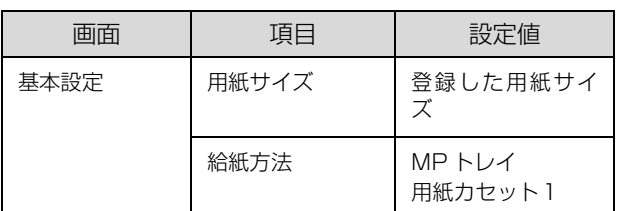

Mac OS X

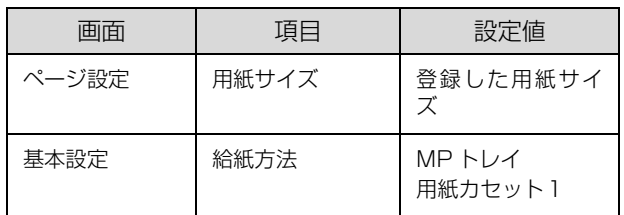

・ プリンター本体の設定

以下を参照してください。 N [29 ページ「プリンター本体の設定」](#page-28-3)

## <span id="page-17-1"></span><span id="page-17-0"></span>**印刷**基本的な印刷手順

印刷の基本手順を、Windows の画面を例に説明します。対応している他の OS や言語でも同じような手順で印刷でき ます。

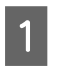

■ 用紙をセットします。 N [11 ページ「用紙のセット」](#page-10-2)

2 必要に応じてプリンター本体の設定 (用紙の種類やサイズ) をします。 N [29 ページ「プリンター本体の設定」](#page-28-0)

<mark>3</mark> 印刷するデータの [ファイル] メニューの [印刷] を選択します。

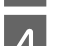

**4 プリンターを選択します。** 

**5 「プロパティ**】をクリックします。 [基本設定]画面が表示されます。 N [19 ページ「\[基本設定\]画面」](#page-18-0)

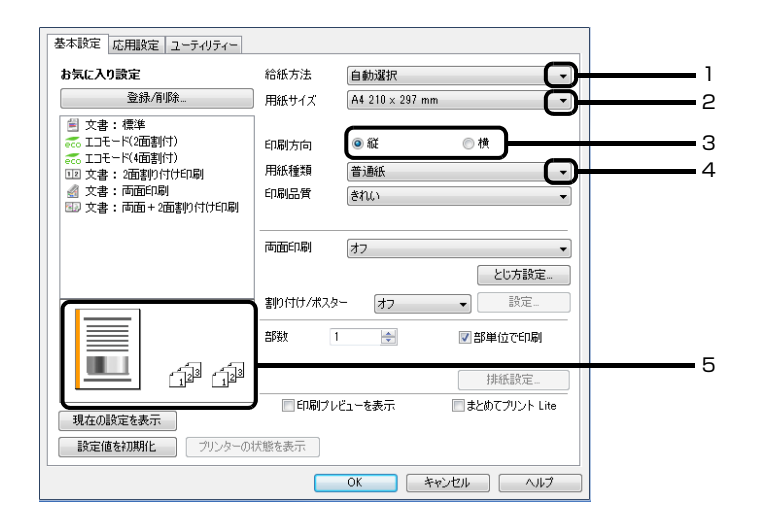

## 6 以下の設定をします。

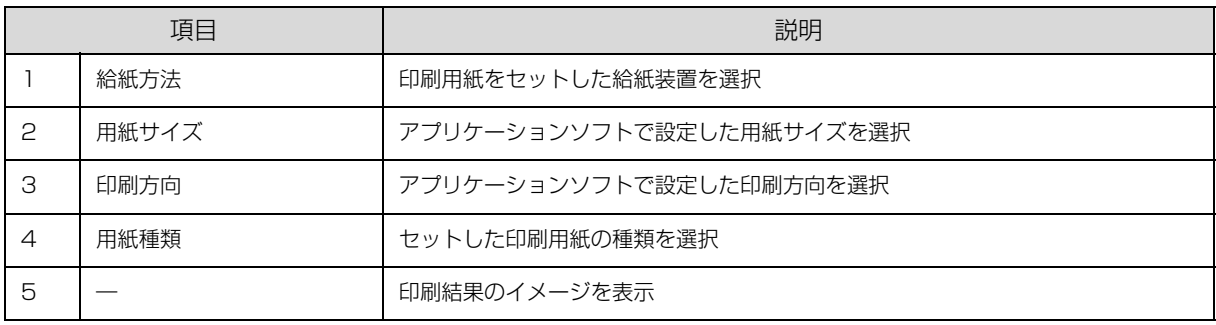

### (参考)

- ・ プリンタードライバーの設定が変更できないときは、利用できる機能が管理者によって制限されている可能性がありま
- す。管理者に問い合わせてください。
- ・ [ヘルプ]をクリックすると項目の説明(ヘルプ情報)が表示されます。

<mark>フ</mark> [OK]をクリックして、プリンタードライバーの画面を閉じます。

8 「印刷」をクリックします。

## <span id="page-18-0"></span>[基本設定]画面

[基本設定]では、給紙方法や用紙サイズなど印刷するための基本的な設定の他に、両面印刷や割り付け印刷など、よく 使われる機能が設定できます。

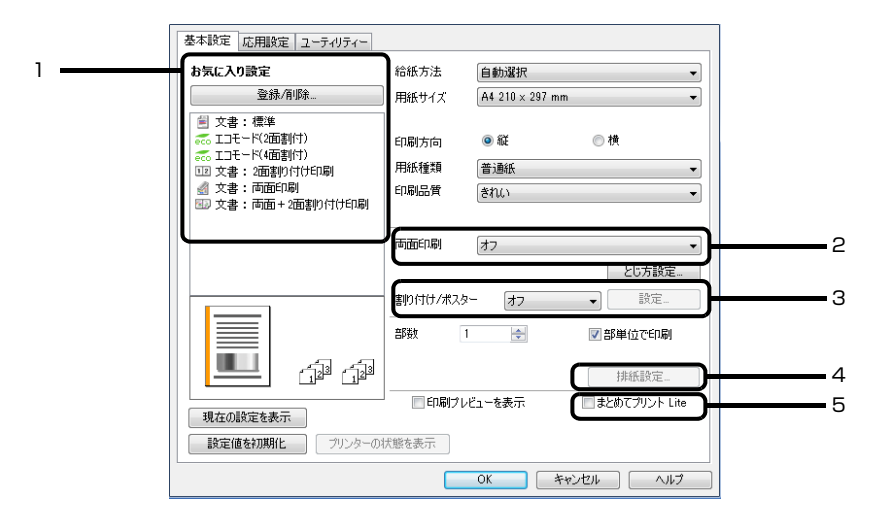

説明のない項目はヘルプをご覧ください。

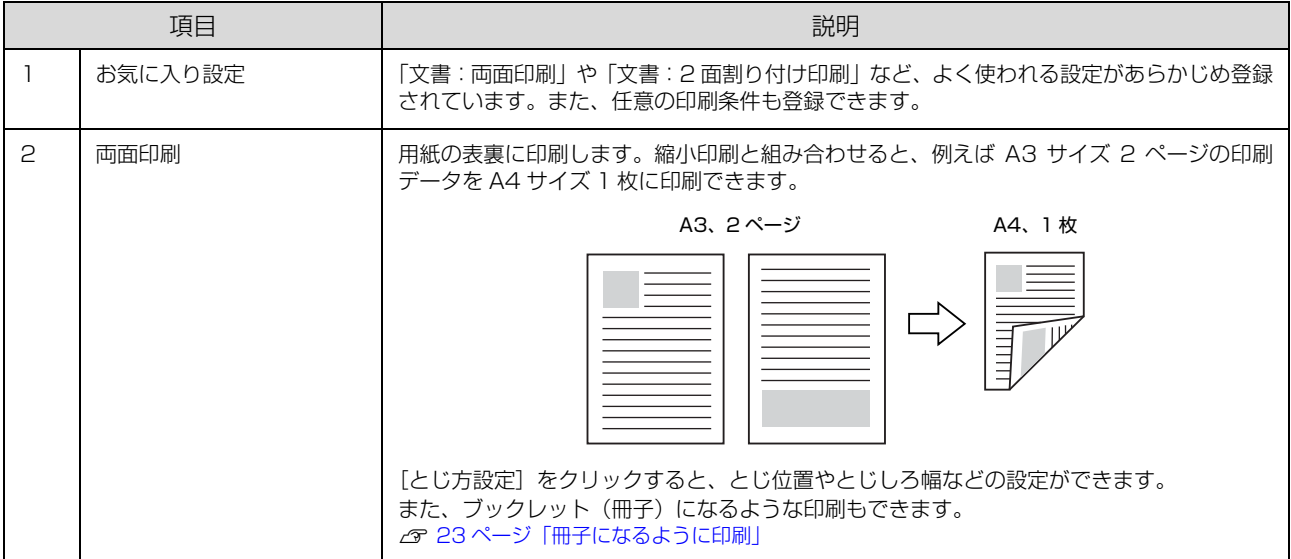

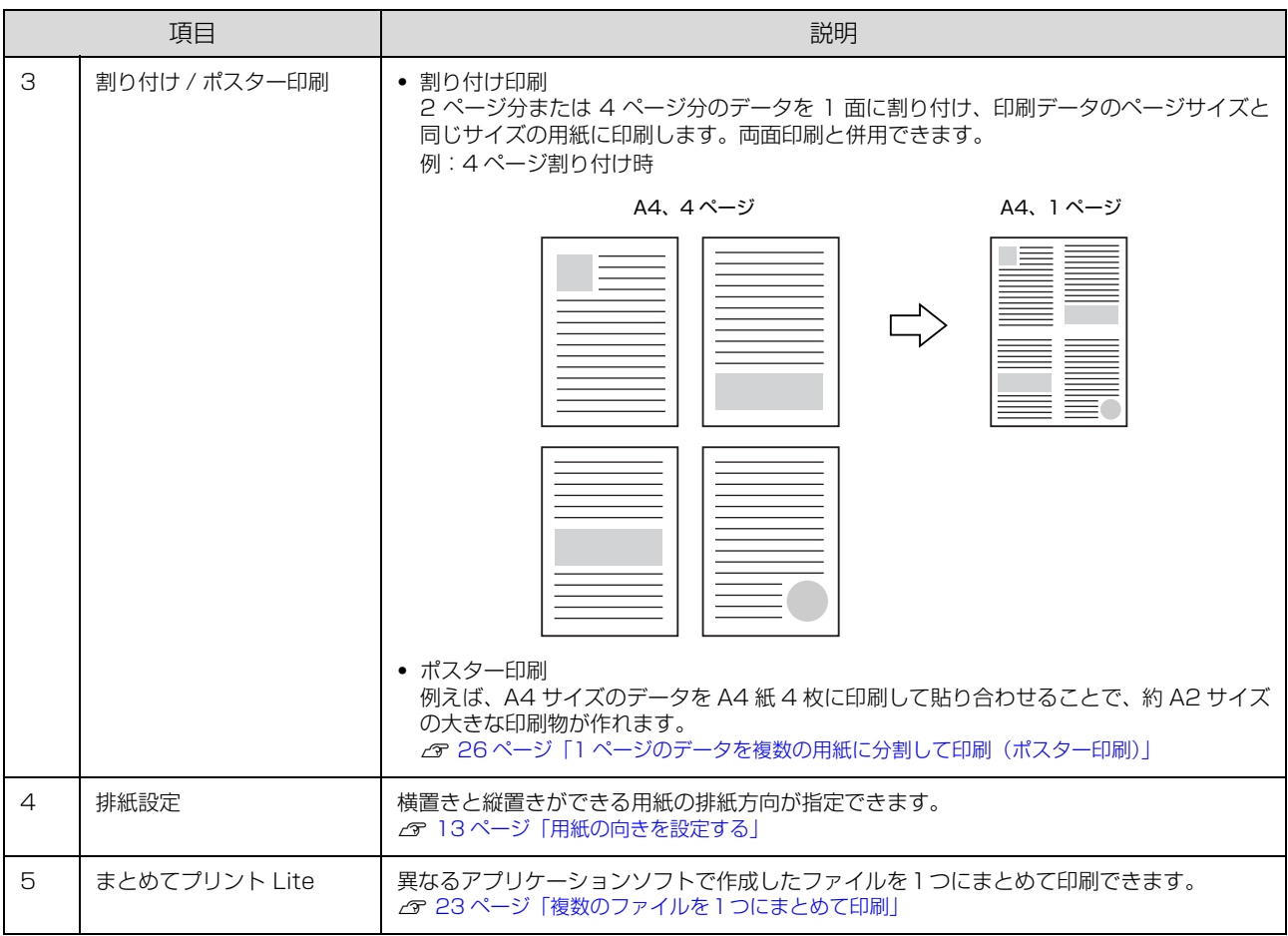

## <span id="page-19-0"></span>[応用設定]画面

[応用設定]では、セキュリティーに配慮した印刷、拡大 / 縮小や 180 度回転した印刷などが設定できます。

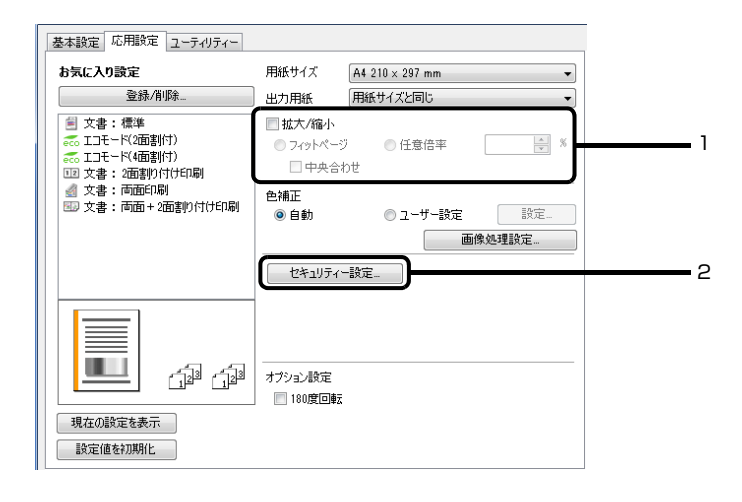

説明のない項目はヘルプをご覧ください。

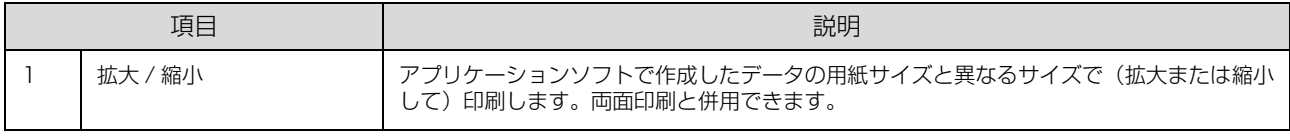

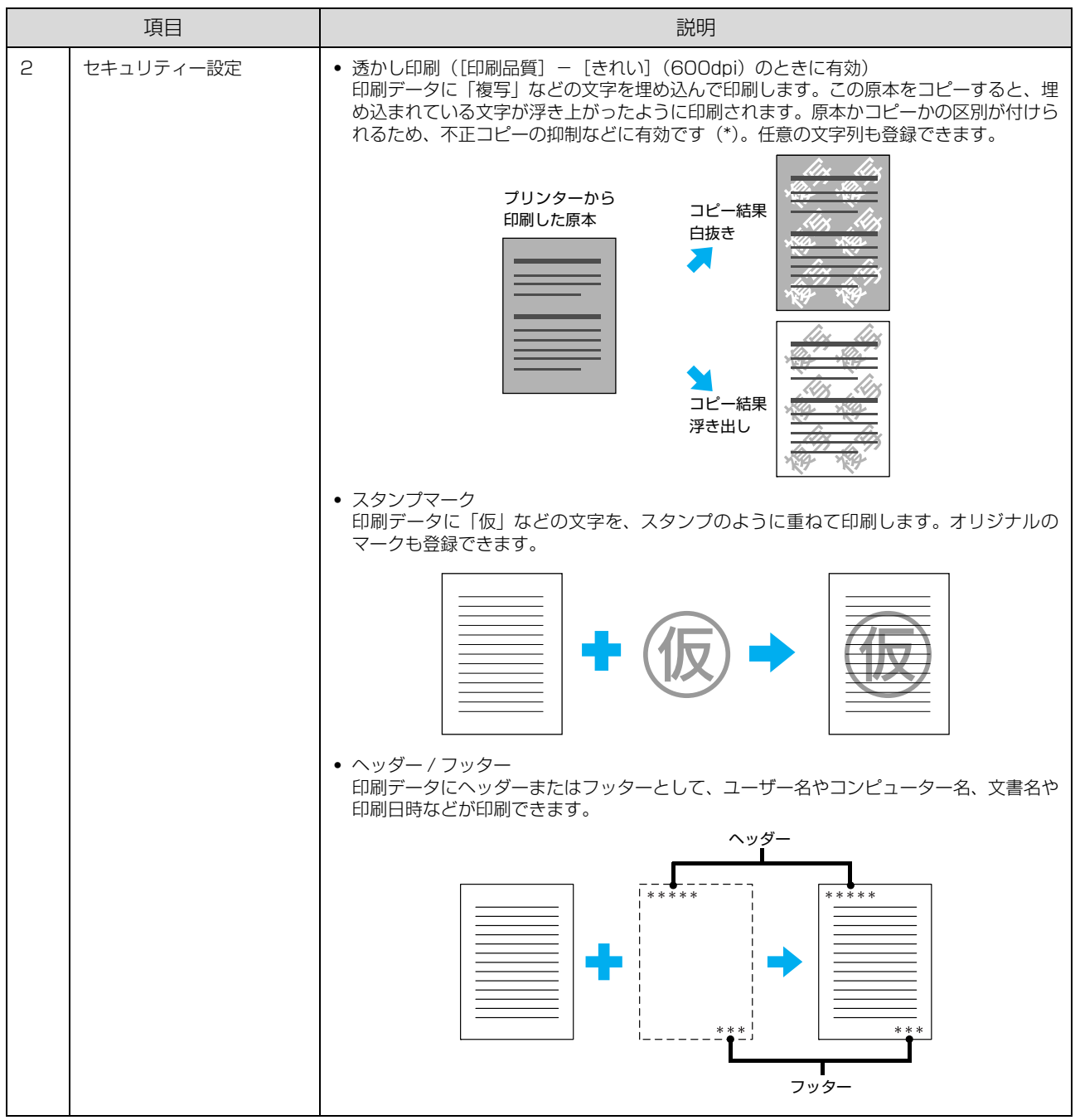

- \* 透かし印刷は、プリンターから出力した印刷物(原本)の不正コピーを抑制する機能であり、情報漏えいの防止自体を保証するこ とはできません。以下のような条件によって、透かし文字が濃すぎたり、印刷物の全面に透かし印刷されなかったり、コピーした ときに文字が浮き上がらないことがあります。
	- ・コピー機、ファクス機、コピーに使用する入力機器(デジタルカメラやスキャナーなど)と出力機器(プリンターなど)の機種や 設定、組み合わせ
	- ・本機のプリンタードライバーの設定、消耗品(トナーなど)の状態や出力する用紙種類

## <span id="page-21-0"></span>[ユーティリティー]画面

まとめてプリント Lite の起動やプリンタードライバー機能の拡張などができます。EPSON ステータスモニタ(プリン ター監視ユーティリティー)をインストールすると、EPSON ステータスモニタの項目が有効になり、動作の設定や、プ リンターの状態(トナー残量やエラー状況)が確認できます。

N [23 ページ「複数のファイルを1つにまとめて印刷」](#page-22-1) N [32 ページ「プリンターの監視」](#page-31-0)

項目の詳細はヘルプをご覧ください。

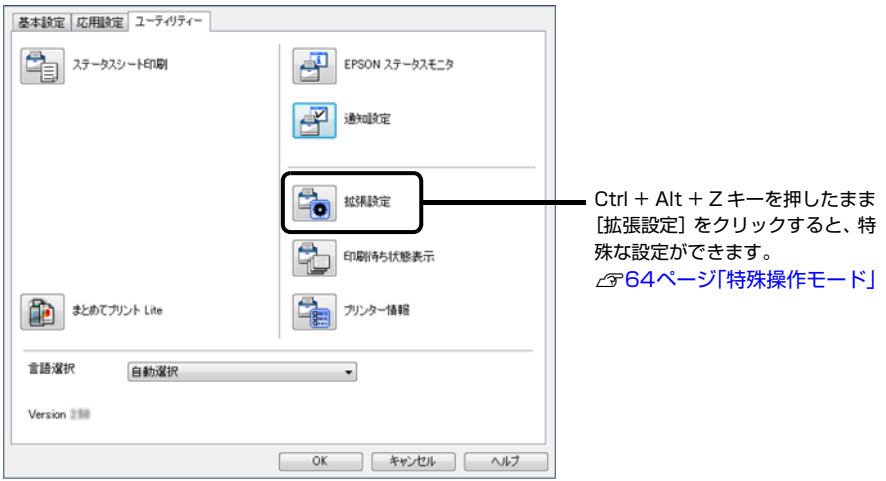

## <span id="page-22-0"></span>いろいろな印刷の仕方

両面や割り付けて印刷することで用紙を節約したり、不正 コピーなどを防止するための情報を付加したり、プリン タードライバーにはいろいろな機能が搭載されています。

### (参考)

- ・ お使いの OS によっては対応していない機能があります。
- ・ 他の項目(用紙種類など)の設定によって有効にならない 場合があります。

## <span id="page-22-1"></span>複数のファイルを1つにまとめて印刷

異なるアプリケーションソフトで作成した複数のファイ ルを 1 つにまとめて印刷できます(Windows のみ)。ま とめたファイルのレイアウトや印刷順序、印刷の向きなど も変更できます。

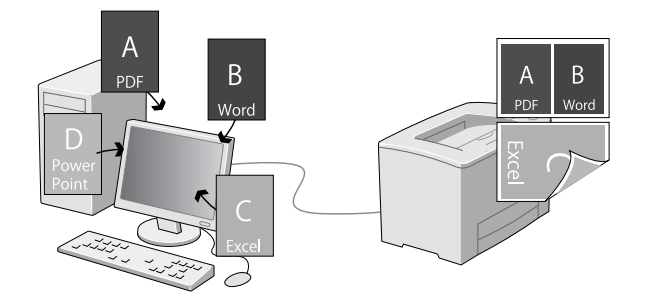

- 印刷したいファイルを開き、プリンタードライ バーの[基本設定]画面を開きます。
- 2 【まとめてプリント Lite】にチェックを付けま す。
- 3 [OK] をクリックして、プリンタードライバー の画面を閉じます。
- 4 [印刷]をクリックします。 [まとめてプリント Lite]画面が表示され、印刷デー 夕が「印刷プロジェクト]に追加されます。
- **「まとめてプリント Lite」画面を表示させたま** ま、1 つにまとめたい他のファイルを開き、手 順 0~4 を繰り返します。

## (参考)

[まとめてプリント Lite]画面を閉じると、保存して いない「印刷プロジェクト]は削除されます。 後で印 刷するときは[ファイル]メニューで[保存]を選択 してください。

**F の 必要に応じて、[まとめてプリント Lite] 画面** の[レイアウト]や[編集]メニューで[印刷 プロジェクト]を編集します。

G [ファイル]メニューの[印刷]をクリックしま す。

### (参考)

[まとめてプリント Lite]で保存した印刷プロジェク トは、プリンタードライバーの[ユーティリティー] 画面の [まとめてプリント Lite] をクリックすると 開けます。その後、[ファイル] メニューの [開く] を選択して、対象のファイル(拡張子は ecl)を開い てください。

## <span id="page-22-2"></span>冊子になるように印刷

ブックレット(冊子になるようにページを並び替えた)印 刷ができます。印刷データの用紙サイズと同じサイズの用 紙に、2ページすつ両面(4ページ分)で印刷されます。 また、[拡大 / 縮小]を併用すると、印刷用紙のサイズが 変更できます。

両面印刷できる用紙をセットしてください。 N [9 ページ「印刷できる用紙とセット可能枚数」](#page-8-2)

## 全ページまとめて二つ折り

ページ数が少なく、全ページを重ねて二つ折りできるとき の方法です。

例えば、A4 サイズで 8 ページの印刷データは、A4 サイ ズ 2 枚に印刷されます。全部を重ねて二つ折りすると A5 サイズ 8 ページの冊子になります。

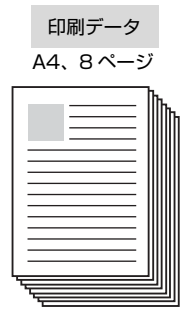

印刷結果 A4、2 枚に両面、割り付け1枚目 2枚目 (表) (表)  $\kappa$  $\mathbf{R}$  $\mathsf{R}$  $\blacksquare$ (裏)  $\circ$ 5 (東)

<span id="page-23-0"></span>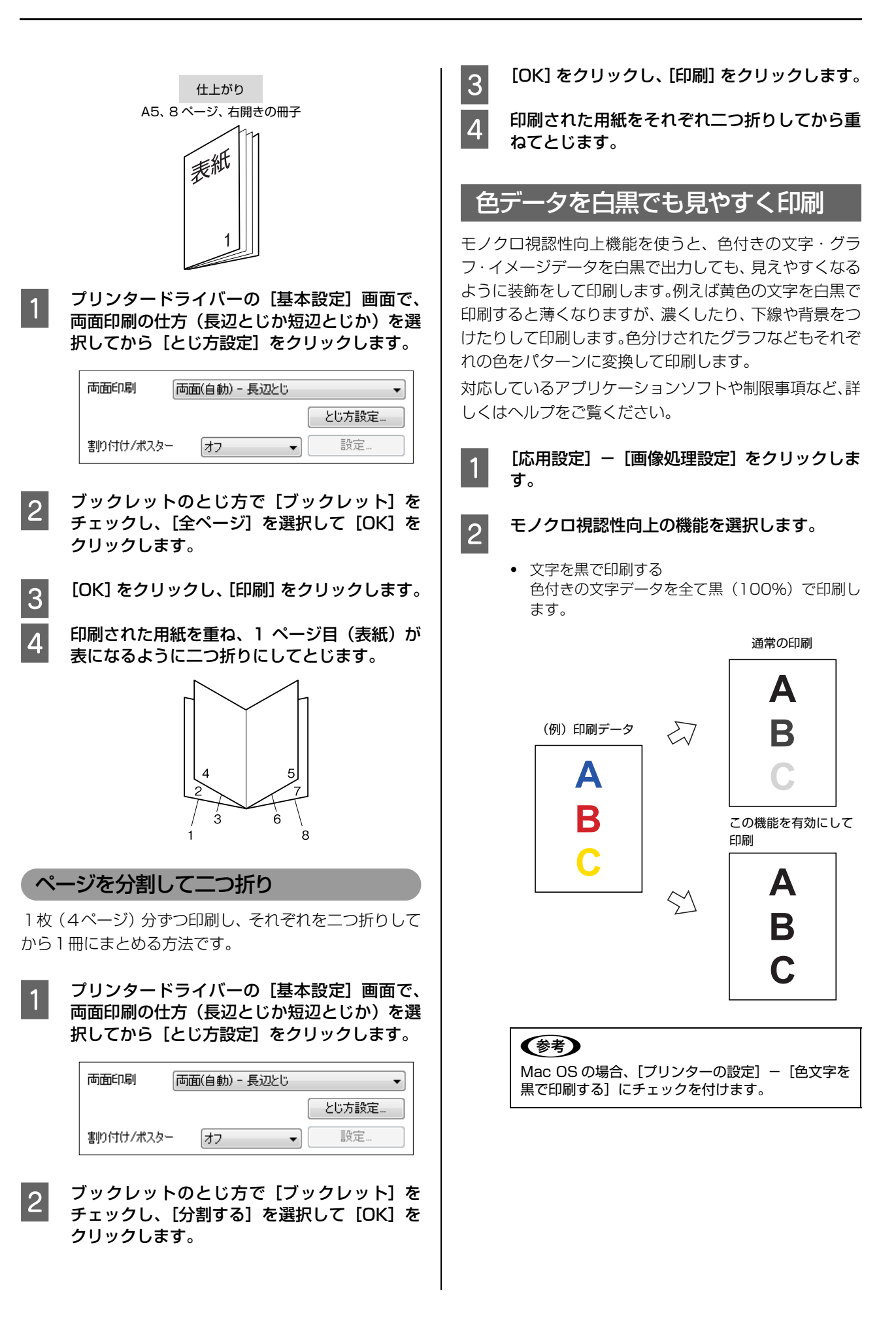

・ 色文字を修飾して印刷する(Windows のみ) [色文字を修飾して印刷する] - [修飾の設定] を クリックすると、文字の色系ごとに背景や下線が 付けられます。

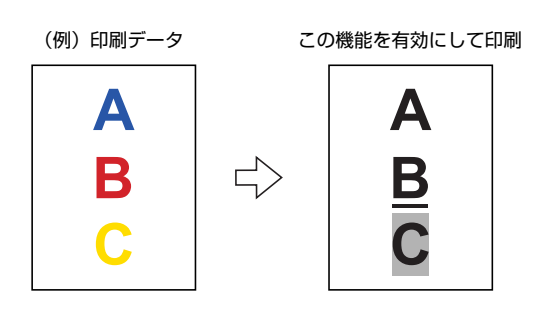

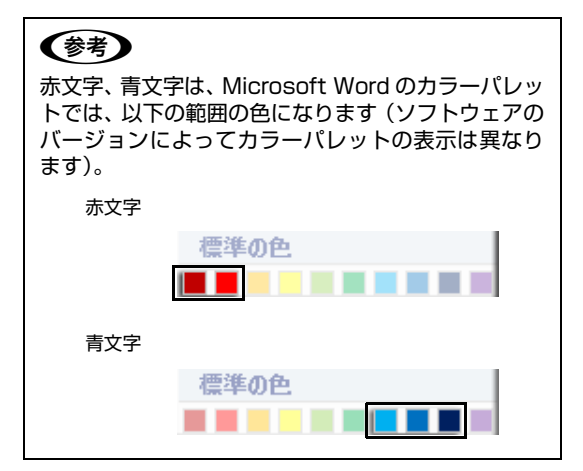

・ グラフを修飾して印刷する(Windows のみ) [グラフを修飾して印刷する] - [修飾の設定] を クリックすると、色分けされた棒グラフなどのそ れぞれの色をパターンに変換できます。

(例) 印刷データ

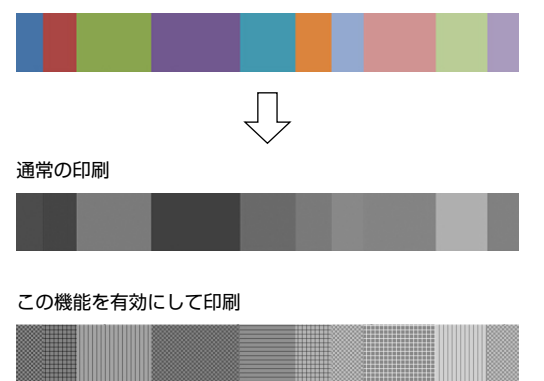

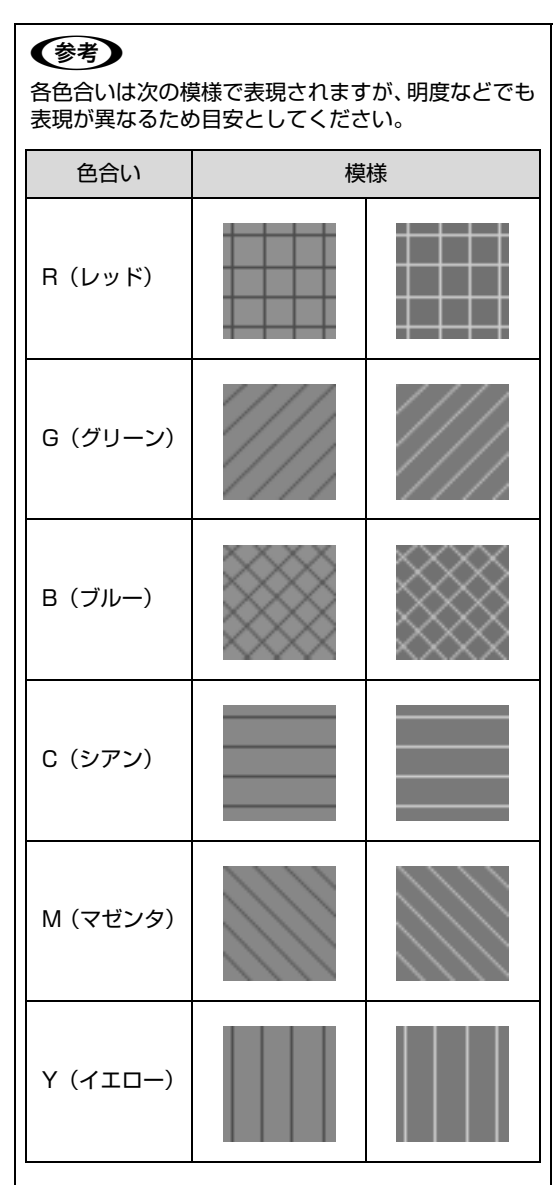

・ 全てを修飾して印刷する(Windows のみ) モノクロ視認性向上の機能を全て適用して印刷し ます。

<span id="page-25-0"></span>1ページのデータを複数の用紙に分割して印刷(ポスター印刷)

1 ページのデータを複数の用紙に分割して印刷します。印 刷した用紙を貼り合わせると、ポスターのような大きな印 刷物になります。

例:A4 サイズのデータを、A4 用紙に4分割(2x2 ポス ター)印刷して貼り合わせると、約 A2 サイズのポスター になる

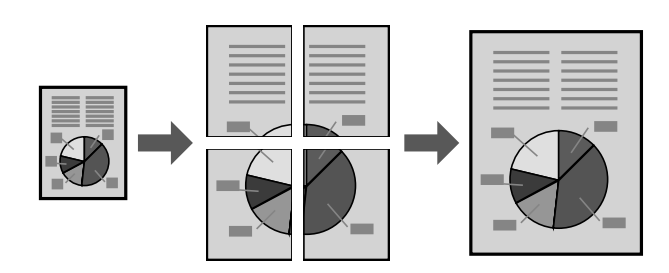

### 分割して印刷する

[基本設定] - [割り付け / ポスター]で、分割 の仕方を選択します。 2x1 ポスター:2分割(2枚に印刷) 2x2 ポスター:4分割(4枚に印刷) 3x3 ポスター:9分割(9枚に印刷)

4x4 ポスター:16 分割(16 枚に印刷) [設定] をクリックすると、どのように印刷されるか 確認できます。

B 貼り合わせ用のガイドを印刷したいときは、[設 定]-[ガイド印刷]をチェックし、どちらか を選択して[OK]をクリックします。 貼り合わせガイドを印刷:ガイドを印刷(「用紙の貼 り合わせ方」参照) 貼り合わせ線を印刷:線だけを印刷

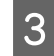

3 印刷する用紙のサイズや給紙装置などを選択し ます。 その他、必要な設定をしてください。

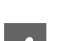

[OK] をクリックし、[印刷] をクリックします。

### 用紙の貼り合わせ方

[2x2 ポスター]で[貼り合わせガイドを印刷]した場合 を例に説明します(実際のガイドはモノクロで印刷されま すが、説明の都合上、赤と青の線にしてあります)。以下 の順番で用紙を貼り合わせてください。

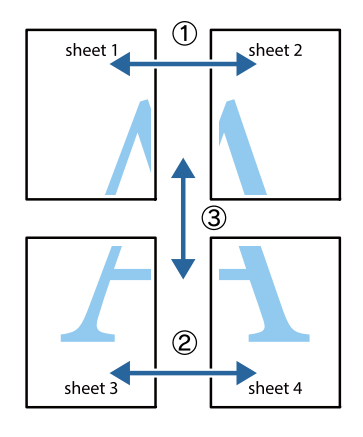

**A Sheet 1の、×印と交わっている縦線 (青色)** を上下で結ぶ線で切ります。

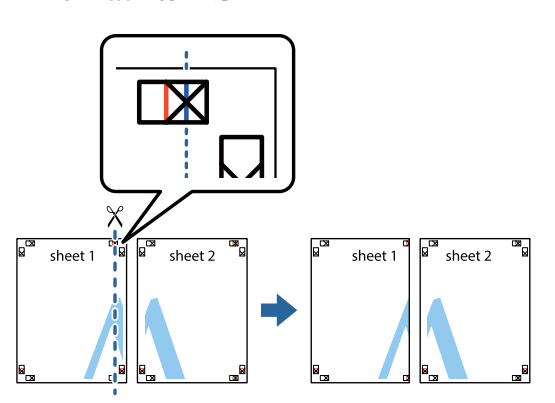

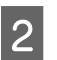

**2 Sheet 1 を Sheet 2の上に重ねて、×印を合わ**<br>コンピューキュー・デアリニー ゴを貼ってに紹めします せます。裏面にテープを貼って仮留めします。

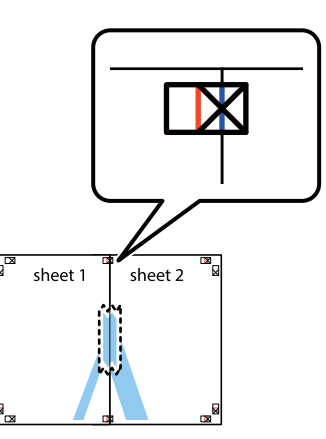

- 전

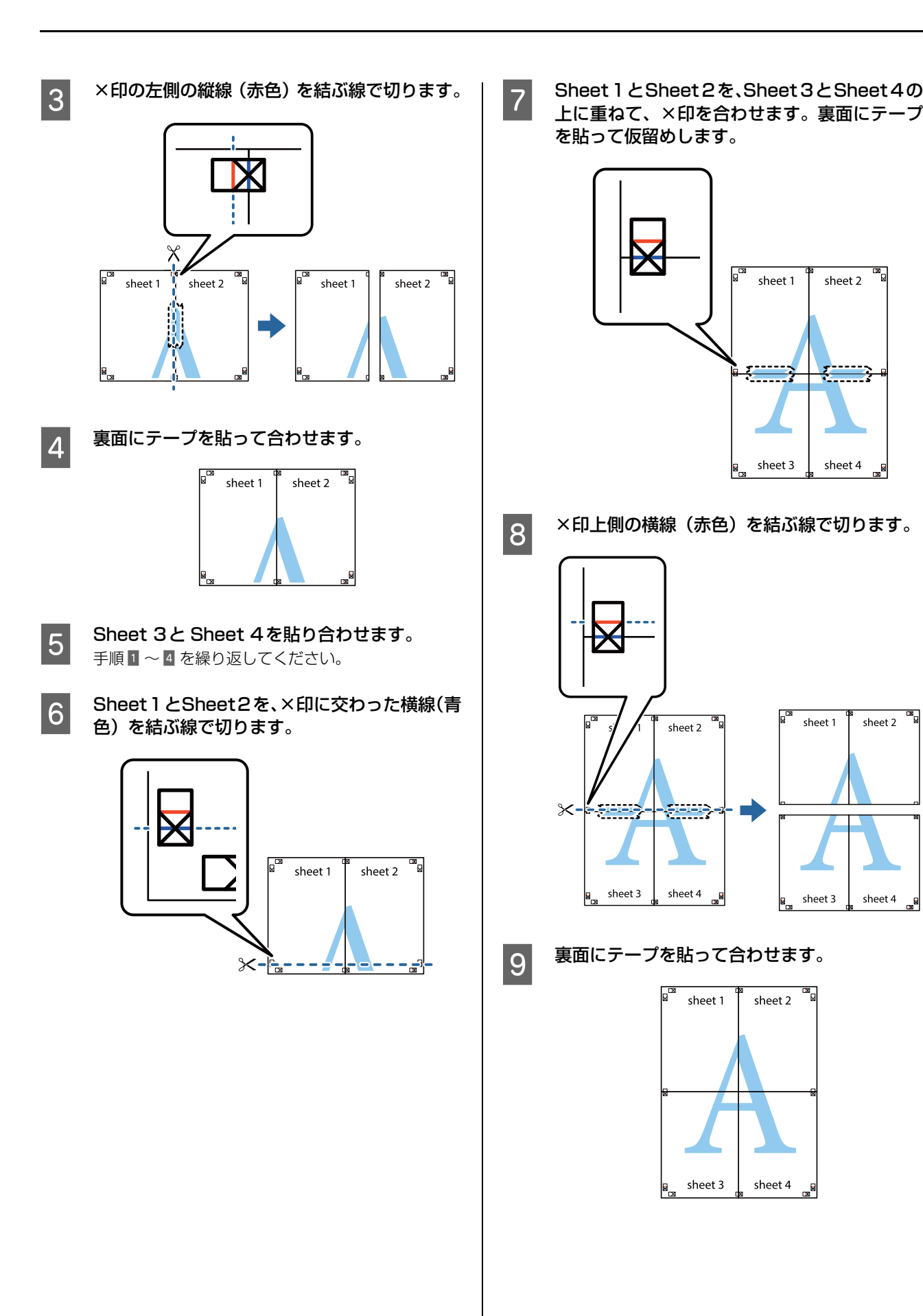

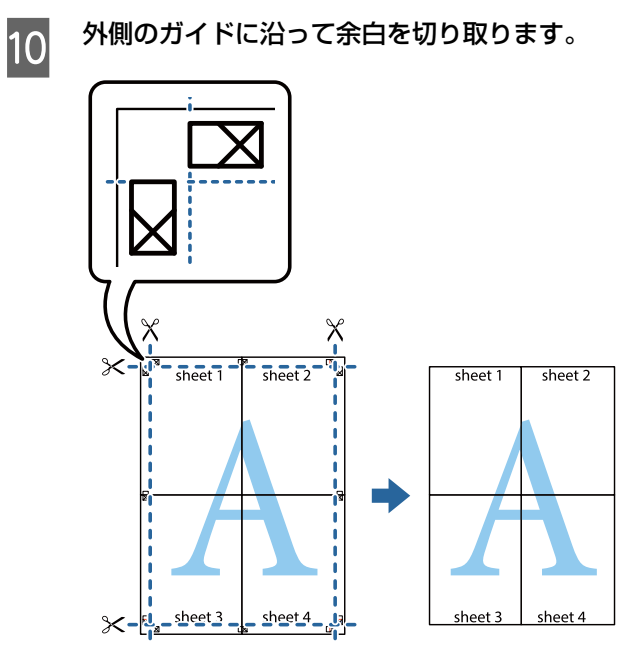

## <span id="page-28-3"></span><span id="page-28-0"></span>プリンター本体の設定

給紙装置の用紙情報や節電モードに移行する時間など、プ リンター本体の設定はソフトウェアから行います。LP-S180DN は EpsonNet Config (Web 版) からも設定 できます。

## <span id="page-28-1"></span>Windows での設定

(参考) 標準ユーザー以上の権限が必要です。Windows XP/ Windows Vista で [詳細設定] - [標準の設定] を変更す る場合は、管理者権限が必要です。[スタート] - [デバイスとプリンター]をク リックします。 ■ 2 設定したいプリンターのアイコンを右クリック して、[プリンターのプロパティー]-[オプ ション設定] タブをクリックしてください。 例:LP-S180DN - FPSON LP-XXXXXXのプロパティ 全般 共有 ホート | 詳細設定 | 色の管理 | セキュリテ | オブション設定 | トージョン情報  $P$  EPSON 27-92419 る カッターユーティリティー 平 通知稳定 PA FSYS-IRE 18カのラリックー格館 オプション給紙装置 カリンター情報 ◎ ブリンターから取得 ◎ 手動設定 段定. ブリンター設定 OK キャンセル 通用(A) ヘルプ

3 [プリンター設定] をクリックすると下記画面が 開きます。

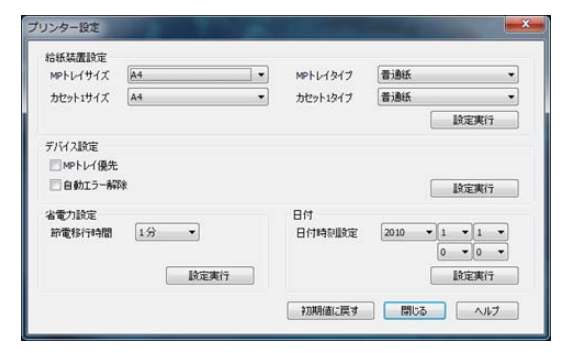

設定項目の詳細は、ヘルプまたは以下をご覧ください。 N [30 ページ「設定項目一覧」](#page-29-0)

### △ 設定を変更したら [設定実行] をクリックしま す。

## <span id="page-28-2"></span>Mac OS X での設定

EPSON リモートパネル!(ユーティリティー)で設定 します。このユーティリティーはプリンタードライバーと 一緒にインストールされます。

#### EPSON リモートパネル!を起動させます。

- 「Dock]内の EPSON リモートパネル!アイコン をクリックする Bonjour 接続時はこの方法でしか起動させられま せん。
	- ・[Dock]以外からの起動(Mac OS X v 10.6の例) ①[プリントとファクス]でプリンターを選択して [オプションとサプライ] - [ユーティリティ] をクリックする。

## 2 [設定]をクリックします。

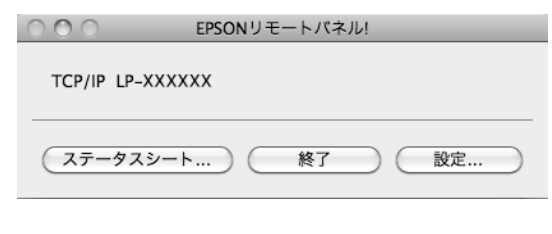

#### **3 設定を変更したら [実行] をクリックします。 例:LP-S180DN**

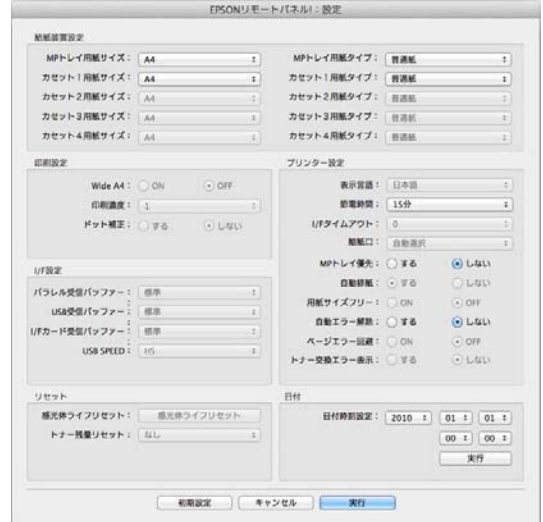

設定項目の詳細は以下をご覧ください。 N [30 ページ「設定項目一覧」](#page-29-0)

② option キーを押したまま[プリンタユーティリ ティを開く]をクリックする。

<span id="page-29-0"></span>Windows のプリンター設定または Mac OS X の EPSON リモートパネル!から設定できる、プリンター本体の項目は 以下です(項目名は Windows の場合)。

EPSON リモートパネル!では、設定できない項目がグレーアウトで表示されます。

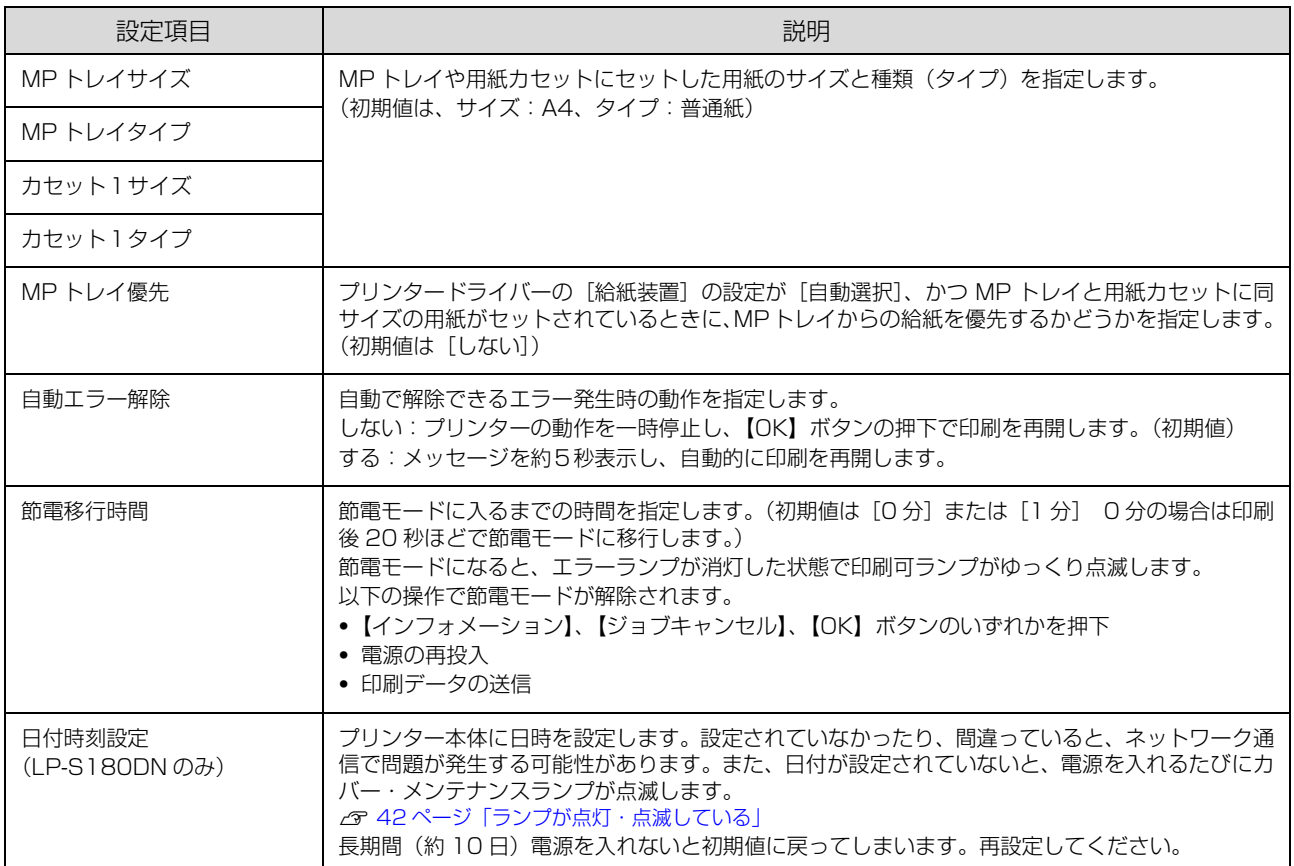

## <span id="page-30-0"></span>初期値の変更や設定のロック(管理者向け 設定)

### <span id="page-30-1"></span>初期値の変更

Windows の「スタート1 メニューからプリンタードライ バーのプロパティーを開いて設定した値は、アプリケー ションソフトから開いた設定画面の初期値になります。よ く使う値に設定しておくと便利です。

(参考) 標準ユーザー以上の権限が必要です。Windows XP/ Windows Vista で [詳細設定] - [標準の設定] を変更す る場合は管理者権限が必要です。

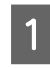

A [スタート]-[デバイスとプリンター]をク リックします。

■つ 設定したいプリンターのアイコンを右クリック して、[プリンターのプロパティ]-[基本設 定]をクリックします。

> ここで設定した値が、アプリケーションソフトからプ リンタードライバーを開いたときの初期値になりま す。

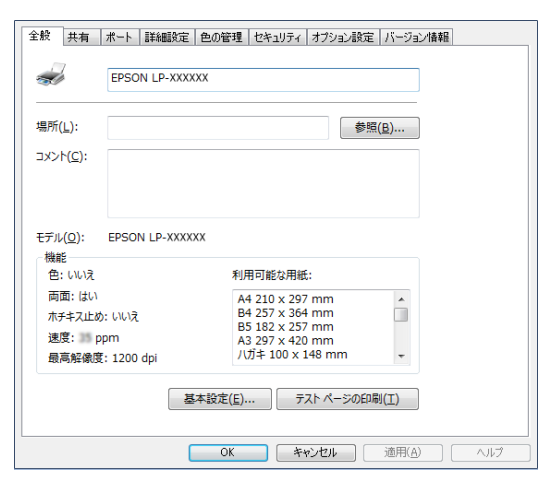

3 [OK] をクリックします。

設定した値を、管理者以外のユーザーが変更できないよう にロックすることもできます。

リックします。

A [スタート]-[デバイスとプリンター]をク

■■ 設定したいプリンターのアイコンを右クリック して、「プリンターのプロパティ]-[オプショ ン設定]-[ドライバー設定]をクリックします。

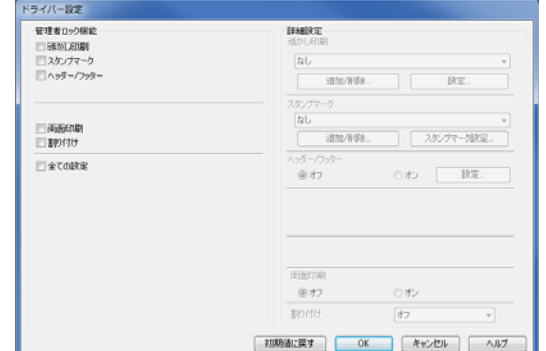

Q ロックしたい機能にチェックを付けて [OK] を クリックします。

## <span id="page-30-2"></span>プリンターの設定をロック

LP-S180DN では、管理者以外のユーザーがプリンター の設定を変更できないように、プリンター自体にパスワー ドが設定できます。

N『セットアップガイド』(冊子)-「動作確認とインストール」

#### !重要

- バスワードは十分注意して管理してください。 パスワードの初期化は、お客様ではできないため修理対応 になります。忘れてしまった場合は販売店またはエプソン サービスコールセンターに連絡してください。 2 [85 ページ「お問い合わせ先」](#page-84-1)
- EpsonNet Config(ソフトウェア版)やEpsonNet Config (Web 版)で設定するときも、このパスワードが要求され るようになります。

さらに、ユーザーごとに利用できる機能を制限することも できます(Windows のみ)。プリンターの不正使用を防 止したいときなどに EpsonNet Config(Web 版)を使っ て設定してください。

N『ネットワークガイド』(電子マニュアル)-「EpsonNet ソフト ウェアのご案内」

## <span id="page-31-0"></span>プリンターの監視

## <span id="page-31-1"></span>プリンターの状態を見る

プリンターのエラーや消耗品の残量、印刷の進行状況など がコンピューターで確認できます。これはEPSONステー タスモニタ(プリンター監視ユーティリティー)の機能で す。インストールの方法は以下を参照してください。 N [35 ページ「ソフトウェアのインストール」](#page-34-5)

インストールすると、エラー発生時などにメッセージが表 示されます (簡易ステータス)。[詳細] をクリックすると さらに詳しいメッセージが表示されます(詳細ステータ ス)。

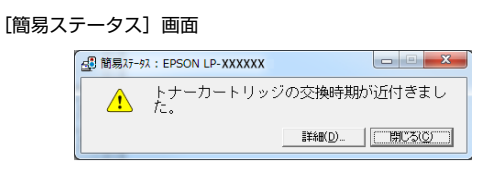

[詳細ステータス]画面

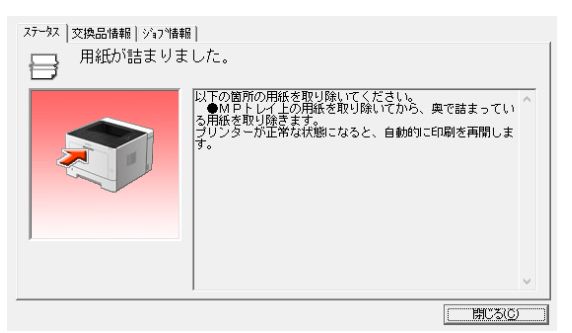

プリンターの状態を知りたいときは、デスクトップ右下の タスクトレイからプリンターを選択し、表示させたい項目 を選択します。

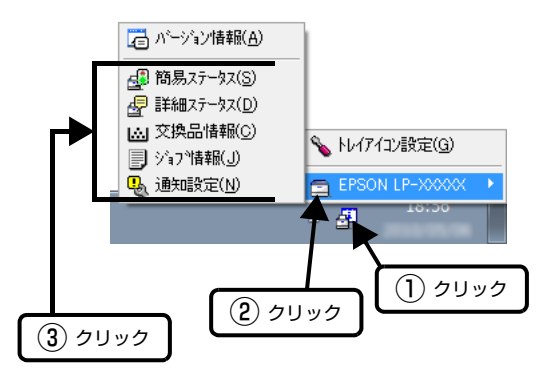

[交換品情報]をクリックすると、消耗品の寿命(残量) などが表示されます。

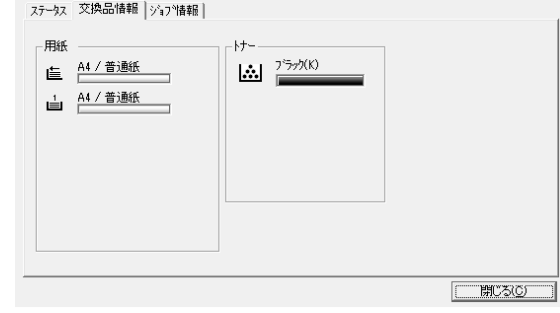

## <span id="page-31-2"></span>通知や監視の設定

どのような状態になったらお知らせするか、音声で通知す るかなどを[通知設定]の画面で設定します。

## タスクトレイから開く場合

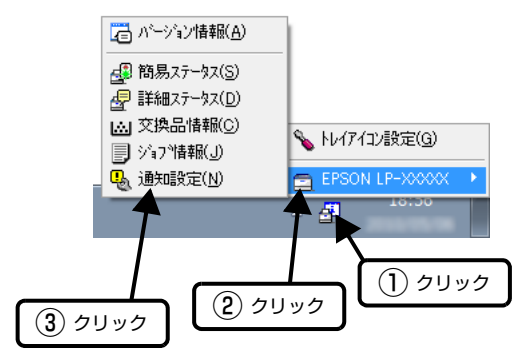

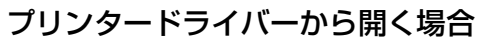

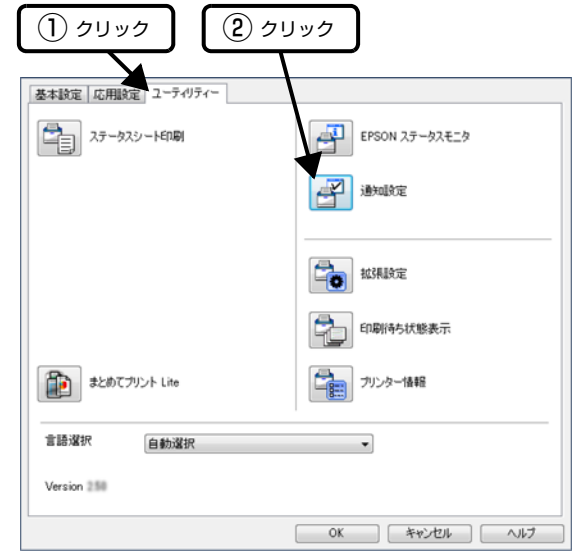

項目の詳細は画面のヘルプをご覧ください。

## <span id="page-32-0"></span>トレイアイコンの設定

タスクトレイにある EPSON ステータスモニタのアイコ ンを、印刷していない状態でダブルクリックしたとき、ど のプリンターの何を表示するか設定します。印刷している ときは、印刷中のプリンターの簡易ステータスが表示され ます。

設定方法は以下の通りです。

■■■ デスクトップ右下のタスクトレイの EPSON ス<br>■ テータスモニタのアイコンをクリックし、[トレ イアイコン設定]をクリックします。

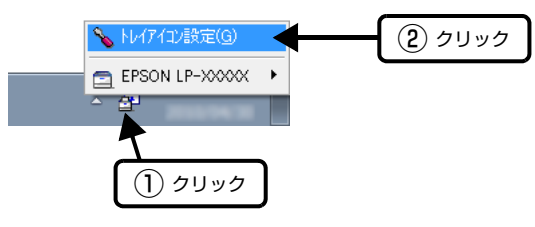

■ 2 [トレイアイコン設定]画面で、[プリンター] と[表示する情報]を選択します。

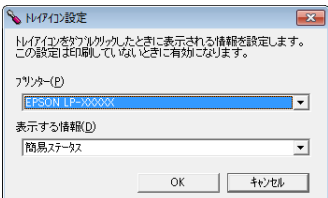

<span id="page-33-0"></span>コンピューター上やプリンター上の印刷データを削除し て印刷を中止します。

## <span id="page-33-1"></span>プリンターで中止

【ジョブキャンセル】ボタンを押します。

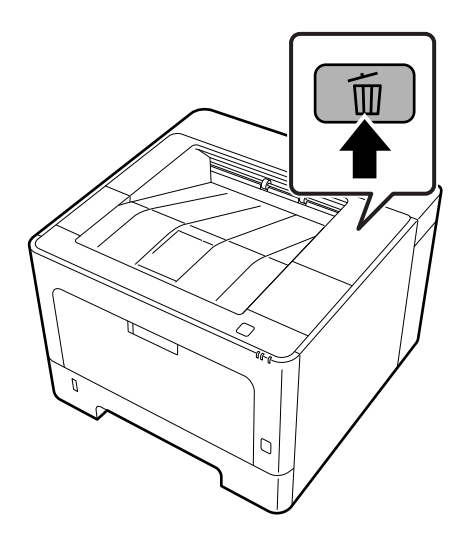

1 回押すと、印刷中のデータが削除できます。 プリンターが受信した全ての印刷データを削除したいと きは、2 秒以上押し続けてください(長押し)。

## <span id="page-33-2"></span>コンピューターで中止

送信が終了していたり、コンピューターから中止ができな いときは、プリンターのボタン操作で中止してください。

**Windowsの場合** 

- ブリンタードライバーの [ユーティリティー]<br>■ 画面で [印刷待ち状態表示] をクリックします。
- 2 中止するジョブ上で右クリックし、[キャンセ ル]を選択します。

### Mac OS X の場合

- A [Dock]内のプリンターのアイコンをクリック します。
- **2 中止するジョブを選択します。**
- **O プログレスメーター横の 図をクリックします。**<br>
Mee OS X v10.6.8 × v10.7 x では、L<sup>e</sup>ll®e1.5.6 Mac OS X v10.6.8 ~ v10.7.x では、[削除]をク リックしてください。

## <span id="page-34-1"></span><span id="page-34-0"></span>**ソフトウェアの削除とインストール** ソフトウェアの削除とインストール

## <span id="page-34-2"></span>ソフトウェアの削除

インストールしたソフトウェアは以下の手順で削除でき ます。再インストールやバージョンアップは、対象のソフ トウェアを削除してから行います。

### (参考)

- $\bullet$ 管理者権限のあるユーザーでログオンしてください。
- プリンタードライバーを選択すると、EPSON ステータス モニタも一緒に削除されます。EPSON ステータスモニタ だけを削除したいときは「EPSON ステータスモニタ]を 選択してください。
- 削除したソフトウェアを再インストールする場合は、コン ピューターを再起動してください。

**A プリンターの電源を切り、起動しているアプリ** ケーションソフトを全て終了します。

- B [スタート]-[コントロールパネル]をクリッ クします。
- C [プログラムのアンインストール]を選択しま す。

| 4| 削除するソフトウェアを選択してから [アンイ ンストールと変更]をクリックします。

#### (参考)

[ユーザーアカウント制御]画面が表示されたときは [続行]をクリックしてください。

E 画面の指示に従って作業を進めます。

## (参考)

Mac OS XはUninstallerで削除します。EPSON Software Updaterを使ってUninstallerをダウンロードしてください。 一度ダウンロードすればアンインストールのたびにダウン ロードする必要はありません。

- 1. プリンターの電源を切ります。
- 2. (アップル) メニューの [システム環境設定] [プリ ンタとスキャナ](または[プリントとスキャン]、[プリ ントとファクス])を選択し、使用できるプリンターのリ ストからプリンターを削除します。 コンピューターにインストールされている全てのエプソ ン製ページプリンターのドライバーが削除されます。

## <span id="page-34-5"></span><span id="page-34-3"></span>ソフトウェアのインストール

ソフトウェアの不具合などにより、すでにインストールさ れているソフトウェアをインストールし直したいときは、 対象のソフトウェアを一旦削除し、コンピューターを再起 動してからインストールしてください。 N [35 ページ「ソフトウェアの削除」](#page-34-2)

### (参考)

- $\bullet$ 管理者権限のあるアカウント(ユーザー)でログオンして ください。
- ・ 再インストールは、インストール済みの古いバージョンを アンインストールしてから行ってください。
- 起動しているアプリケーションソフトを全て終<br>コーニ・ナナ 了します。
- **B プリンタードライバーのインストール時は、プ** リンターとコンピューターの接続を一旦解除し ます。 コンピューターの画面に指示が出るまで、プリンター とコンピューターを接続しないでください。
- 3 以下の URL にアクセスして、指示に従ってソフ トウェアをインストールします。 http://epson.sn/

### (参考)

Windows をお使いのお客様は付属のソフトウェアディスク からもインストールできます。フォントのインストールも以 下の手順で行います。

- 1. コンピューターにソフトウェアディスクをセットします。
- 2. 表示された画面の[必須ソフトウェアのインストールと接 続設定]からインストールします。

## <span id="page-34-4"></span>ソフトウェアやファームウェアの更新

ソフトウェアやファームウェアを更新すると、今まで起 こっていたトラブルの解消、機能の改善や追加などができ ることがあります。最新版のソフトウェアやファームウェ アでお使いください。

ソフトウェア (Windows/Mac OS X) とファームウェ ア(Windows)は、以下からダウンロードできます。 [www.epson.jp/](https://www.epson.jp/)

## <span id="page-35-1"></span><span id="page-35-0"></span>**メンテナンス** トナーカートリッジの交換

トナー残量は、EPSON ステータスモニタ(インストー ルしている場合)で確認できます。交換時期が近づいた り、交換が必要になったりするとメッセージを表示してお 知らせします。また、トナーランプの点滅や点灯でもお知 らせします。

N [42 ページ「ランプが点灯・点滅している」](#page-41-2) 使用できる消耗品などは以下を参照してください。 N [66 ページ「消耗品 / オプションの一覧」](#page-65-1)

### △警告

- $\bullet$ 消耗品を、火の中に入れないでください。 トナーが飛び散って発火し、火傷するおそれがあります。
- ・ 製品内部の、マニュアルで指示されている箇所以外には触 れないでください。 感電や火傷のおそれがあります。
- ・ こぼれたトナーを電気掃除機で吸い取らないでください。 こぼれたトナーを掃除機で吸い取ると、電気接点の火花な どにより、内部に吸い込まれたトナーが粉じん発火するお それがあります。床などにこぼれてしまったトナーは、ほ うきで掃除するか中性洗剤を含ませた布などで拭き取っ てください。

### △注意

・ 消耗品を交換するときは、周囲に紙などを敷いてくださ い。 トナーがこぼれて、プリンターの周囲や衣服などに付いて

汚れるおそれがあります。

こぼれたトナーを吸引したり、皮膚に触れないようにして ください。 トナーは人体に無害ですが、処理時にはマスクや手袋を着

用してください。

- ・ トナーが手や服などに付いてしまったり、目や口に入って しまったときは、以下の処置をしてください。
- ・ 皮膚に付着したときは、水や石けんでよく洗い流してく ださい。
- ・ 衣服に付着したときは、すぐに水で洗い流してください。
- ・ 目に入ったときは、水でよく洗い流してください。
- ・ 口に入ってしまったときは、すぐに吐き出してくださ い。吸引してしまったときは、その環境から離れ、大量 の水でよくうがいをしてください。異常がある場合は、 速やかに医師に相談してください。

### !重要

本機はエプソン製のトナーカートリッジ使用時に最高の印刷 品質が得られるように設計されております。エプソン製以外 のものをご使用になると、本機の故障の原因となったり、印 刷品質が低下するなど、本機の性能が発揮できない場合があ ります。エプソン製以外のものをご使用したことにより発生 した不具合については保証いたしませんのでご了承くださ い。

## (参考)

消耗品の保管は以下のようにしてください。

- ・ 直射日光を避け、梱包された状態で、温度 0 ~ 35 ℃、湿
- 度 15 ~ 85% の結露しない場所に保管
- ・ 立てたり傾けたりしない状態で保管

## <span id="page-35-2"></span>交換

トナーカートリッジを交換するときは、以下のことに注意 してください。

- カートリッジにトナーを補充しないでください。正常 に印刷できなくなるおそれがあります。
- ・ 寒い場所から暖かい場所に移したときは、トナーカー トリッジを室温に慣らすため未開封のまま 1 時間以上 待ってから使用してください。
- 天面のボタンを押して、カバーF1 と F2 を開け ます。

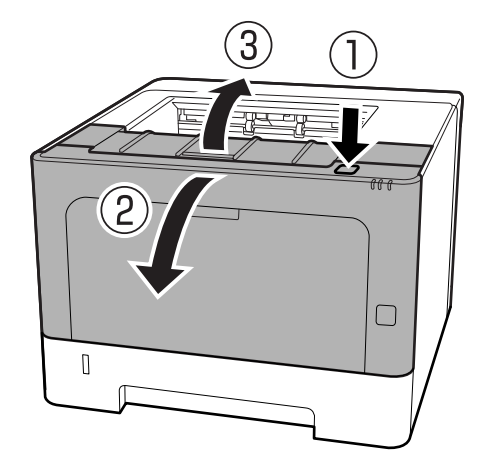

### !重要

内部のローラーやギヤには触れないでください。故障 や印刷品質劣化の原因になります。

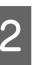

2 右側の青いボタンを押して、ロックを解除しま<br>2 キ す。

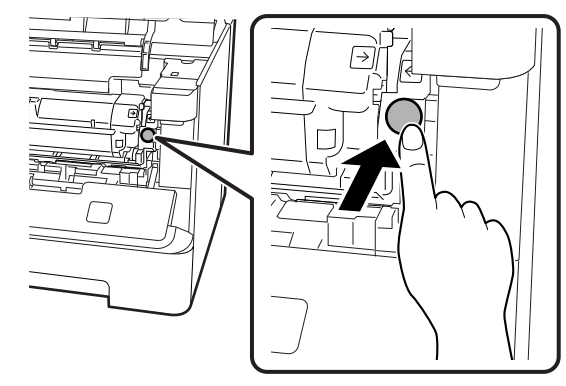
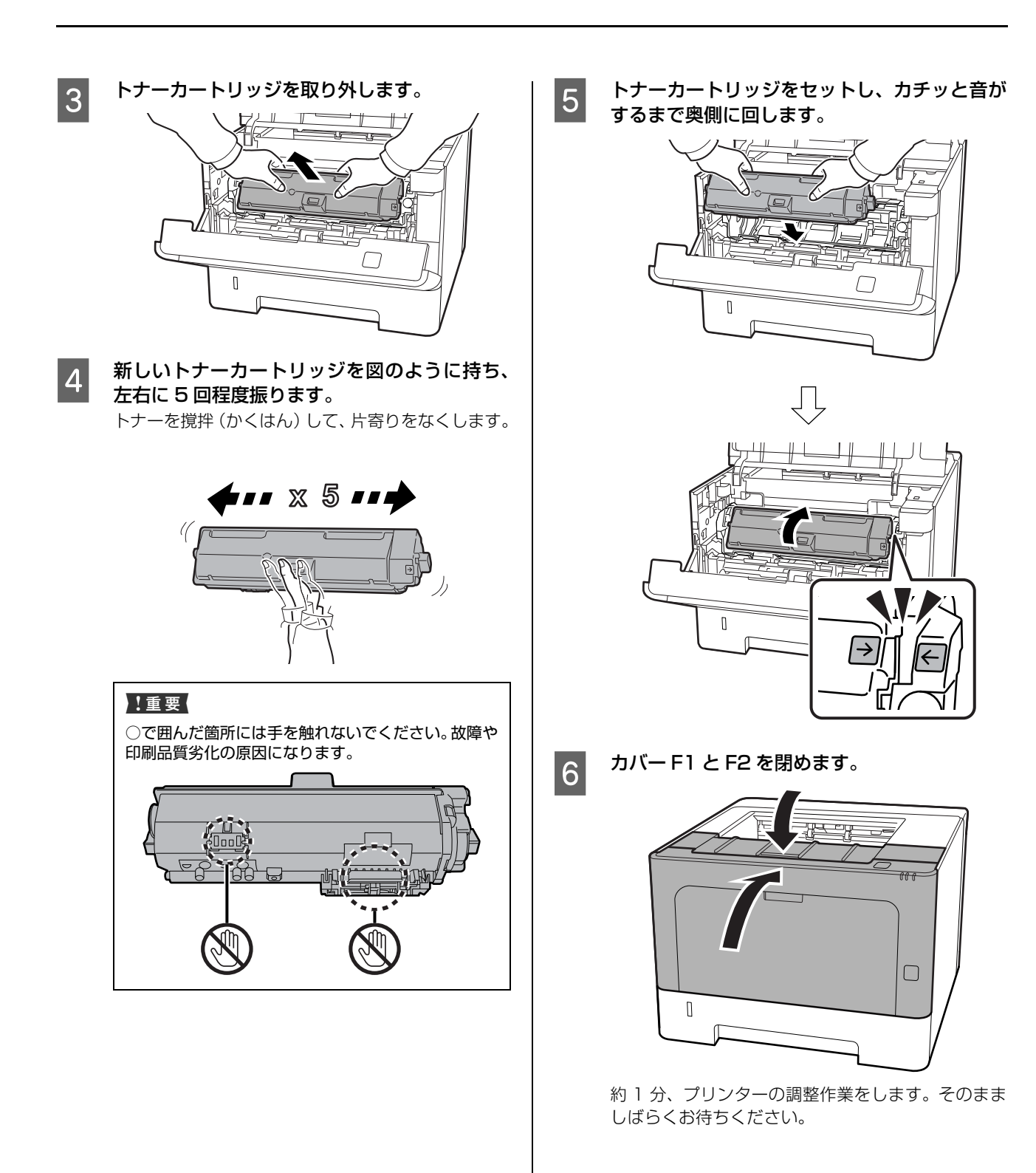

## 回収と処分

#### 回収

エプソンでは、トナーカートリッジ本体だけでなく、その 梱包材など全てを再利用できるリサイクル体制を整え、資 源の有効利用と廃棄物ゼロの実現を目指しています。 環境保全のため、使用済みトナーカートリッジの回収にご 協力いただきますようお願いいたします。

エプソンでは、宅配便などを利用した回収を進めていま す。詳細は、エプソンのウェブサイトで確認してください。 [www.epson.jp/recycle/](https://www.epson.jp/recycle/)

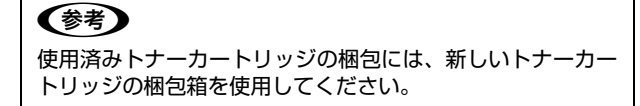

また、弊社は使用済みトナーカートリッジ回収でベルマー ク運動に参加しています。学校単位で使用済みトナーカー トリッジを回収していただき、弊社は回収数量に応じた点 数を学校へ提供するシステムになっています。この活動に より資源の有効活用と廃棄物の減少による地球環境保全 を図り、さらに教育支援という社会貢献活動を行っており ます。詳細はエプソンのウェブサイトをご覧ください。 [www.epson.jp/bellmark/](https://www.epson.jp/bellmark/)

### 処分

一般家庭でお使いの場合は、ポリ袋などに入れて、必ず法 令や地域の条例、自治体の指示に従って廃棄してくださ い。事業所など業務でお使いの場合は、産業廃棄物処理業 者に廃棄物処理を委託するなど、法令に従って廃棄してく ださい。

# <span id="page-38-0"></span>プリンター内部のクリーニング(清掃)

プリンターを良好な状態で使用するために、ときどきク リーニング(清掃)をしてください。

#### 八警告

- ・ 製品内部の、マニュアルで指示されている箇所以外には触 れないでください。 感電や火傷のおそれがあります。
- ・ 本製品の内部や周囲でエアダスターやダストスプレーな ど、可燃性ガスを使用したエアゾール製品を使用しないで ください。 引火による爆発・火災のおそれがあります。

#### !重要

- ・ ベンジン、シンナー、アルコールなど、揮発性の薬品を使 用しないでください。変色、変形するおそれがあります。
- ・ プリンターを水に濡らさないでください。
- ・ 固いブラシや布などで拭かないでください。傷が付くおそ れがあります。
- A 本体の電源を切り、電源コードをプラグから抜 きます。
- つ 天面のボタンを押して、カバーF1 と F2 を開け ます。

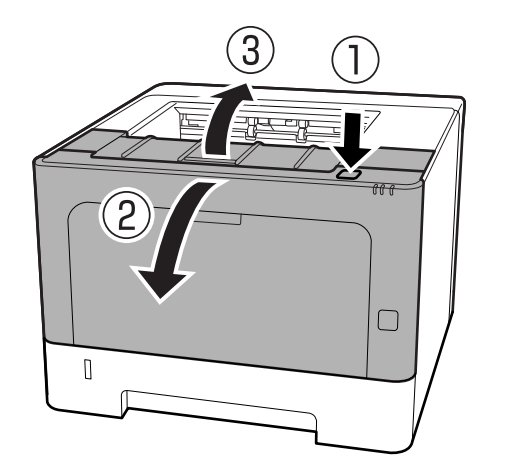

!重要

内部のローラーやギヤには触れないでください。故障 や印刷品質劣化の原因になります。

3 左側にある A レバーを押し下げます。

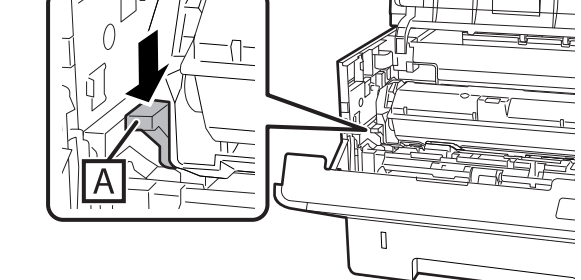

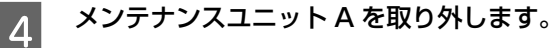

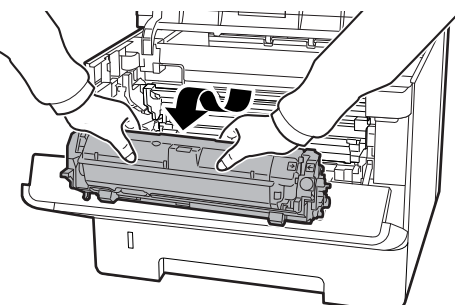

**E メンテナンスユニット A を、汚れのない場所に**<br>コンテナンスユニット A を、汚れのない場所に 水平に置きます。

立てかけると、トナーこぼれの原因になります。

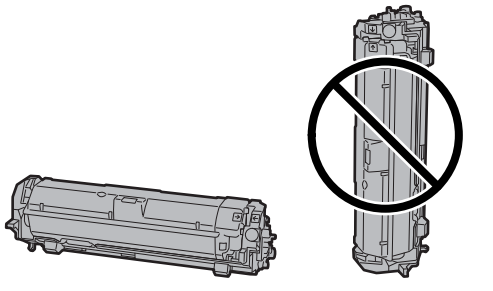

**6 B部を持って、メンテナンスユニットBを取り外** します。

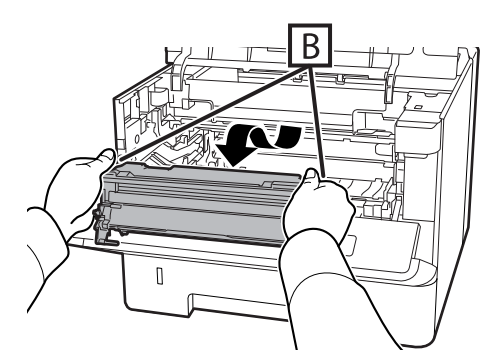

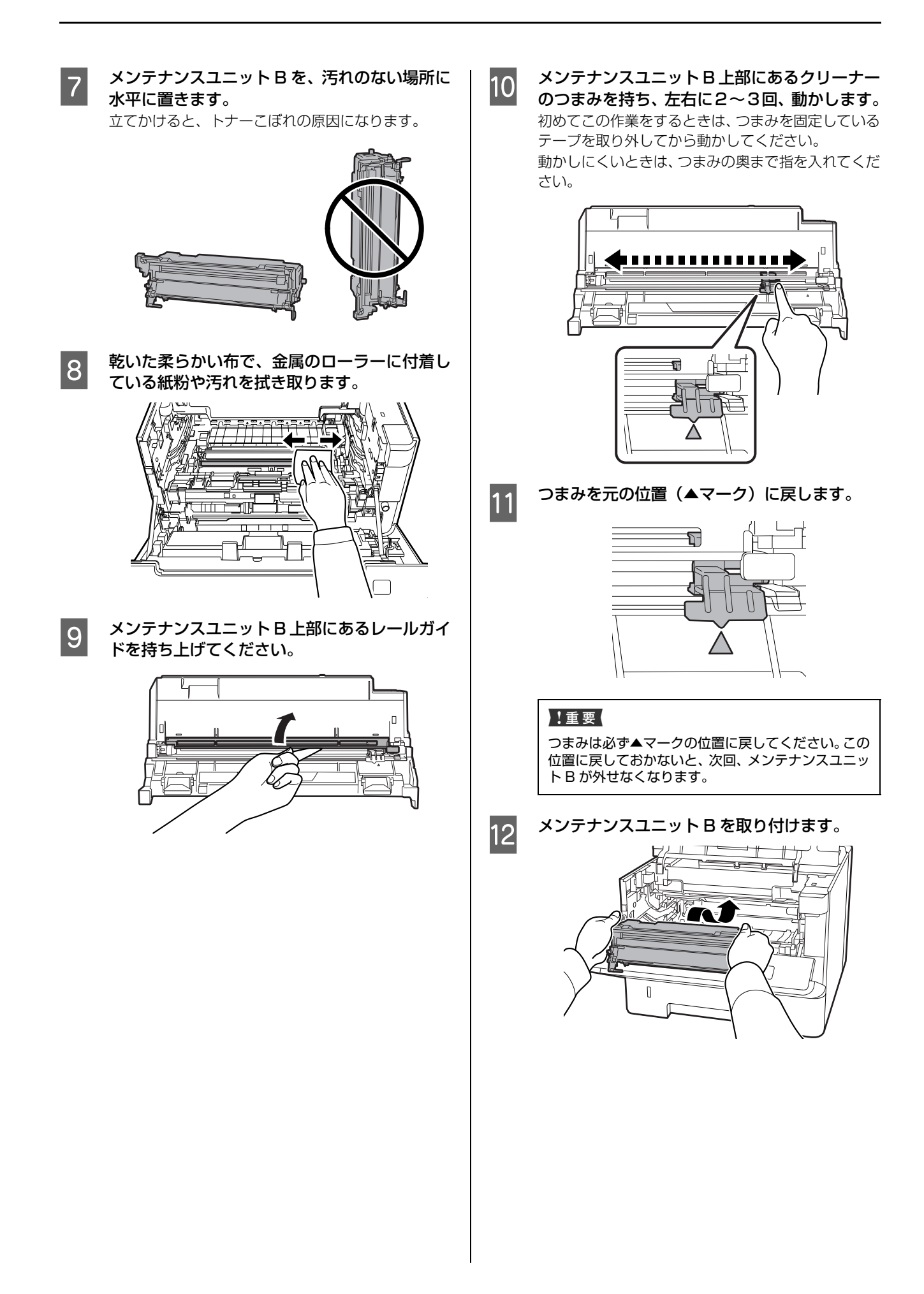

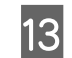

13 メンテナンスユニット A を取り付けます。

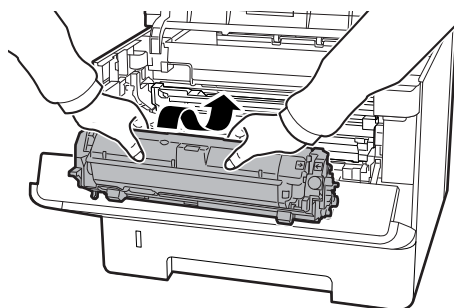

14 カバー F1 と F2 を閉めます。

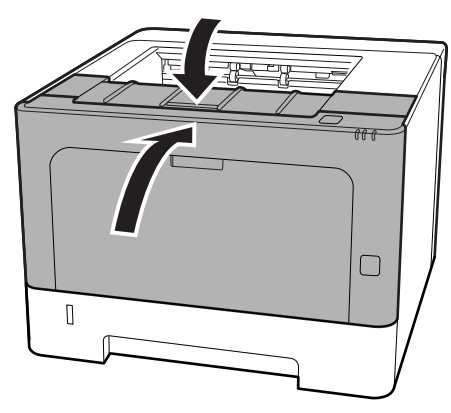

# <span id="page-41-0"></span>**困ったときは** ランプが点灯・点滅している

ランプの点灯・点滅でプリンターの状態を示します。ランプの状態だけでは判別しにくいため、詳細は EPSON ステー タスモニタ(以下「ステータスモニタ」と記載)のメッセージでご確認ください。 N [32 ページ「プリンターの監視」](#page-31-0)

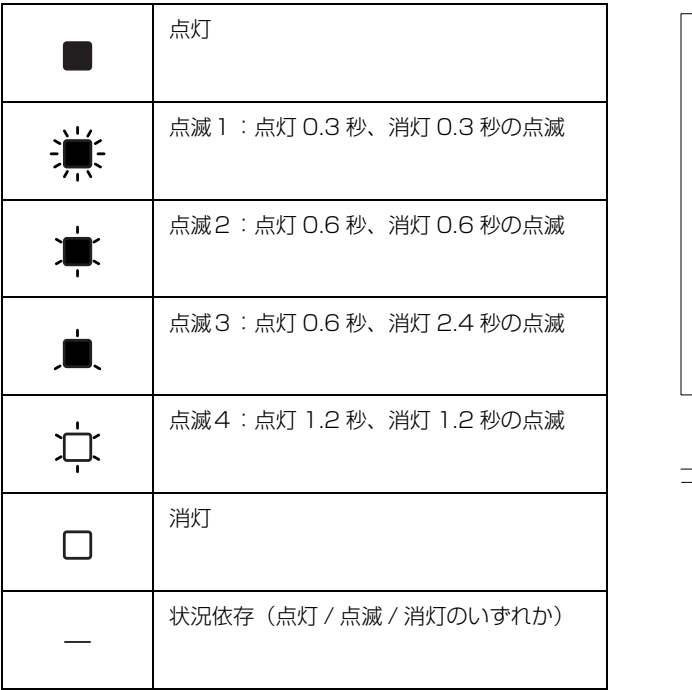

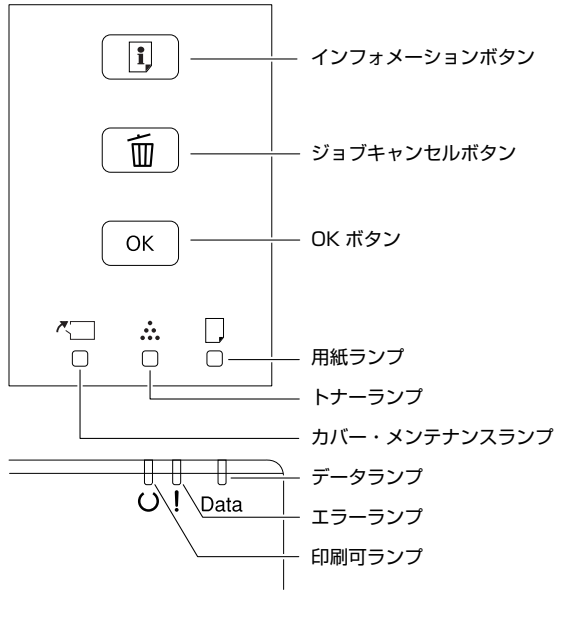

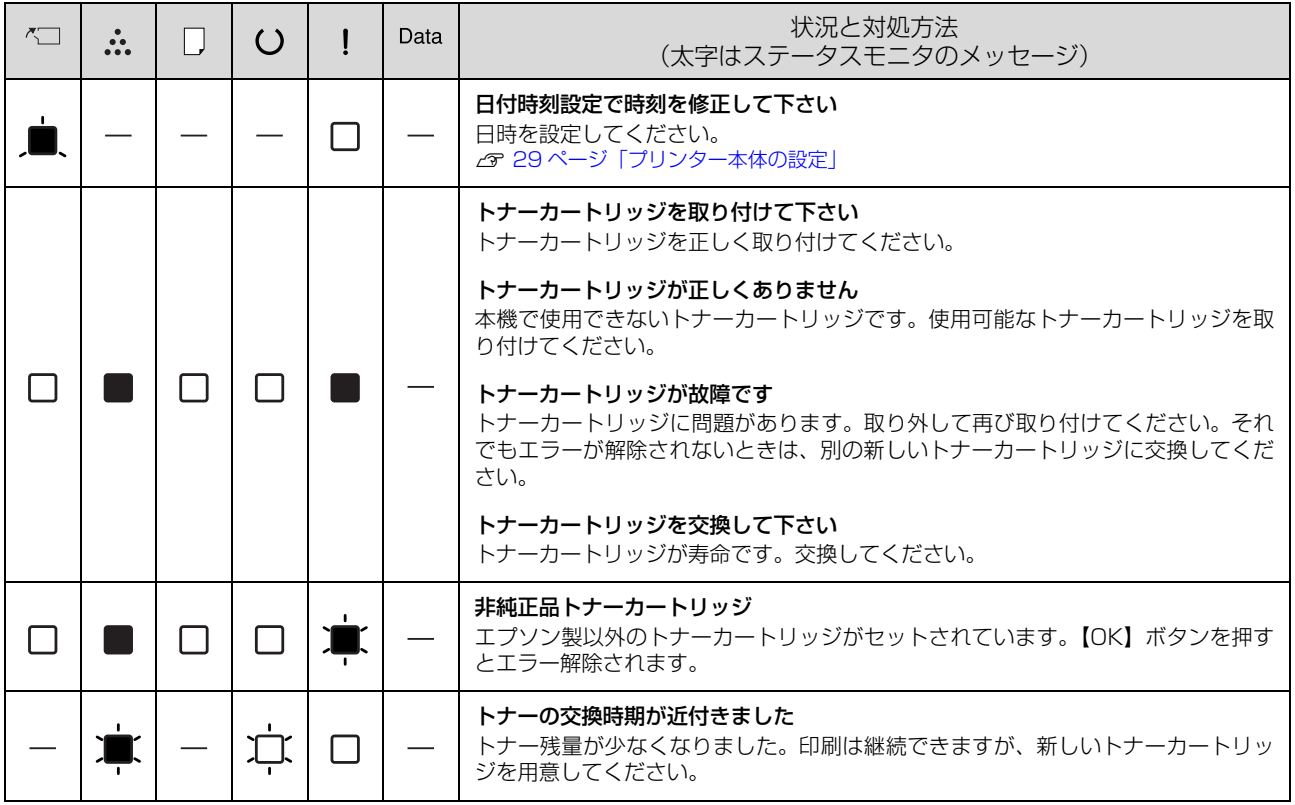

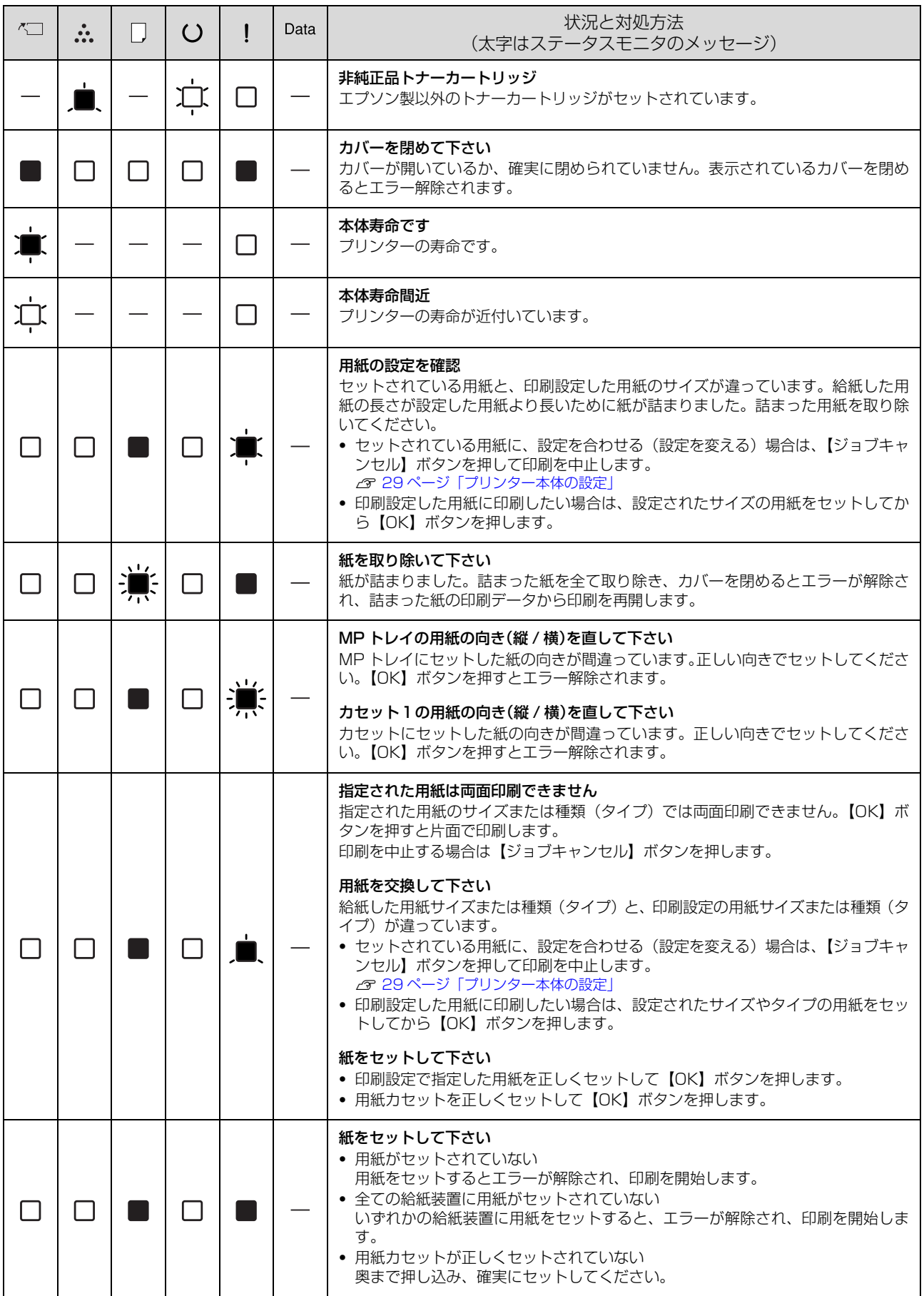

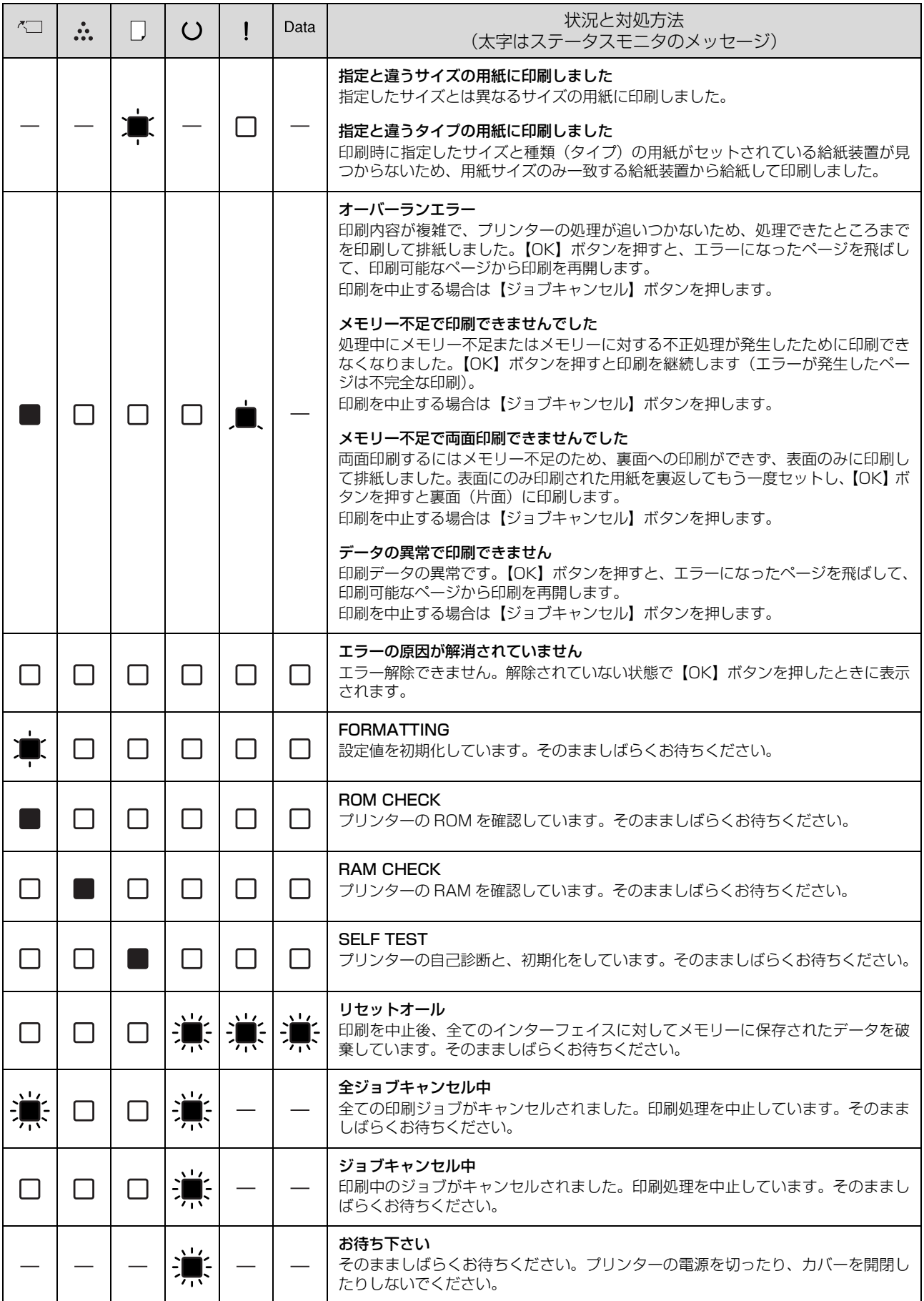

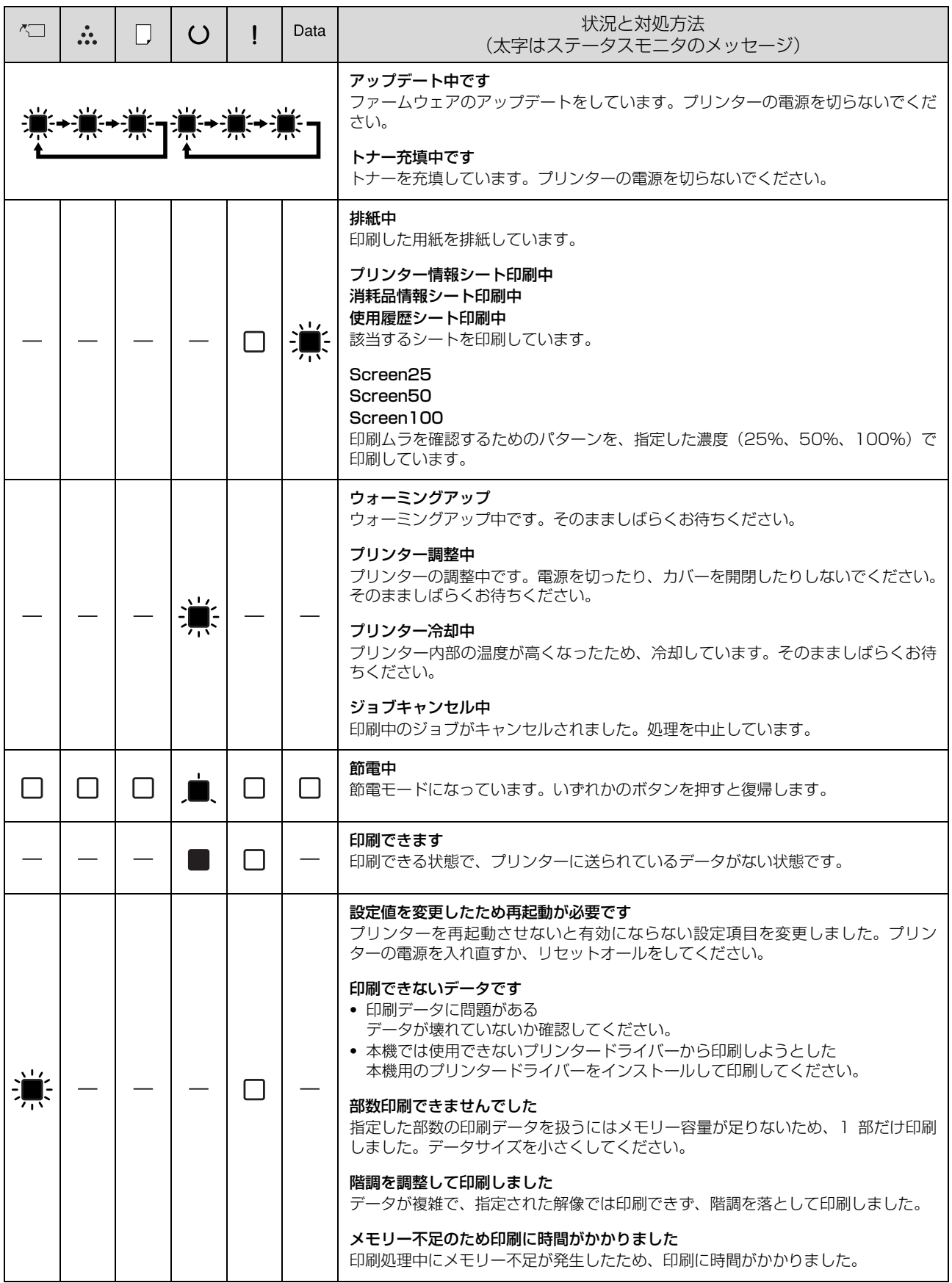

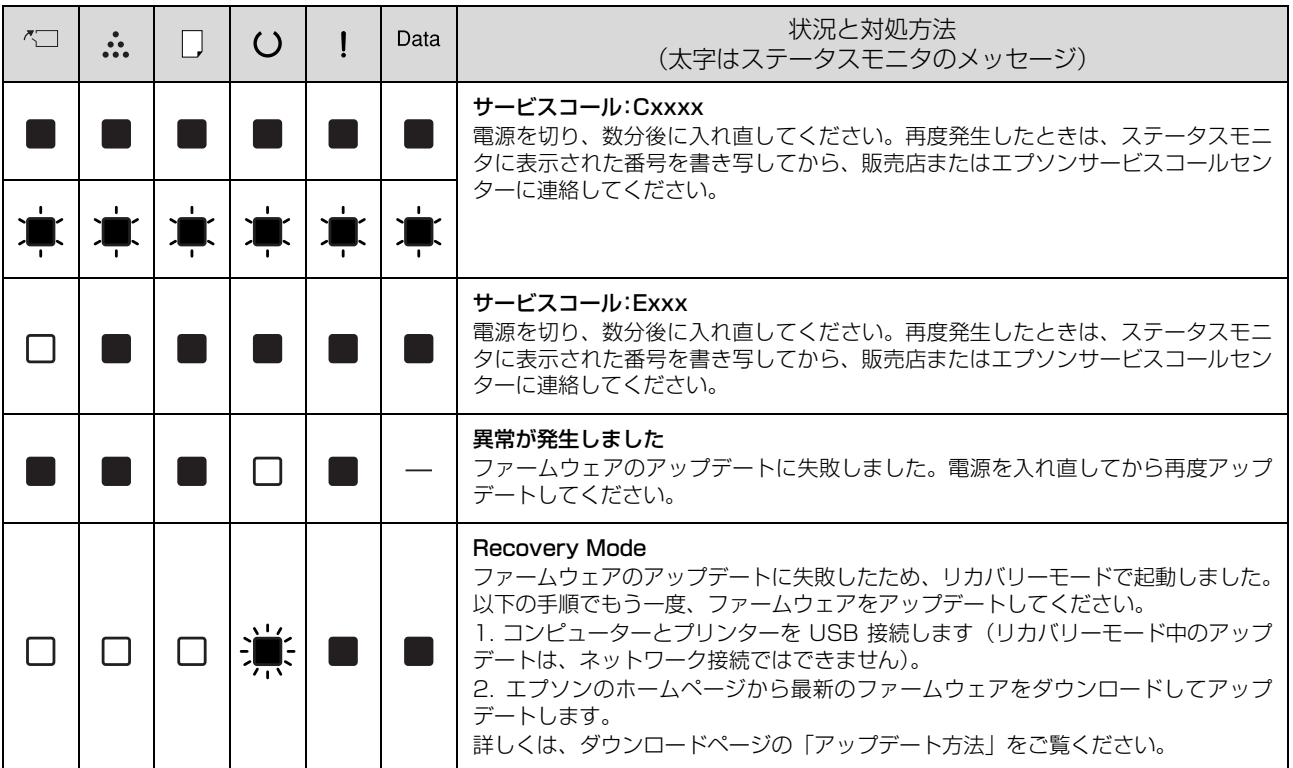

### <span id="page-46-0"></span>プリンターの状態や設定を確認したい

プリンターの状態や設定値を確認したいときは、ステータ スシート(レポート)を印刷します。ステータスシート は、プリンターのボタン操作またはプリンタードライバー から印刷できます。

N [8 ページ「ランプとボタン」](#page-7-0)

#### (参考)

プリンター情報シート、消耗品情報シート、使用履歴シート はプリンタードライバーからも印刷(Windows では[ユー ティリティー] - [ステータスシート印刷])できます。

#### プリンター情報シート

ハードウェア環境や給紙装置の設定などが確認できます。 以下のようなときに印刷すると有効です。

- ・ セットアップしたとき
- ・ プリンターが正常に動作するか確認したいとき
- プリンターの状態・設定内容を確認したいとき

#### 消耗品情報シート

消耗品の使用状況が確認できます。 以下のようなときに印刷すると有効です。

- ・ 消耗品を交換したとき
- ・ 消耗品の残量を確認したいとき

#### 使用履歴シート

プリンター情報や使用状況が確認できます。 以下のようなときに印刷すると有効です。

- ・ プリンターの使用状況を確認したいとき
- ・ 各印刷内容の総印刷枚数を確認したいとき

#### ネットワーク情報シート(LP-S180DN のみ)

ネットワークインターフェイスの設定状況が確認できま す。MAC アドレスや、IP アドレスなどネットワークイン ターフェイスの設定状況を確認したいときに、印刷すると 有効です。

以下の手順で印刷します。

**\_\_\_** A4 サイズの用紙をセットします。

2 節電状態(エラーランプ消灯/印刷可ランプゆっ) くり点滅)になっているときは、プリンターの いずれかのボタンを押します。

■3 【インフォメーション】ボタンを押します。 通常押し:プリンター情報、消耗品情報、使用履歴の シートが印刷されます。 長押し(LP-S180DN のみ):ネットワーク情報シー トが印刷されます。

# 詰まった用紙を取り除きたい

用紙が詰まると、用紙ランプが点灯したり、コンピュー ターの画面(EPSON ステータスモニタがインストール されている場合)にエラーメッセージが表示されます。

詰まった用紙を取り除く際は、以下の点に注意してください。

- ・ 詰まった用紙は、破れないように両手でゆっくり引き 抜いてください。無理に引き抜くと、用紙が破れて取 り除くことが困難になり、さらに別の用紙詰まりを引 き起こします。
- ・ 用紙が破れた場合は、破れた用紙が残らないよう全て 取り除いてください。
- ・ 破れた用紙が取り除けない場合や、本書で説明してい ない場所に用紙が詰まって取り除けない場合は、販売 店またはエプソンサービスコールセンターにご相談く ださい。

N [85 ページ「お問い合わせ先」](#page-84-0)

また、紙詰まりが頻繁に発生する場合は、プリンターの設 置や用紙のセット方法に問題がある可能性があります。

以下を参照してください。 N [54 ページ「正しく給紙できない」](#page-53-0)

#### 八注意

● 使用中にプリンターのカバーE を開けたときは、注意ラベ ルで示す箇所に触れないでください。 高温になっているため、火傷のおそれがあります。 注意ラベル

#### 八注意

・ 勢いよく動くカバーの開閉には注意してください。 指を挟んだりして、けがをするおそれがあります。 内部

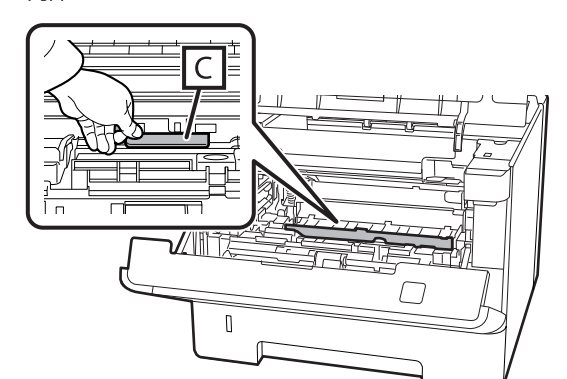

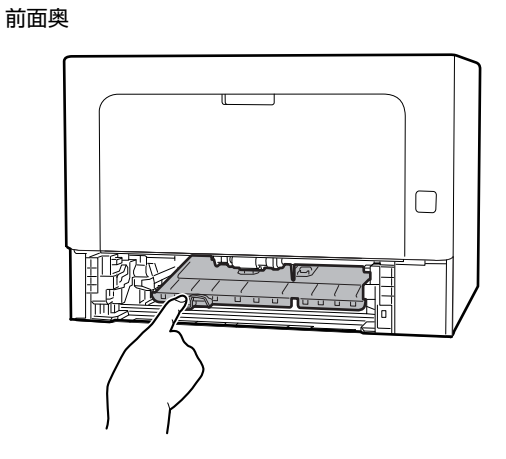

背面

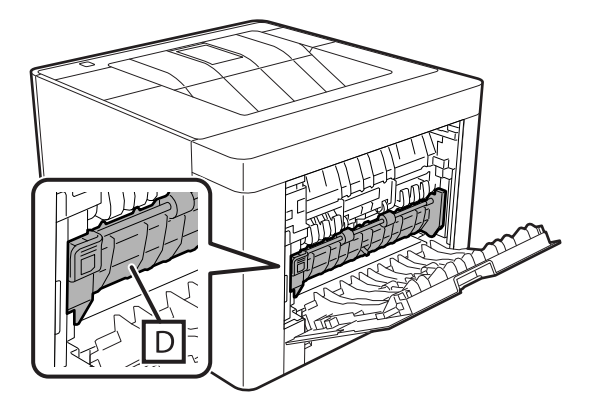

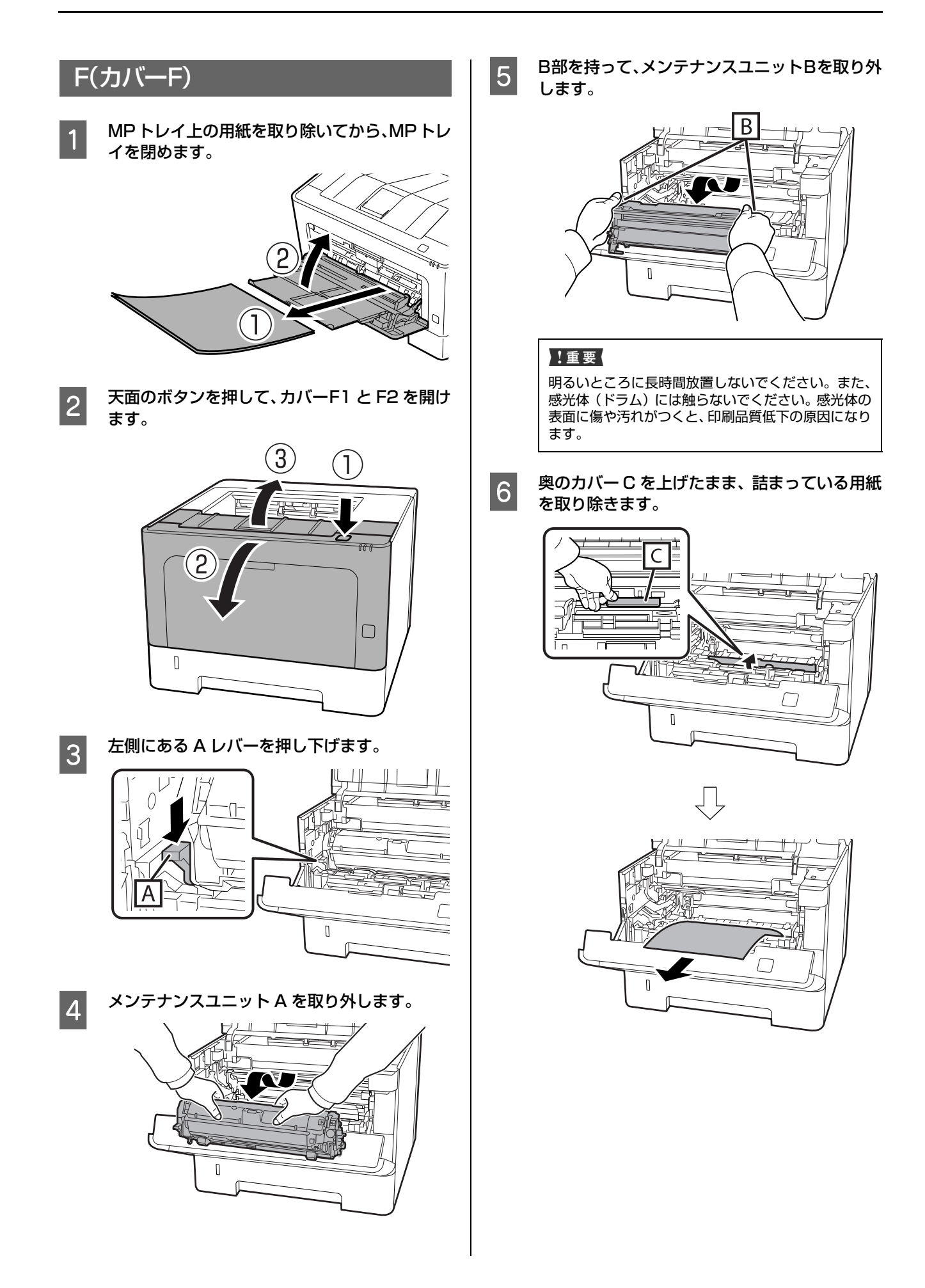

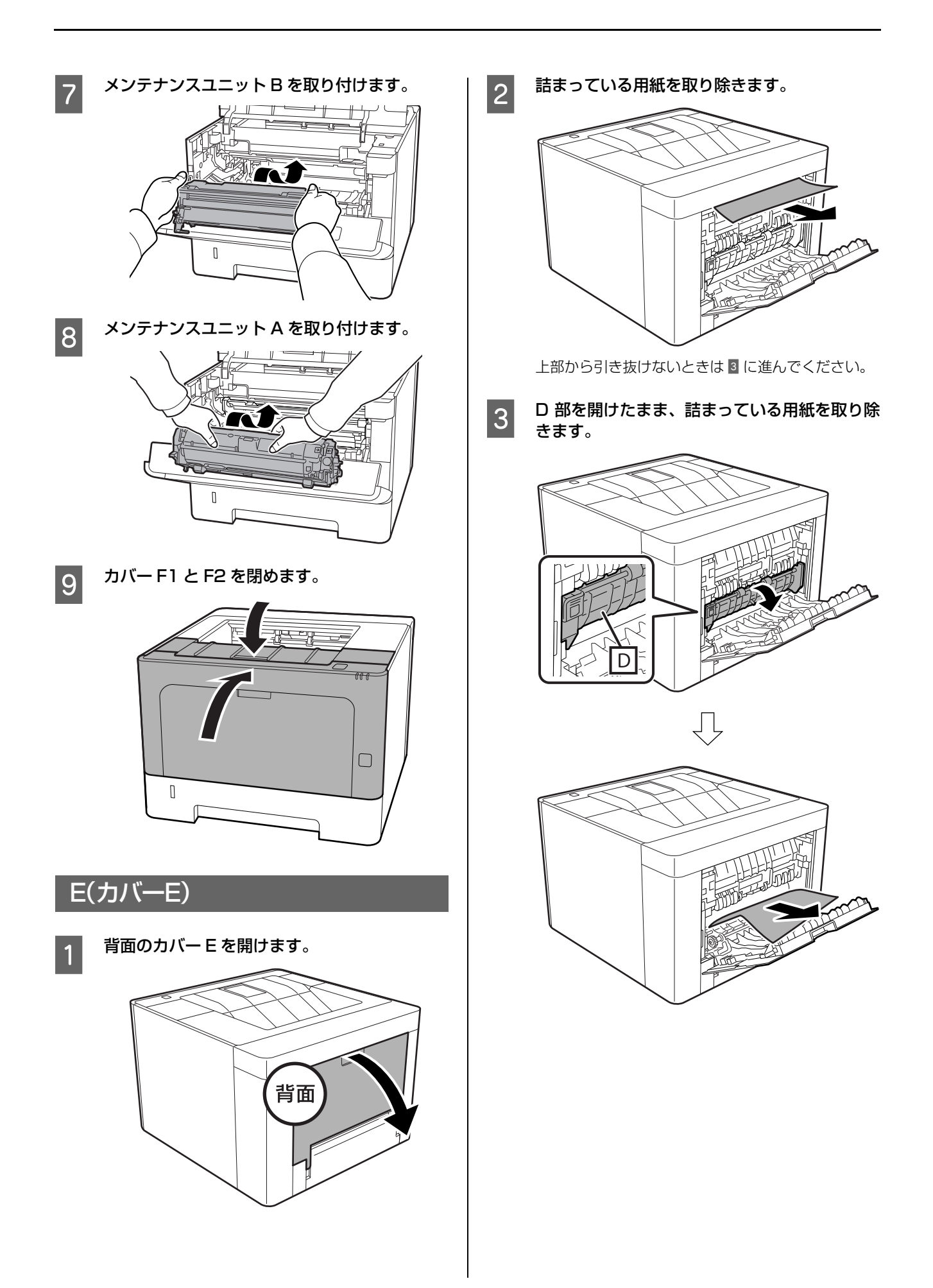

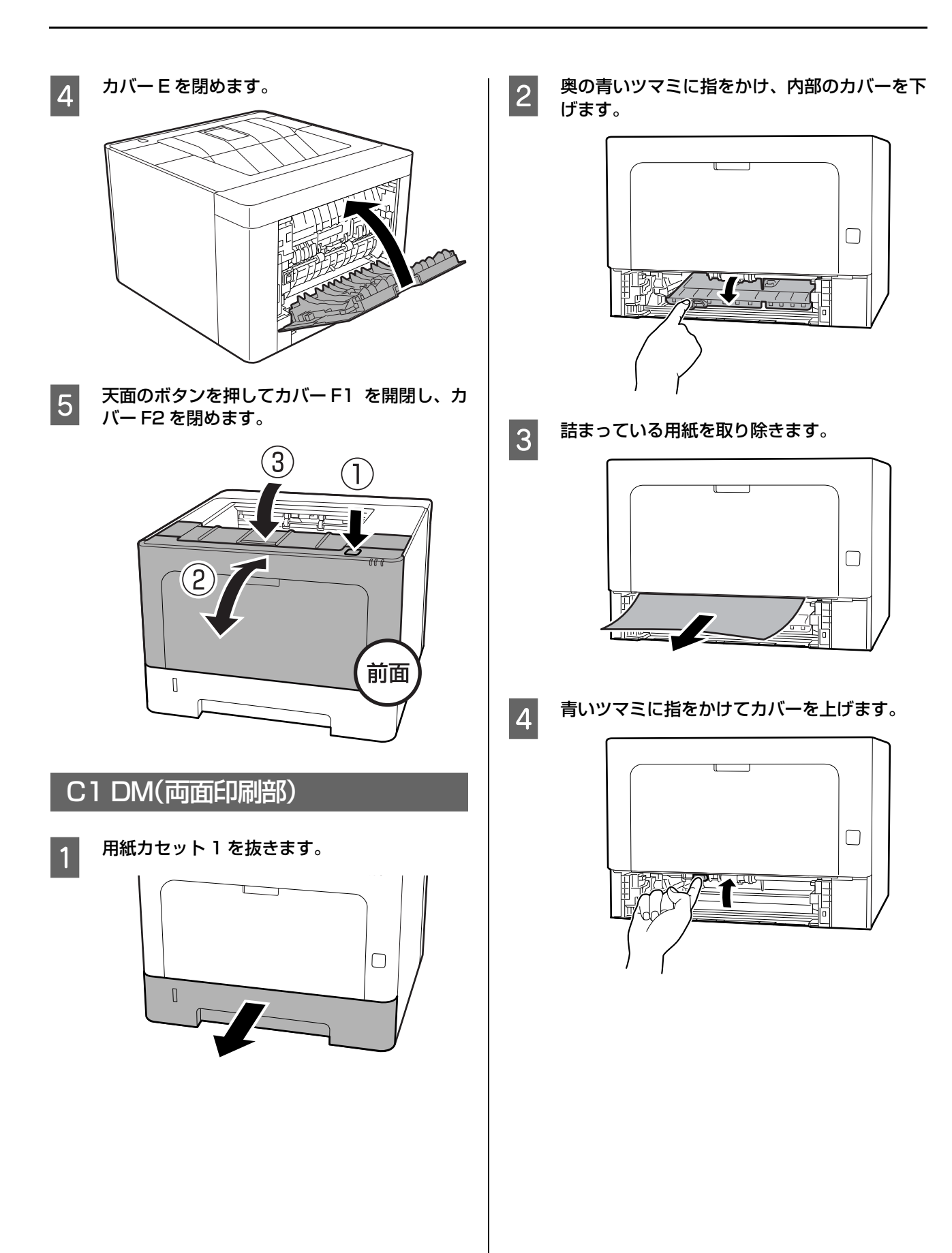

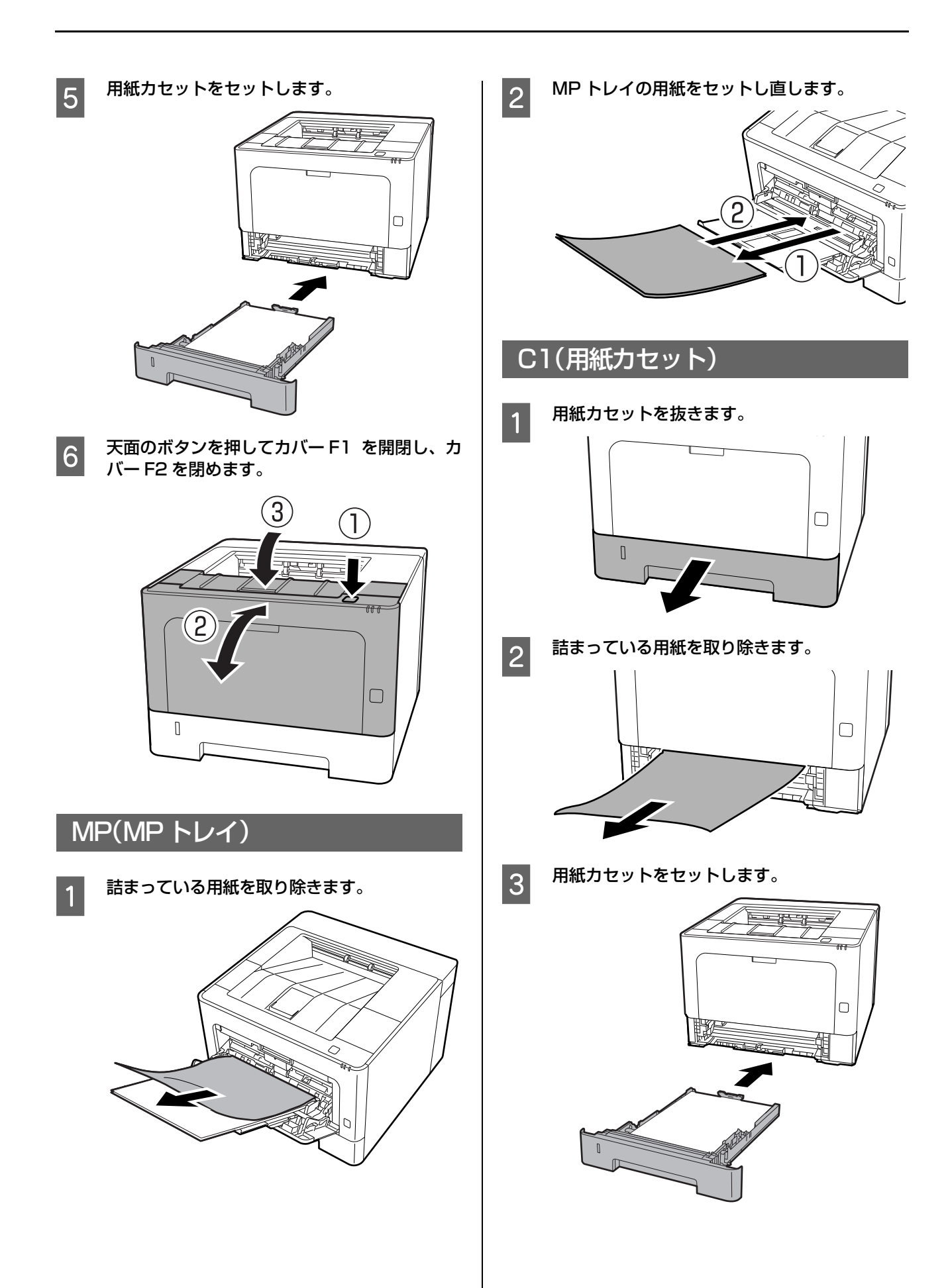

**4 天面のボタンを押してカバー F1 を開閉し、カ**<br>ハー F2 を閉めます。

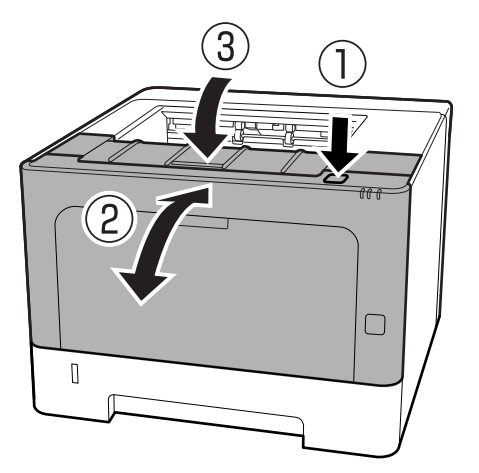

# <span id="page-53-0"></span>正しく給紙できない

エプソンのウェブサイトにある「よくあるご質問(FAQ)」も併せてご覧ください。

[www.epson.jp/support/faq/](https://www.epson.jp/support/faq/)

. .

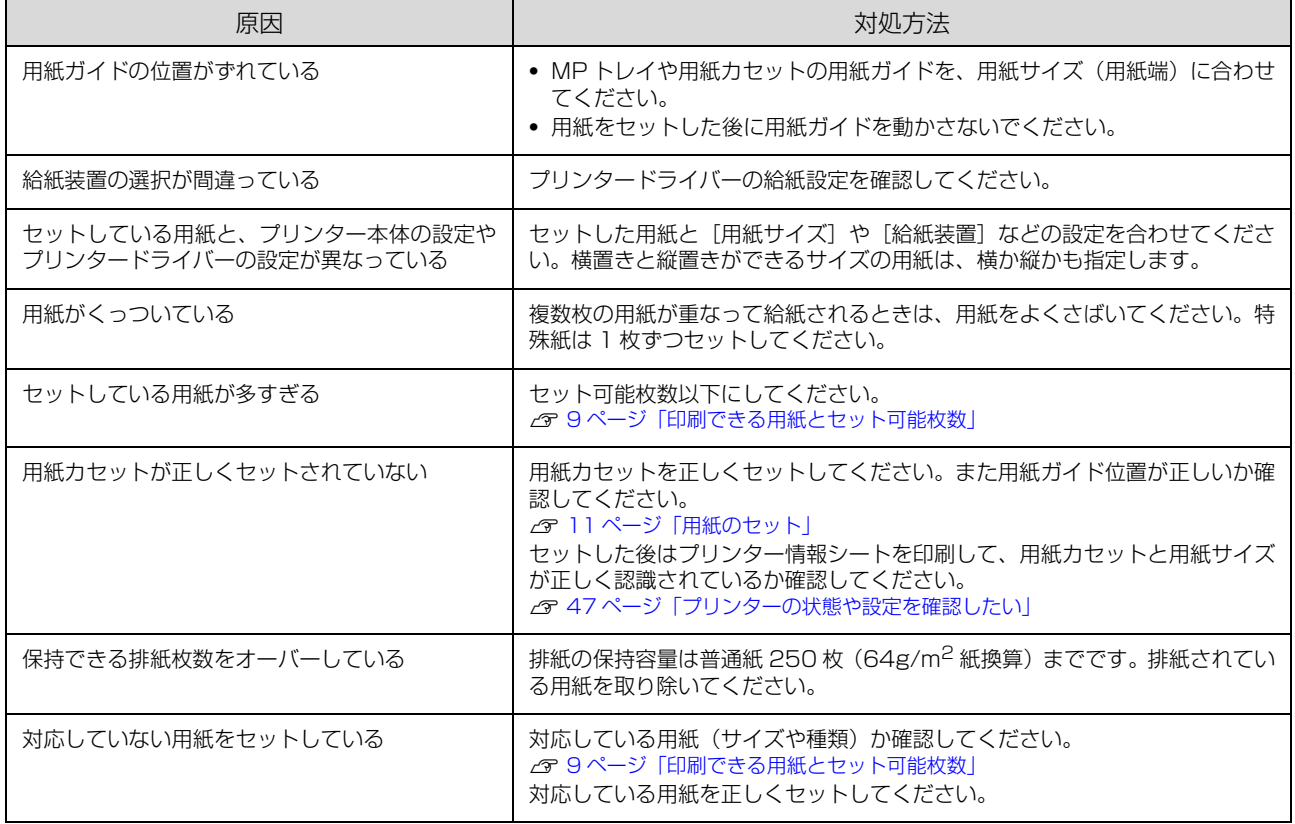

# 印刷できない

エプソンのウェブサイトにある「よくあるご質問(FAQ)」も併せてご覧ください。 [www.epson.jp/support/faq/](https://www.epson.jp/support/faq/)

## 電源が入らない / 印刷可ランプが点灯しない

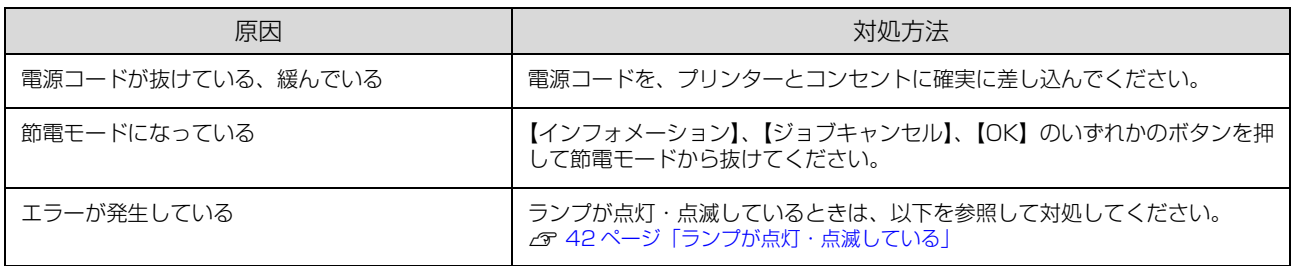

## 印刷可ランプが点灯しているのに印刷されない

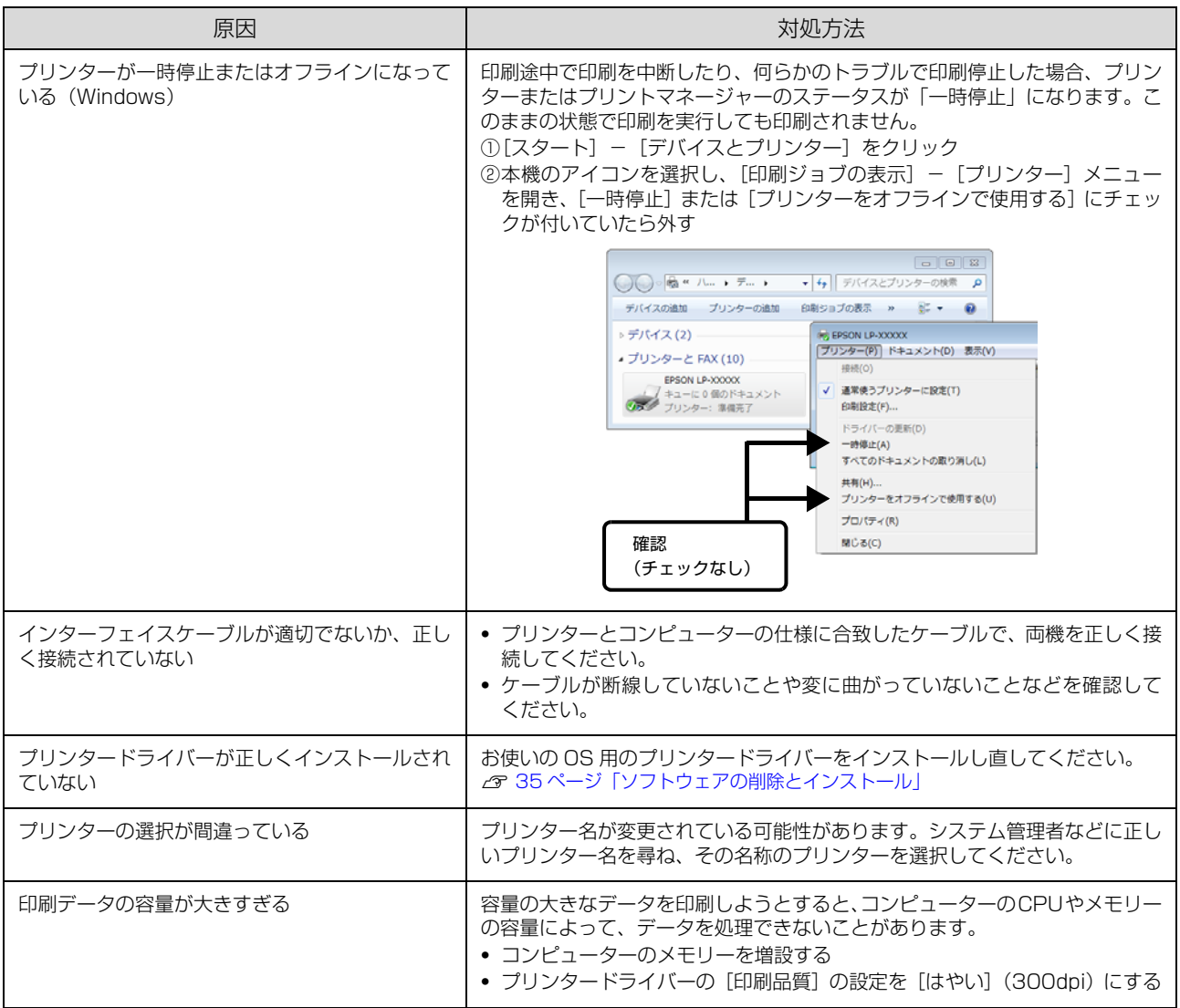

# 印刷結果のトラブル

エプソンのウェブサイトにある「よくあるご質問(FAQ)」も併せてご覧ください。 [www.epson.jp/support/faq/](https://www.epson.jp/support/faq/)

## 印刷品質が悪い

薄い、濃い、かすれる、汚いなど、印刷の品質に問題があるときは以下を確認してください。

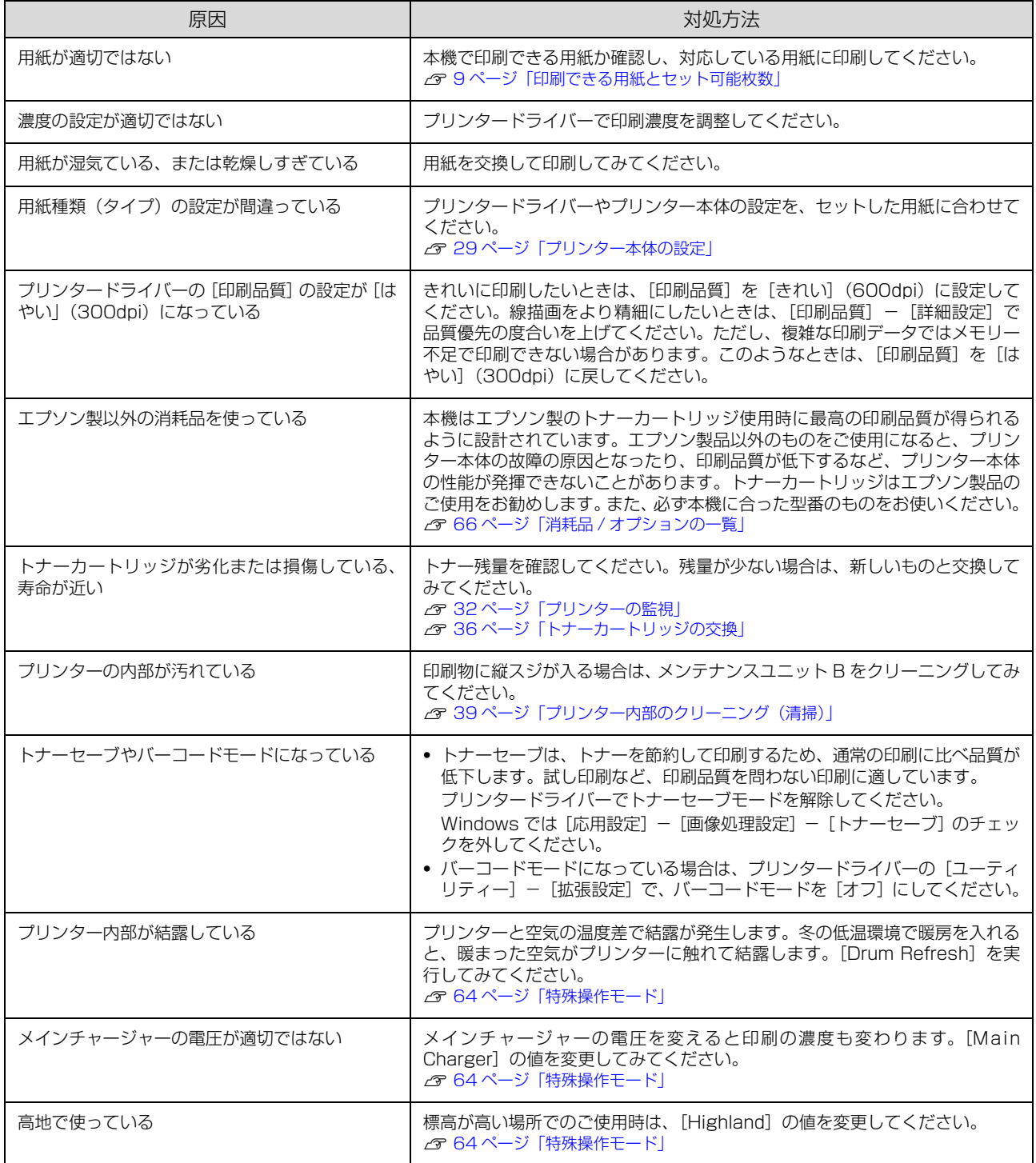

### バーコードが読み取れない

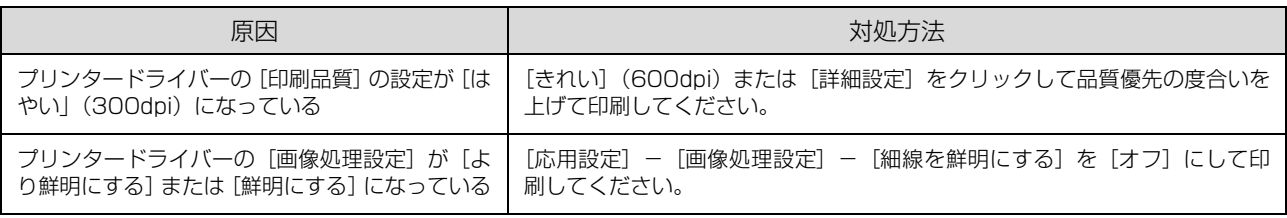

#### ( 参考 )

上記の設定変更をしても改善されない場合は、[ユーティリティー] - [拡張設定] で、バーコードモード1または2を指定して印 刷してみてください。このモードを指定すると、バーコードの輪郭がはっきりします。モード2のほうがその効果が高くなります が、印刷に時間がかかります。 バーコードの印刷が終わったら、[オフ]に戻してください。

## 思い通りの印刷ができない

### 画像や文字が画面表示と異なる

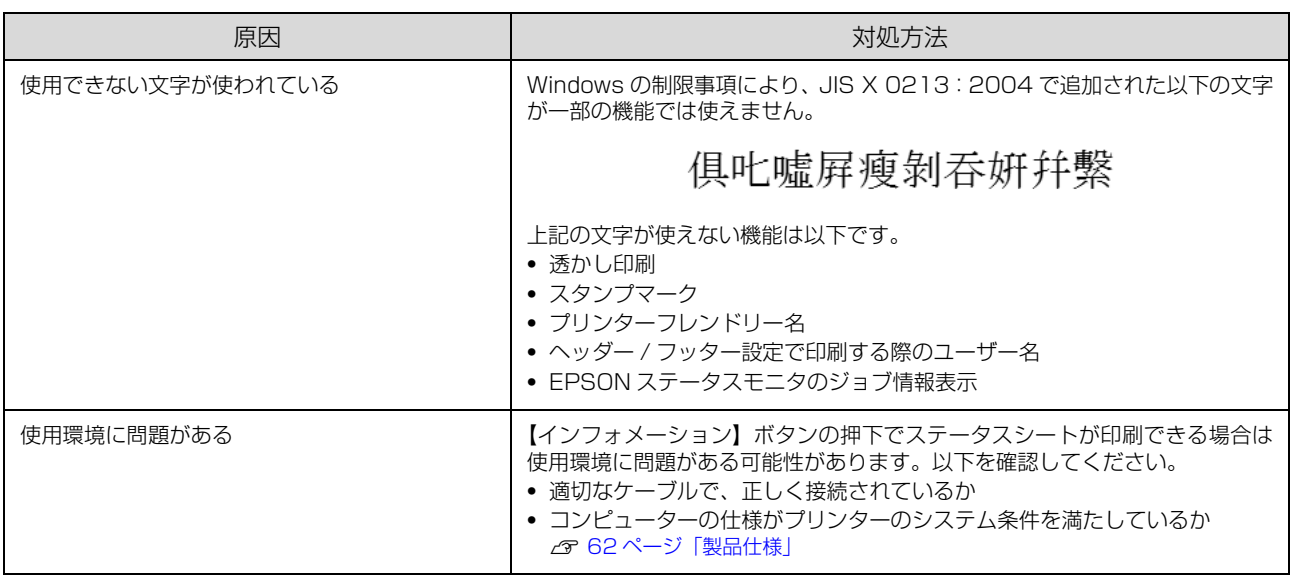

### 印刷位置が画面位置と異なる

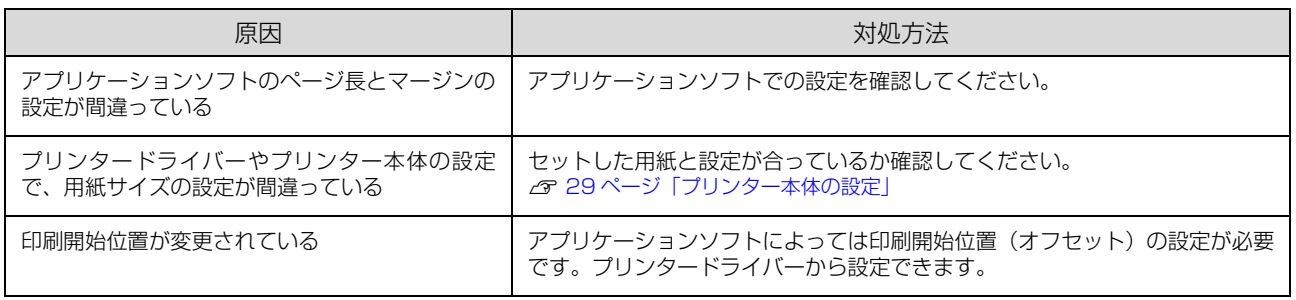

### 部単位印刷できない

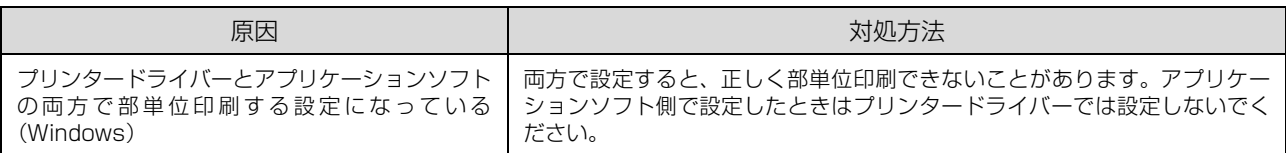

## 文字が化ける

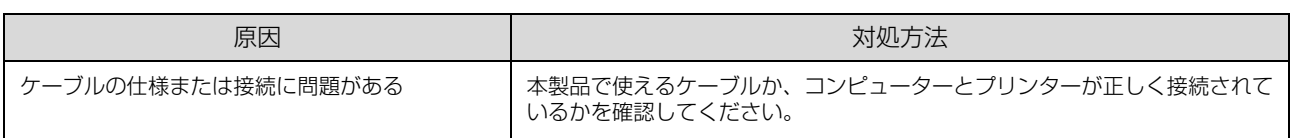

## 印刷に時間がかかる

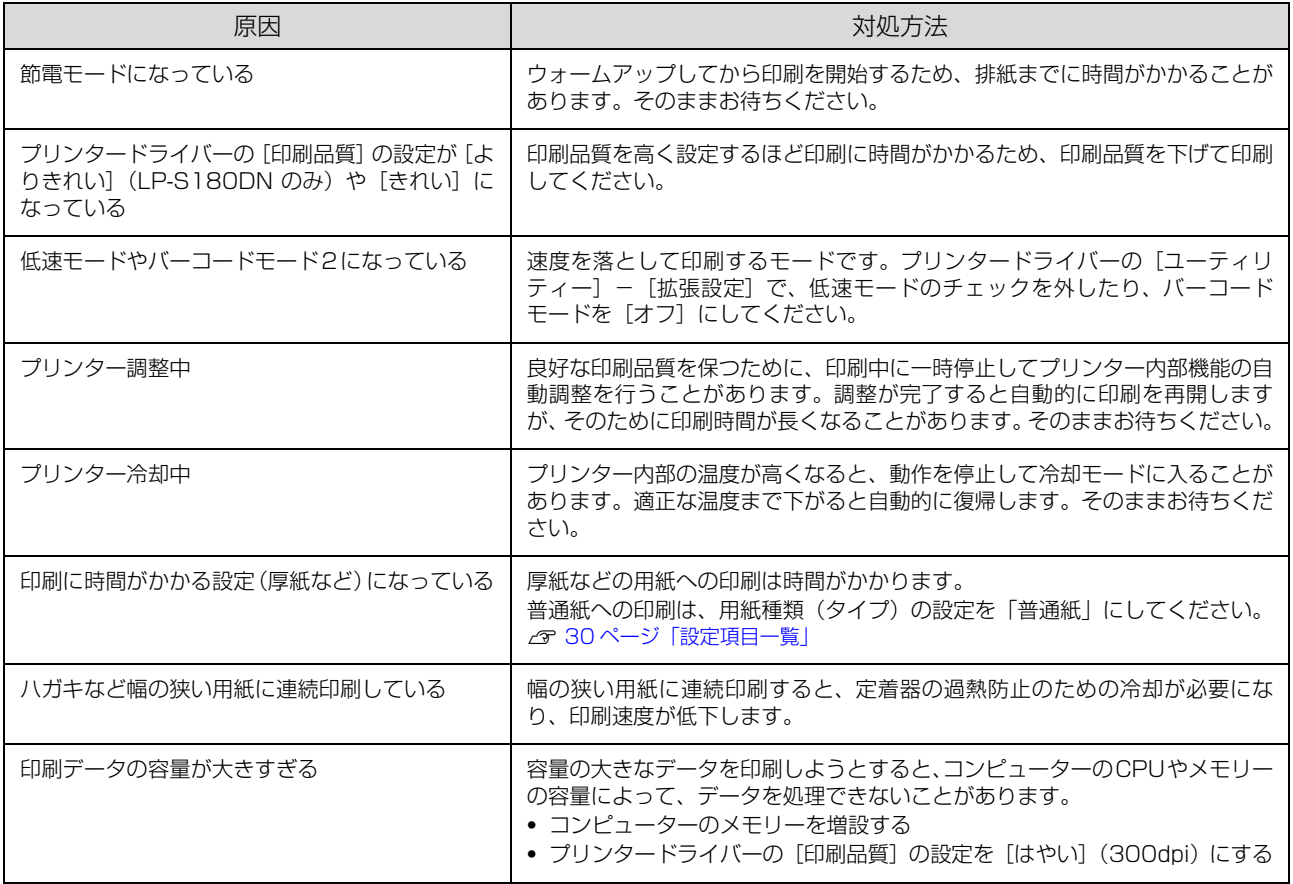

# その他のトラブル

## EPSONステータスモニタ使用時のトラブル

### 通信エラーが発生する

EPSON ステータスモニタをインストールしている環境で「通信エラーが発生しました」と表示されたときは以下を確 認してください。

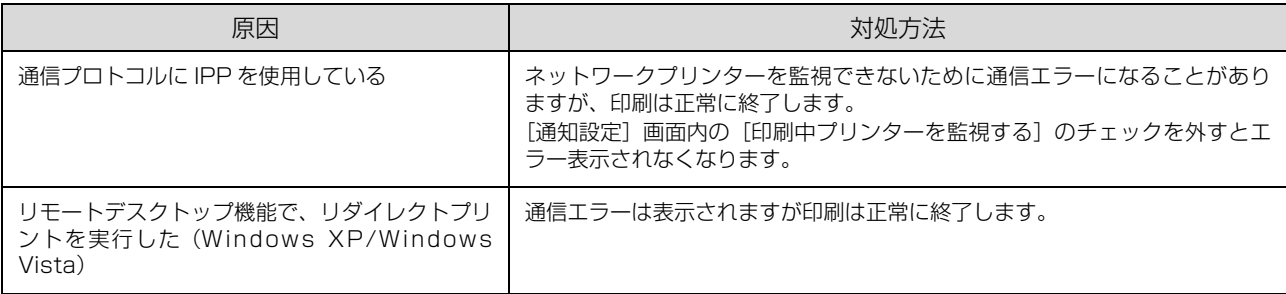

## プリンターの移動と輸送

プリンターを移動したり輸送したりするときは、以下の作業を行ってください。

#### 八注意

- 本製品を持ち上げる際は、無理のない姿勢で作業してくだ さい。
	- 無理な姿勢で持ち上げると、けがをするおそれがありま す。
- ・ 本製品を持ち上げる際は、マニュアルで指示された箇所に手 を掛けて持ち上げてください。 他の部分を持って持ち上げると、プリンターが落下した り、下ろす際に指を挟んだりして、けがをするおそれがあ ります。
- ・ 本製品を移動する際は、前後左右に 10 度以上傾けないで ください。
- 転倒などによる事故のおそれがあります。 ・ 本製品を、キャスター(車輪)付きの台などに載せる際は、 キャスターを固定して動かないようにしてから作業を 行ってください。 作業中に台などが思わぬ方向に動くと、けがをするおそれ があります。

## 近くへの移動

本体の電源を切り、全てのランプが消灯したことを確認し てから以下の付属品を取り外します。振動を与えないよう に水平に丁寧に移動させてください。

- ・ 電源コード
- ・ インターフェイスケーブル
- ・ MP トレイ内の用紙
- (必ず MP トレイを閉じてください。)
- ・ 用紙カセット内の用紙

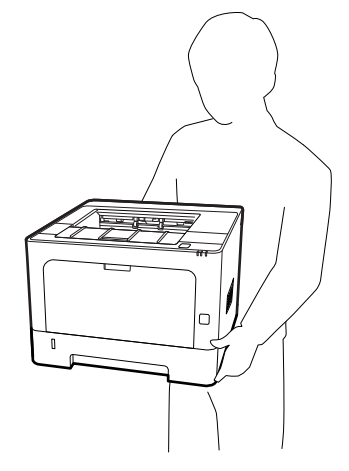

### 輸送

振動や衝撃から本機を守るために購入時と同等の状態に 梱包して輸送してください。

- **1 本体の電源を切り、全てのランプが消灯したこ** とを確認してから電源プラグをコンセントから 抜きます。
- 2 MP トレイや用紙カセットにセットされている 用紙を取り出し、MP トレイや排紙サポートを 閉めます。
- C ケーブル類を取り外します。
- $\begin{bmatrix} 1 & \mp\end{bmatrix}$  天面のボタンを押して、カバーF1 と F2 を開け ます。

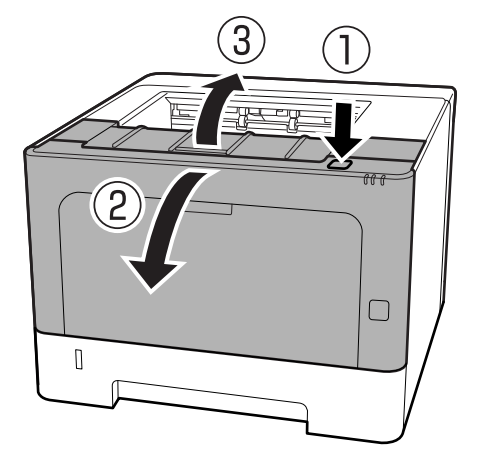

#### !重要

内部のローラーやギヤには触れないでください。故障 や印刷品質劣化の原因になります。

**6 た側にある A レバーを押し下げます。** 

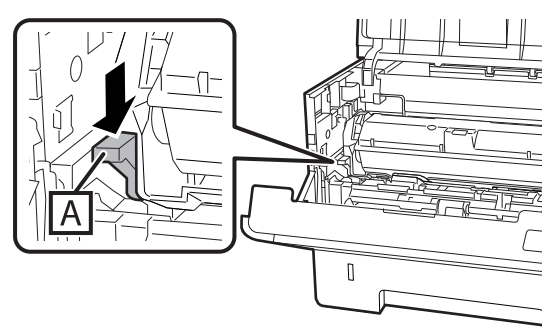

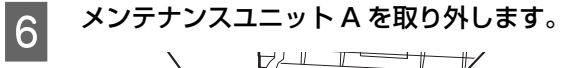

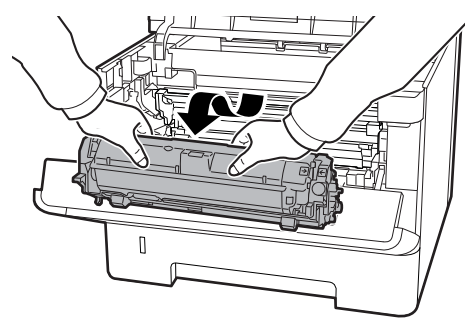

メンテナンスユニット A はポリ袋に入れるか、厚い 布などに包んでから梱包箱に入れてください。

#### !重要

- メンテナンスユニット B は取り外さないでくださ い。
- ・ メンテナンスユニット A を取り外さずに輸送する と、内部がトナーで汚れてしまうことがあります。
- 取り外したメンテナンスユニット A は、水平の状 態で扱ってください。立てかけるとトナーこぼれ の原因になります。

**フ**カバー F1 と F2 を閉めます。

8 保護材や梱包材で梱包します。

# **付録**製品仕様

## 製品仕様

<span id="page-61-0"></span><u>a sa B</u>

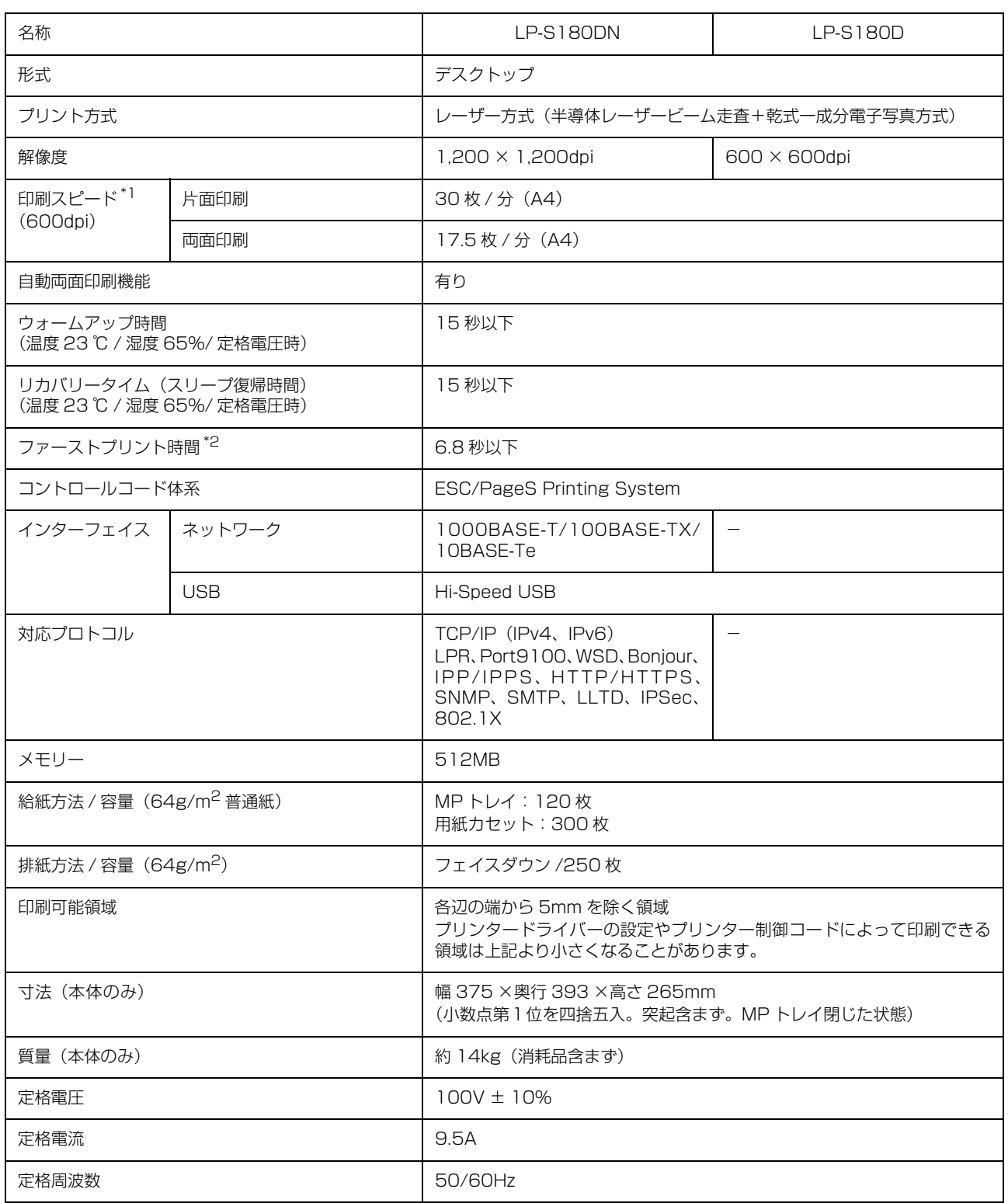

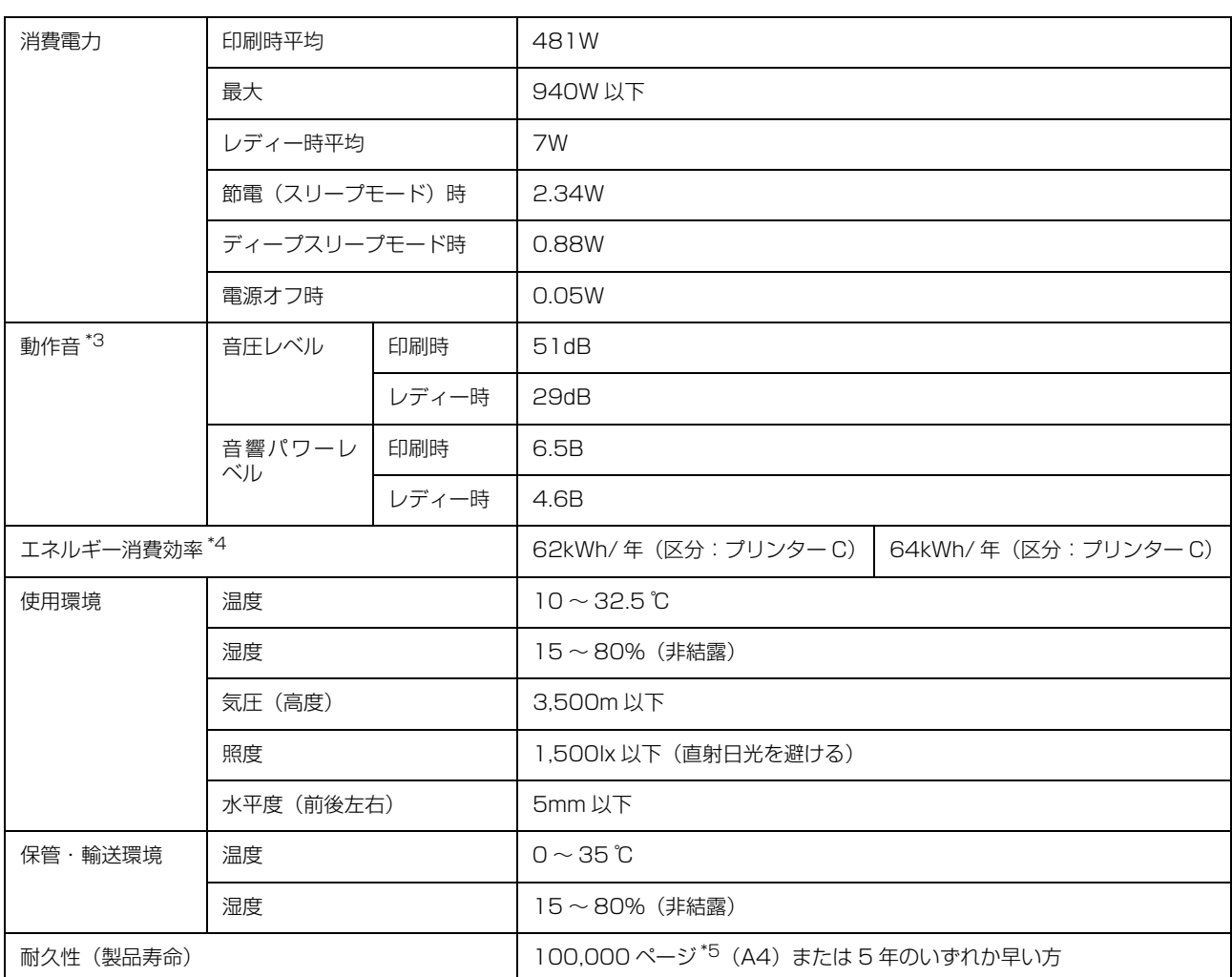

\*1 用紙カセットからの普通紙印刷時。用紙の種類やサイズによって低下することがあります。連続印刷時には、プリンター本体の温 度調整や画質調整のために、動作の一時停止または低下することがあります。

\*2 プリンター動作開始後、1 枚目の用紙が完全に排紙されるまでの時間(ただし、次の印刷を 15 秒以内に開始した場合)。温度環境 や印刷データによって変わることがあります。

\*3 動作音が気になる場合は、違う場所に設置することをお勧めします。

\*4 省エネ法 (平成 25年3月1日付)で定められたプリンターの測定方法による数値です。

\*5 参考値。ページ数は、印刷環境や印刷の仕方(用紙サイズ、電源の頻繁な入 / 切など)によって変動し、この数値より少なくなる ことがあります。

## 対応 OS

対応 OS の最新情報はエプソンのウェブサイトをご覧ください。

[www.epson.jp/](https://www.epson.jp/)

Windows 10 (32-bit、64-bit) /Windows 8.1 (32-bit、64-bit) /Windows 8 (32-bit、64-bit) /Windows 7 (32-bit、 64-bit)/Windows Vista(32-bit、64-bit)/Windows XP SP3 以降(32-bit)、Windows XP Professional x64 Edition SP2 以降 /Windows Server 2016/Windows Server 2012 R2/Windows Server 2012/Windows Server 2008 R2/ Windows Server 2008/Windows Server 2003 R2/Windows Server 2003 SP2 以降

Mac OS X v10.6.8 ~ v10.12.x

## <span id="page-63-0"></span>特殊操作モード

プリンタードライバーの [ユーティリティー]画面で、Ctrl + Alt + Z キーを押したまま [拡張設定] をクリックする と、このモードに移行します。設定した値を有効にするには、[設定実行]がある項目を変更したときはこのボタンをク リックします。モードを抜ける際にプリンター再起動のメッセージが表示されたときは [OK] をクリックします。 現在の設定状況がどうなっているかは、[サポート機能] - [Support StatusSheet] をクリックすると印刷されるス テータスシートで確認してください。 N [22 ページ「\[ユーティリティー\]画面」](#page-21-0)

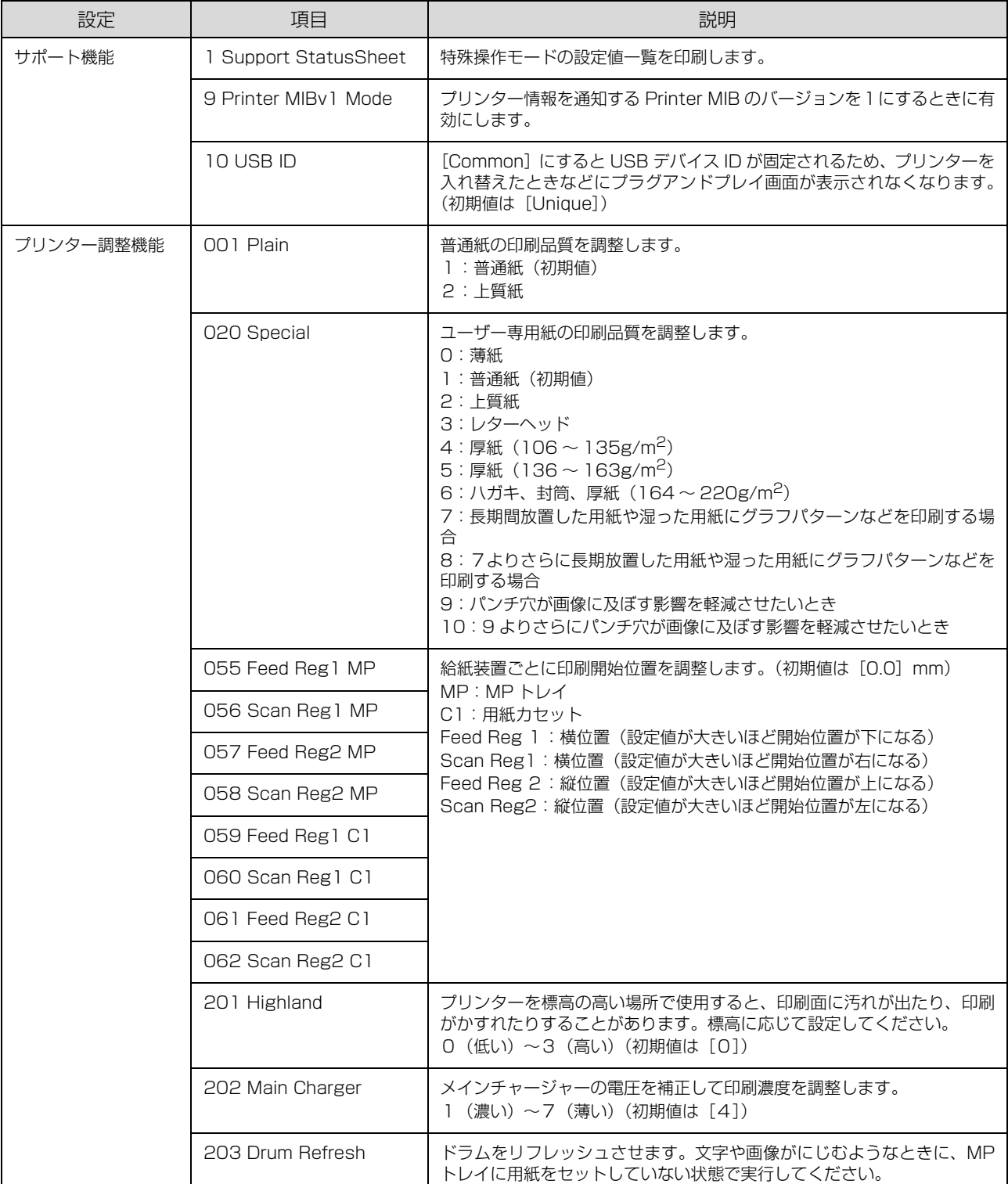

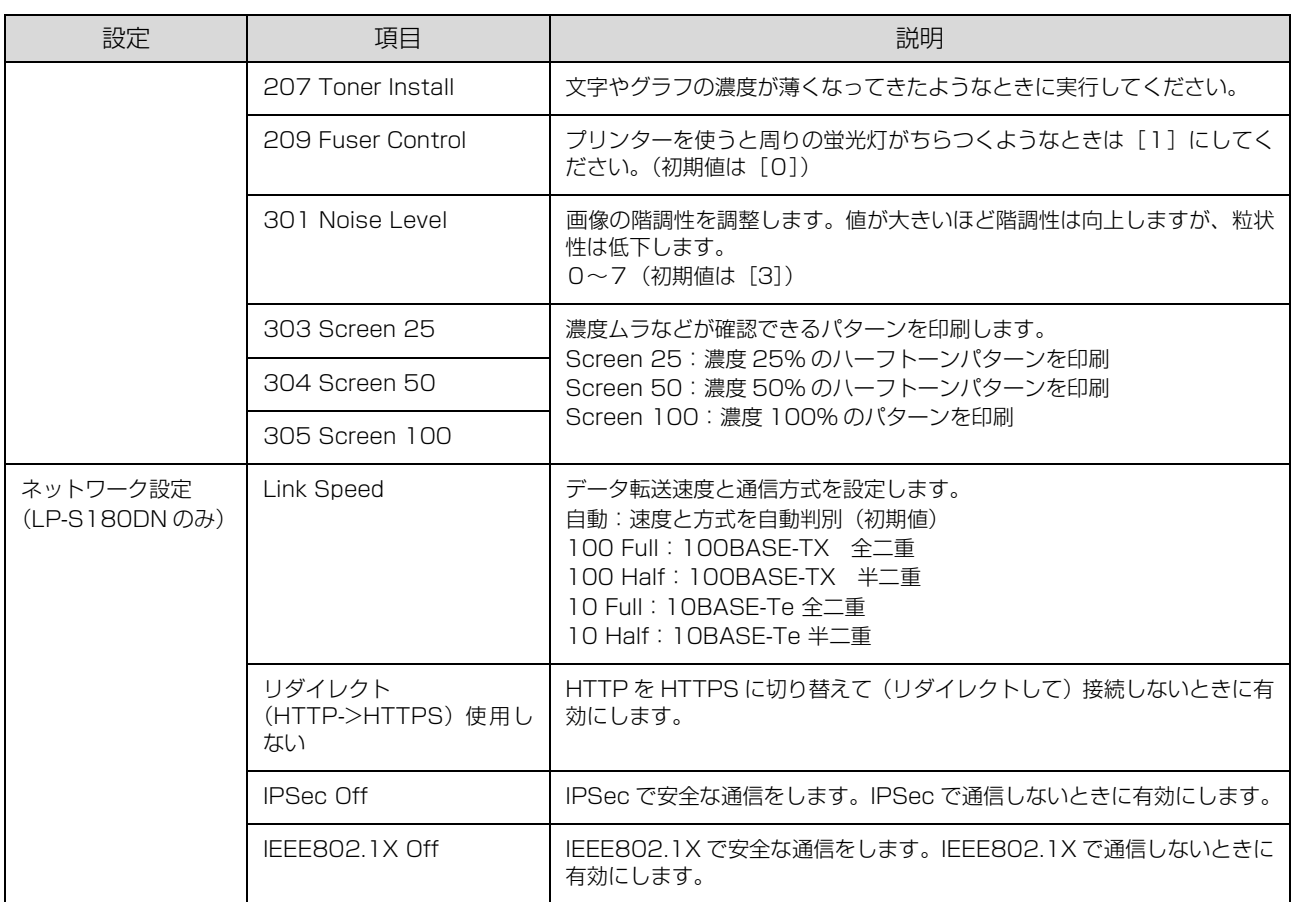

# <span id="page-65-0"></span>消耗品 /オプションの一覧

以下は 2018 年 4 月現在の情報です。

#### 消耗品

ET カートリッジの「ET」は「エプソントナー」の意味です。

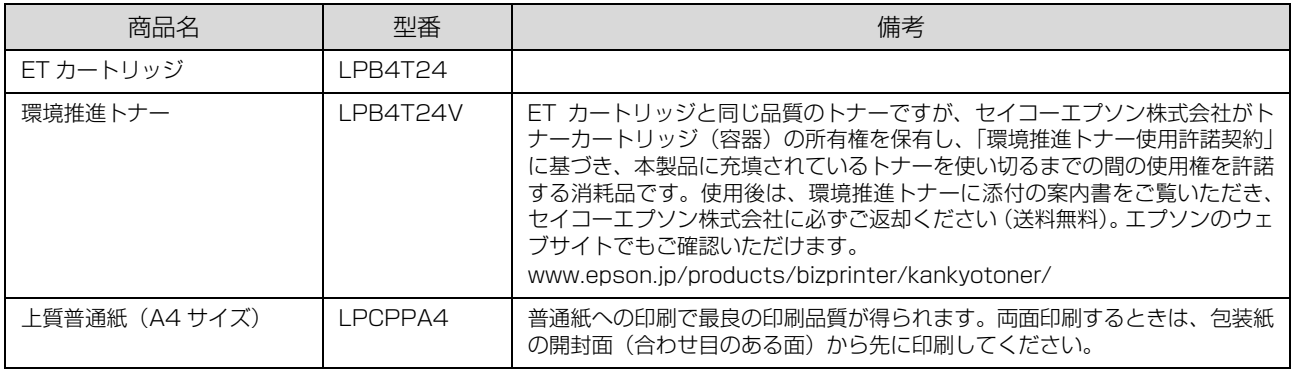

### オプション

取り付け方は『セットアップガイド』をご覧ください。

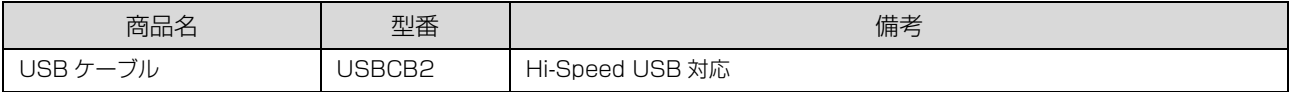

# エラーコード一覧

ランプが以下のように点灯したときは、サービスコールエ ラーが発生しています。

■点灯 □消灯

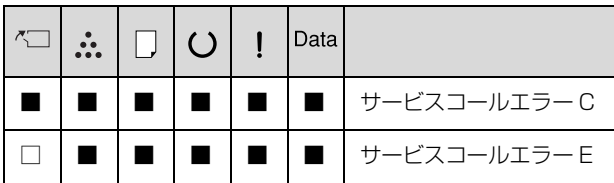

このように点灯しているときに【インフォメーション】ボ タンを押すと、下表のようにエラーコードを示す、特別な 点灯状態に移行します(約 15 秒間)。

15 秒後には、エラーの発生を示す点灯状態に戻ります。

### サービスコール Cxxxx

■点灯 □消灯

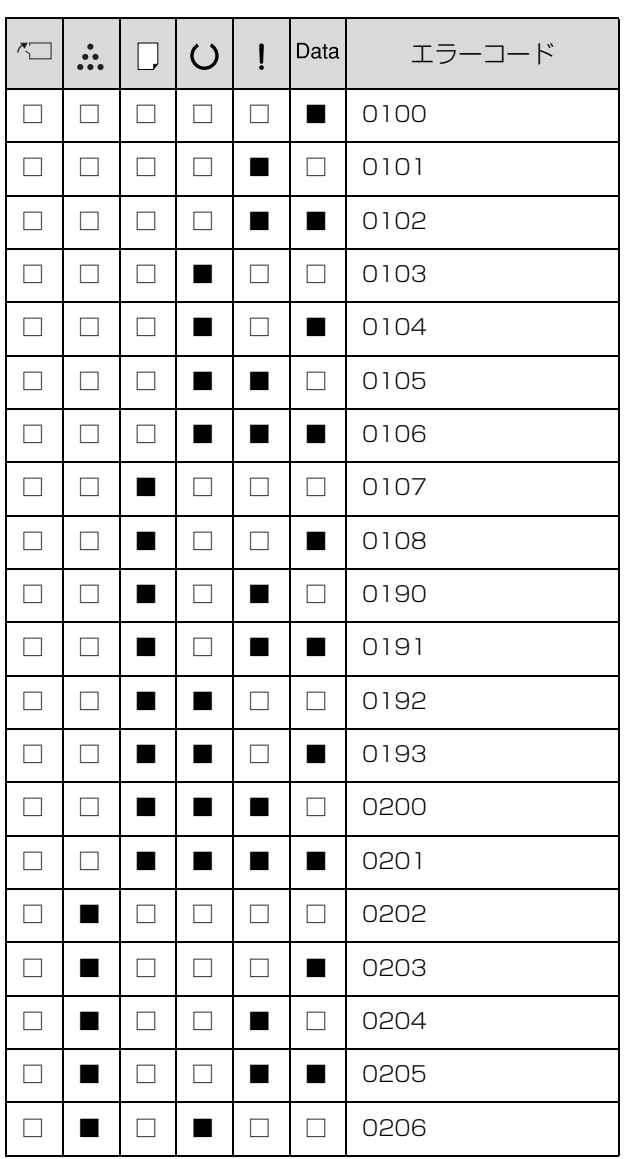

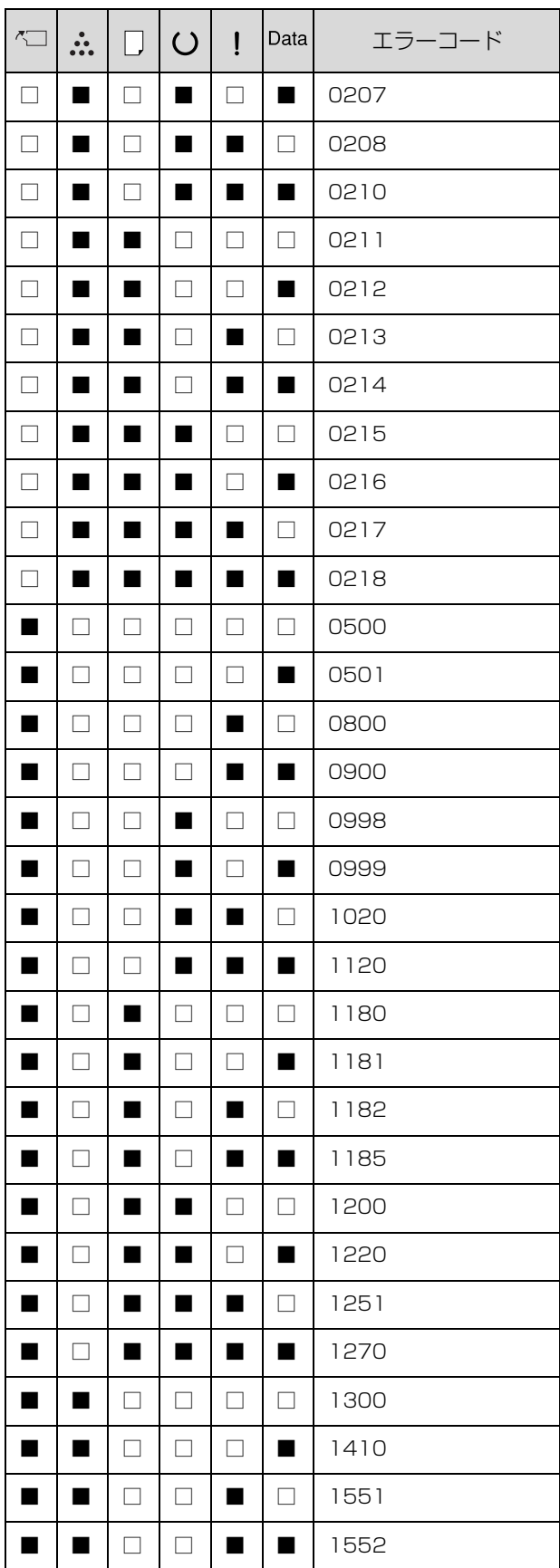

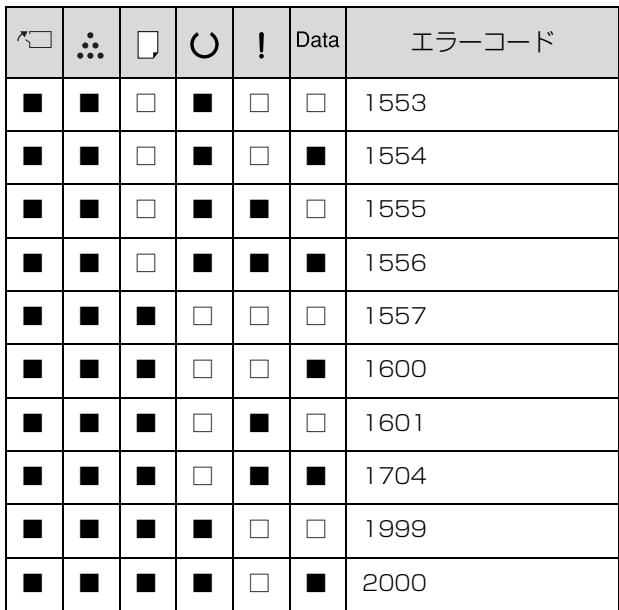

### サービスコール Exxx

■点灯 □消灯

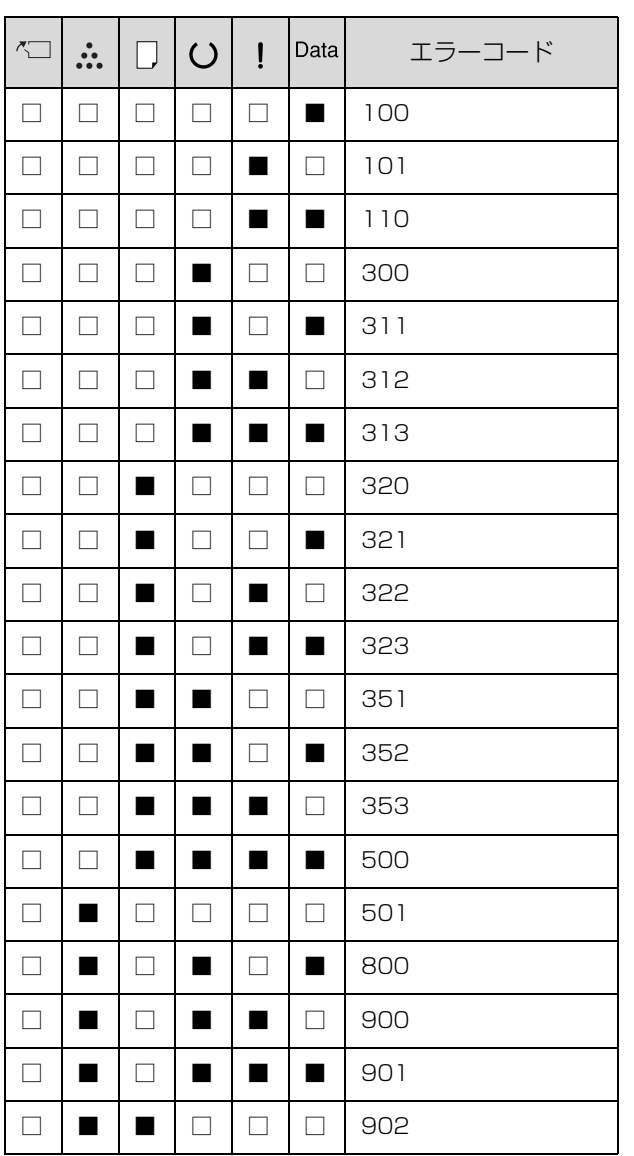

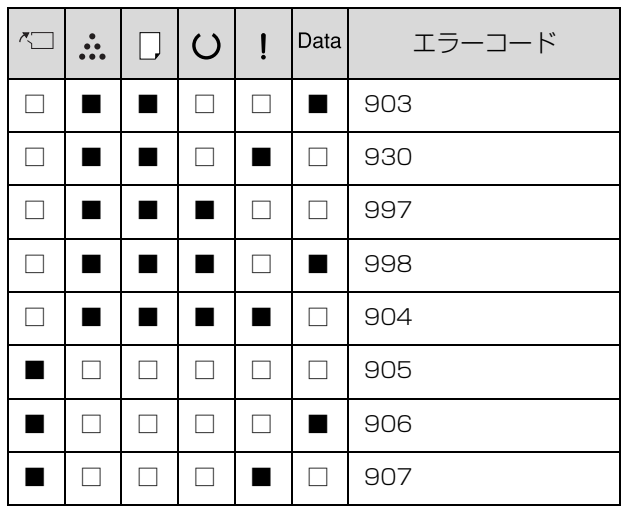

付属のソフトウェアディスクには以下のフォント(Windows 用)が収録されています。

- ・ Epson バーコードフォント
- ・ Epson TrueType フォント
- ・ OCR-B TrueType フォント

インストールの仕方は以下を参照してください。 N [35 ページ「ソフトウェアのインストール」](#page-34-1)

## Epsonバーコードフォント

データキャラクター(バーコードに登録する文字列)を入力するだけで、簡単にバーコードシンボルを作成できるフォン トです。通常必要な、データキャラクター以外のコードやマージン、OCR-B フォント(バーコード下部の文字)などの 入力が不要です。

各バーコードの仕様や規格の詳細は、仕様書や市販の解説書などを参照してください。

### JAN(標準バージョン)

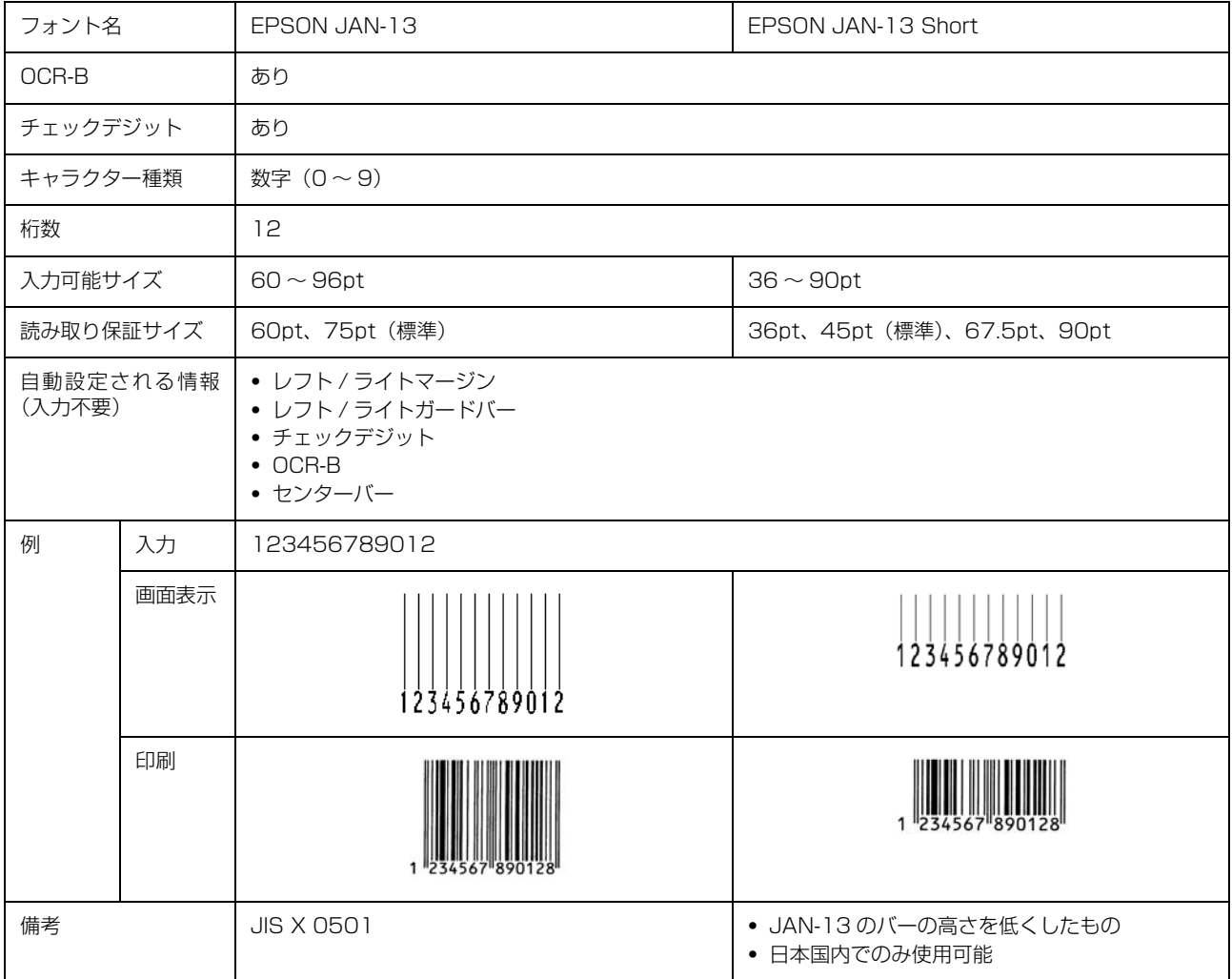

## JAN(短縮バージョン)

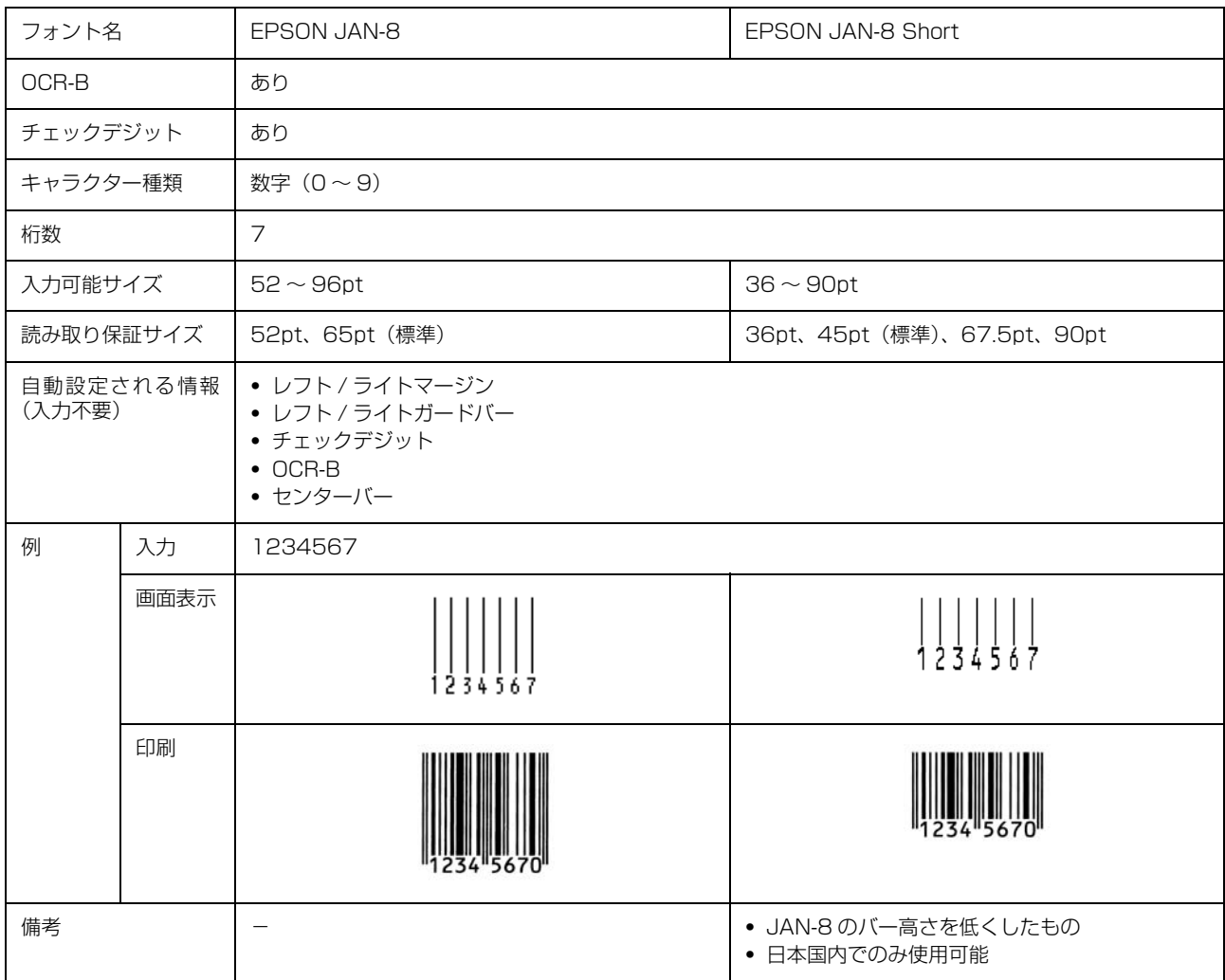

## UPC

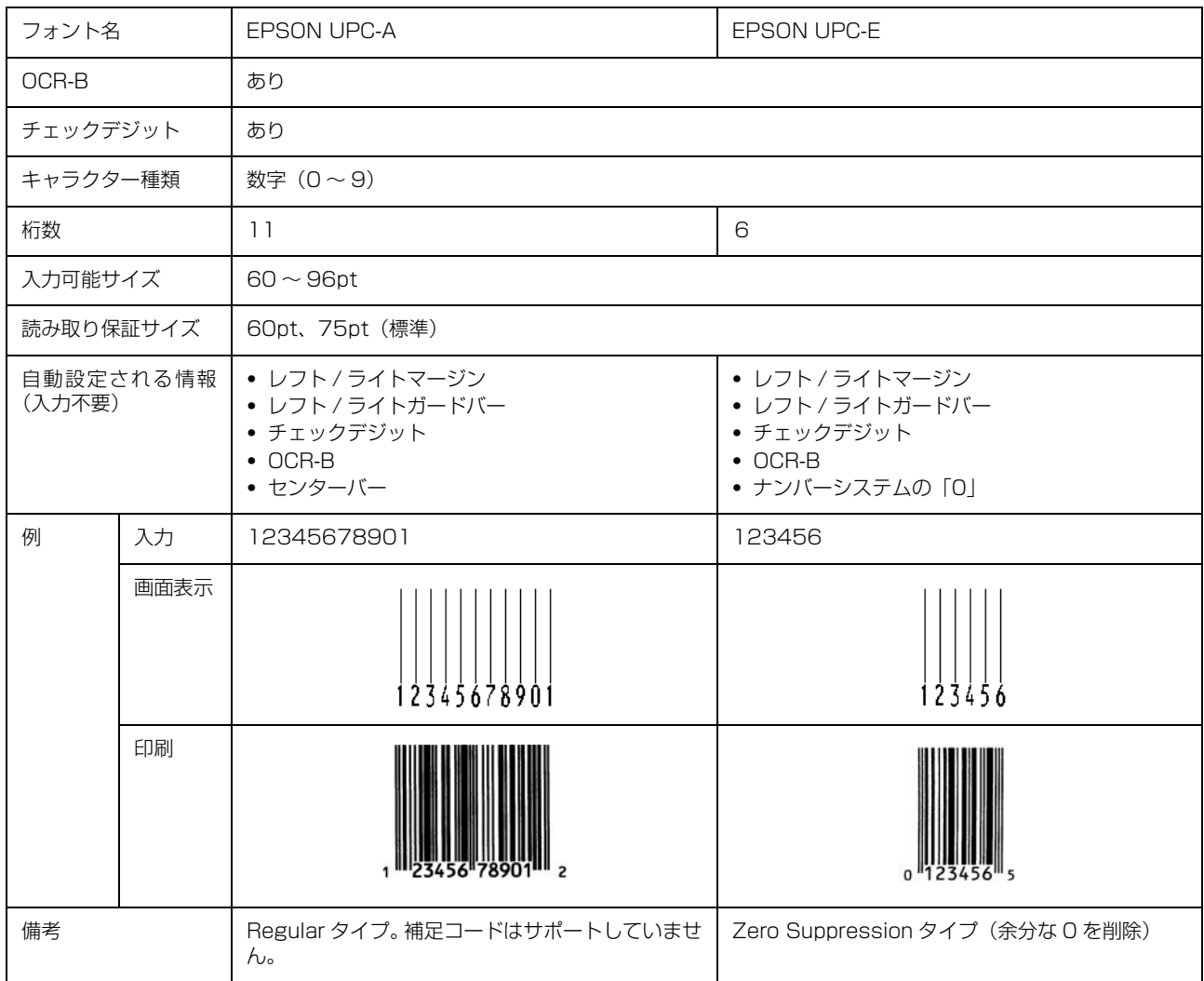

## Code39

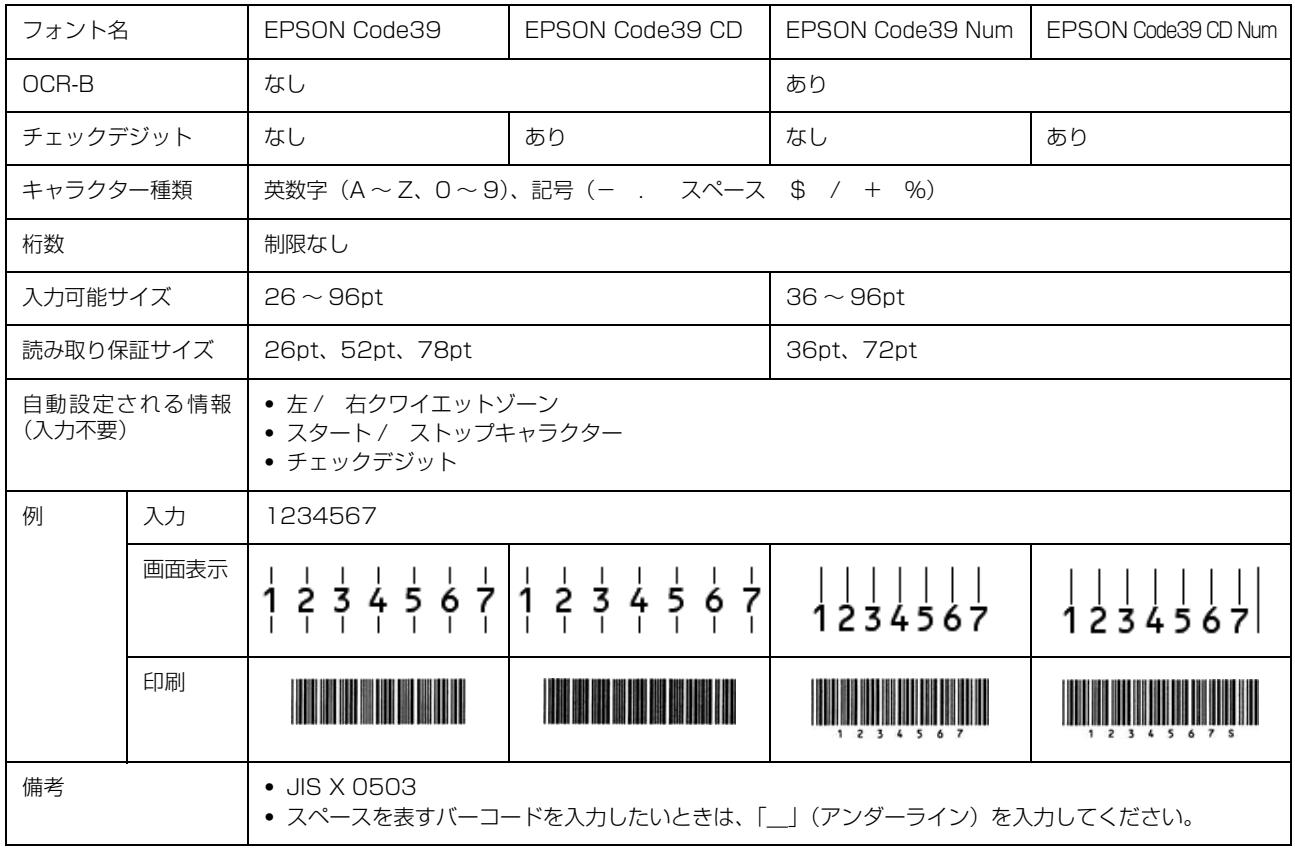
### Code128

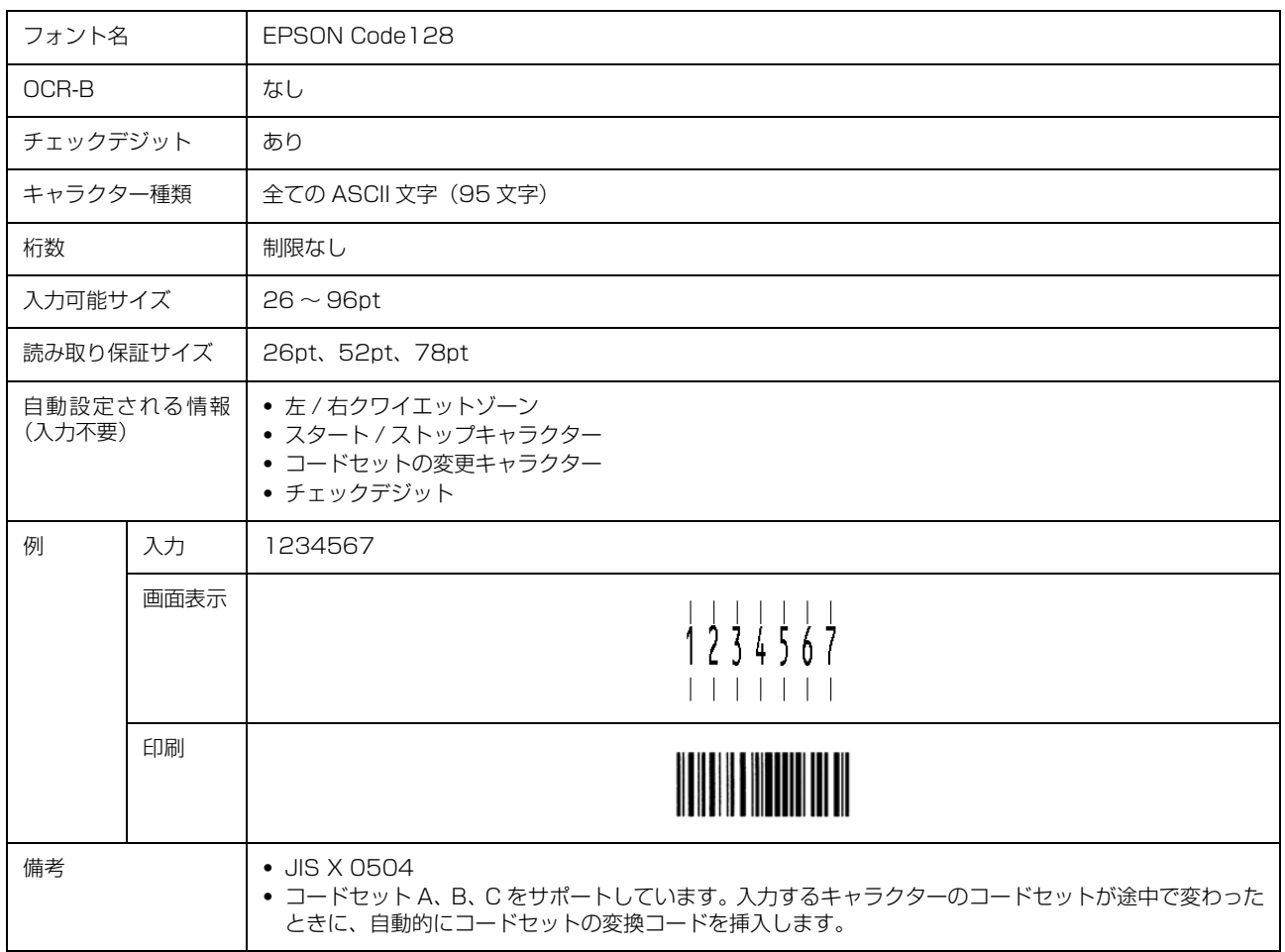

#### Interleaved 2 of 5

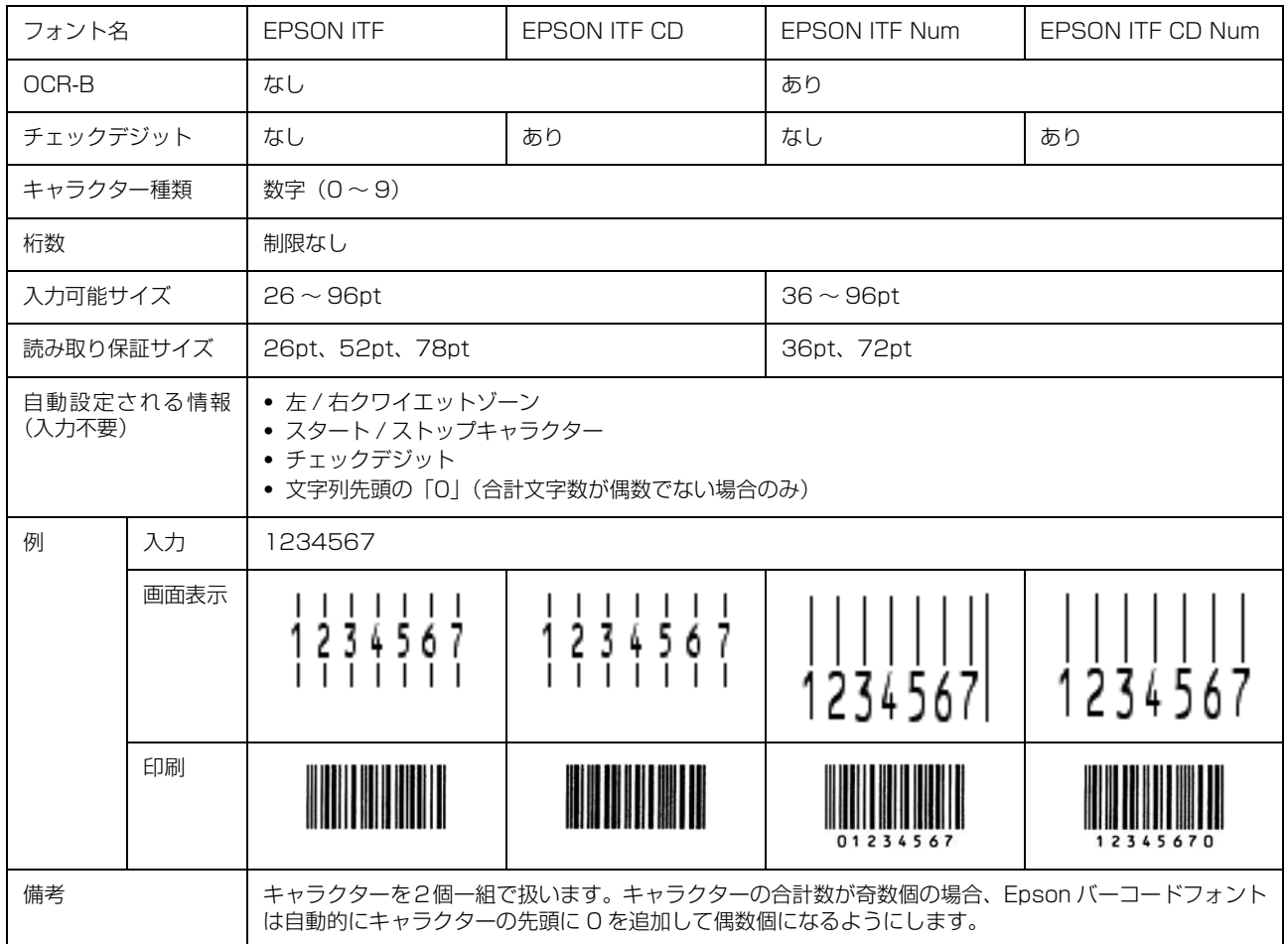

## NW-7

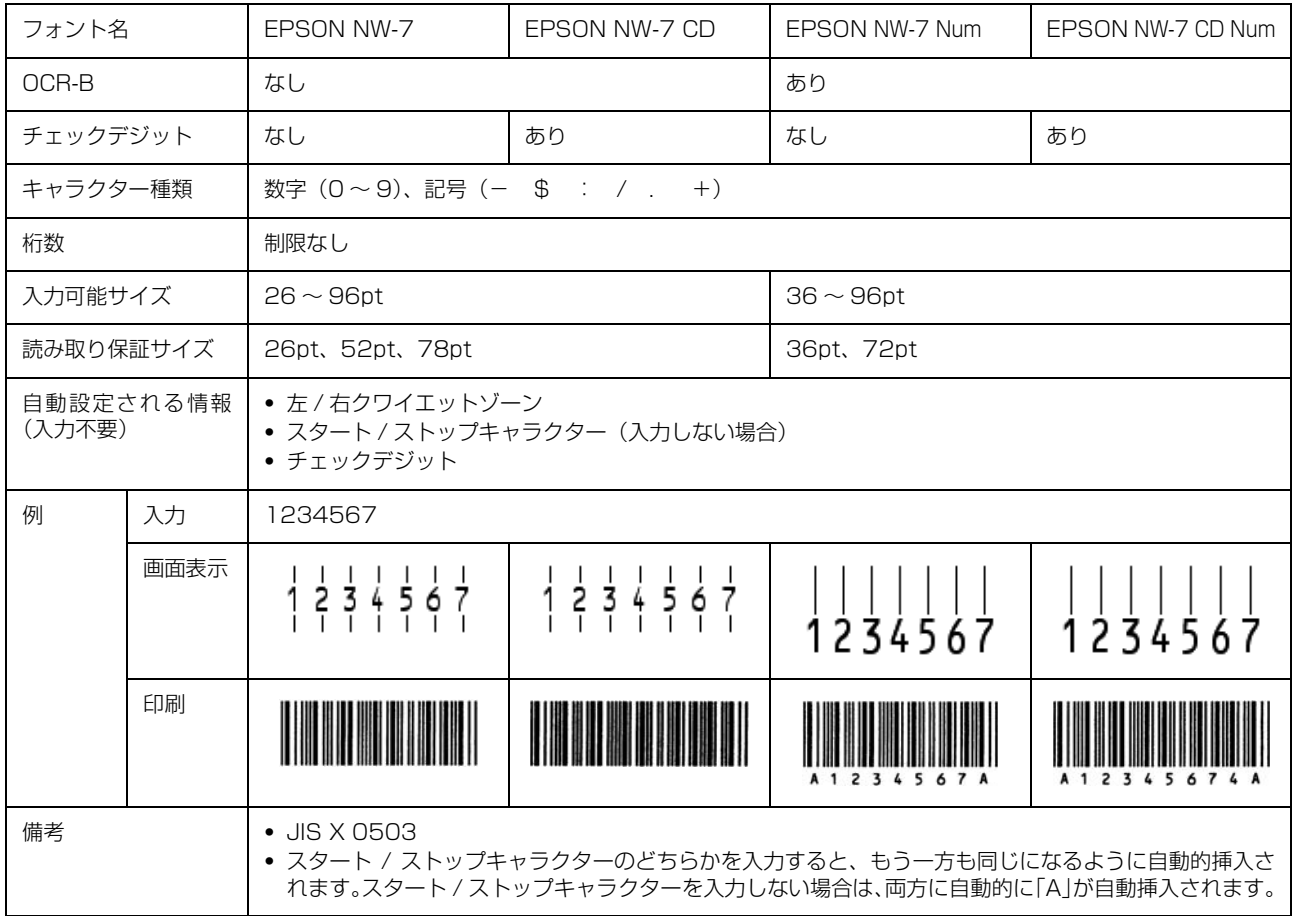

## 郵便番号(カスタマーバーコード)

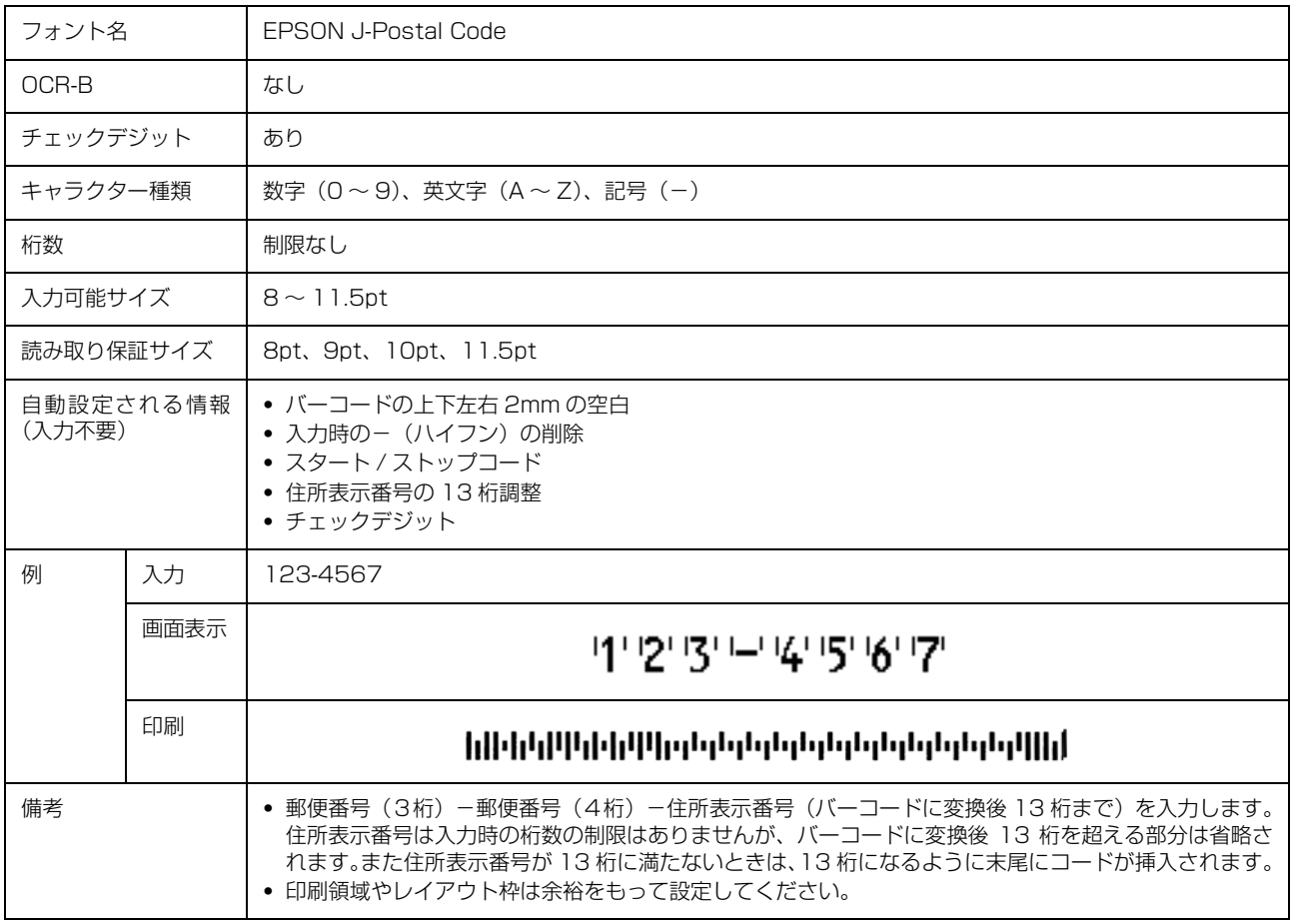

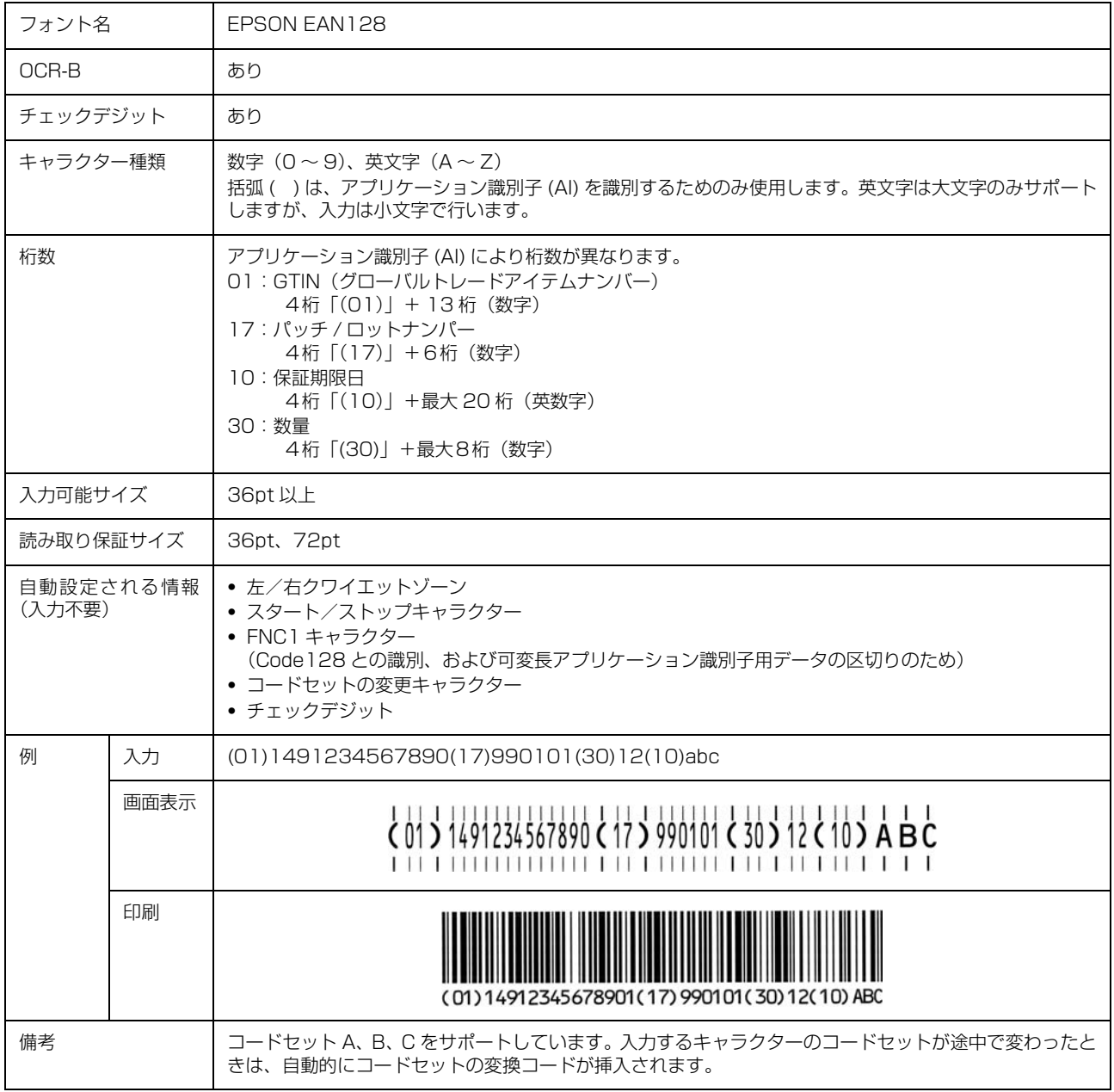

#### 標準料金代理収納

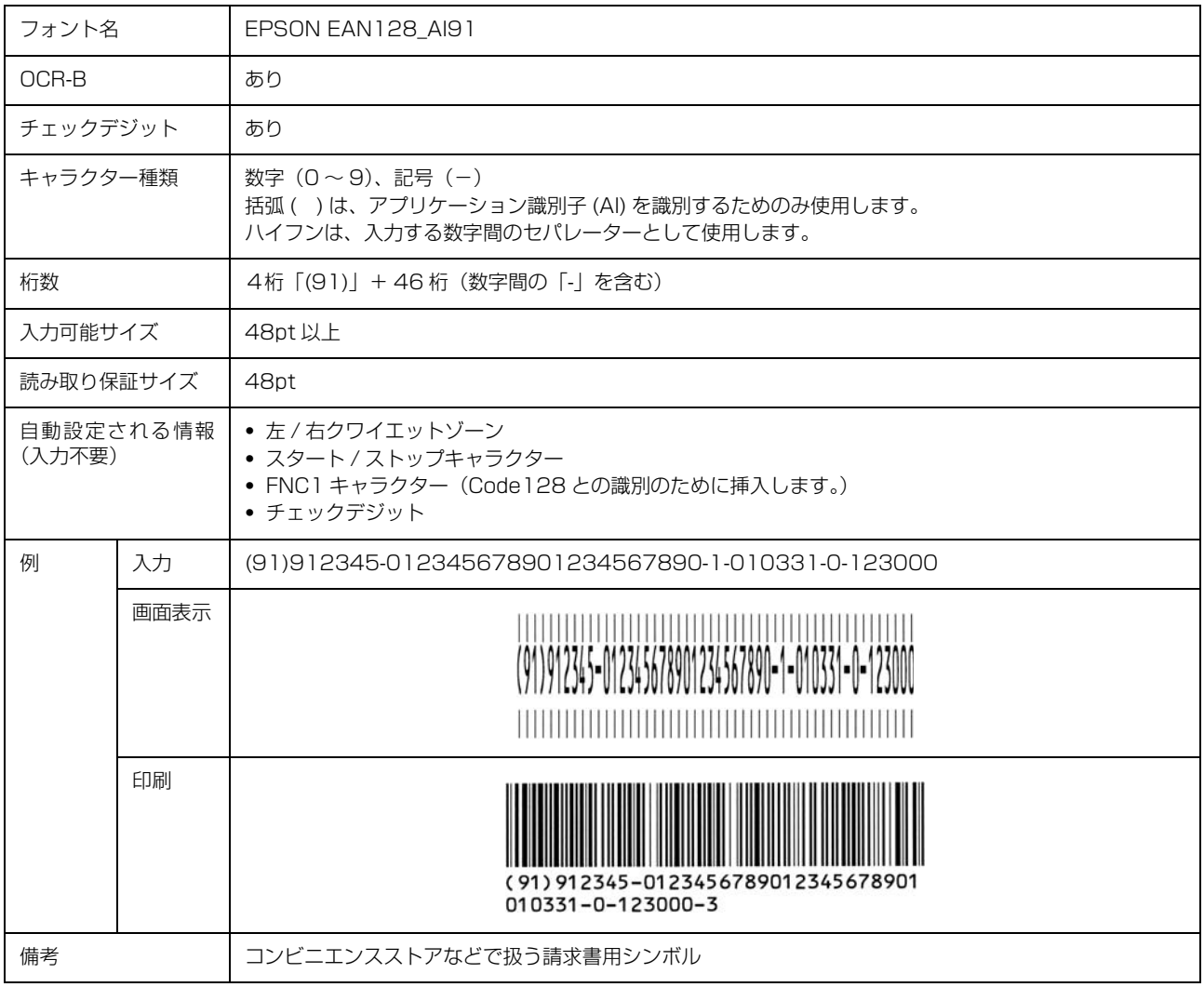

#### バーコード作成時と印刷時のご注意

作成時は以下に注意してください。

- 文字の装飾(ボールド / イタリック / アンダーラインなど)、網掛けはしないでください。
- ・ 背景色は、バーコード部分とのコントラストが低下する色を避けてください。
- ・ 文字の回転は、90 度、180 度、270 度以外は指定しないでください。
- ・ 文字間隔は変更しないでください。
- ・ 文字の縦あるいは横方向のみを拡大 / 縮小しないでください。
- ・ アプリケーションソフトのオートコレクト機能は使用しないでください。
	- 例)文字間隔の自動調整 行末に存在するスペース削除 連続する複数個のスペースをタブなどに変換 記号の変換
- ・ 入力した文字をバーコードに変換する際に、バーコードとして必要なキャラクターを自動的に追加するため、バーコー ドの長さが入力時よりも長くなることがあります。バーコードと周囲の文字が重ならないように注意してください。
- 一行に2つ以上のバーコードを入力するときは、バーコード間をタブで区切ってください。スペースで区切るときは、 バーコードフォント以外のフォントを選択して入力してください。バーコードフォントでスペースを入力すると、ス ペースがバーコードの一部となってしまいます。
- ・ 入力したキャラクターの桁数が大きい場合、バーコードの高さを、全長の 15%以上になるように自動的に調整します。 バーコードの周囲に文字が入っているときは、バーコードと重ならないように間隔を空けてください。(Code39/ Code128/Interleaved 2 of 5/NW-7/GS1-128、標準料金代理収納)
- ・ アプリケーションソフトで、改行を示すマークの表示 / 非表示を選択できる場合、バーコードの部分とそうでない部 分が区別しやすいよう、改行マークが表示される設定にしておくことをお勧めします。

印刷時は以下に注意してください。

- ・ トナーの濃度や紙質あるいは、お使いのアプリケーションソフトによっては、印刷されたバーコードが読み取り機で 読み取れないことがあります。お使いの読み取り機で認識テストをしてからご利用いただくことをお勧めします。
- ・ Epson バーコードフォントは、本機に付属しているプリンタードライバーでのみ印刷可能です。
- ・ プリンタードライバーで、以下の通り設定してください。

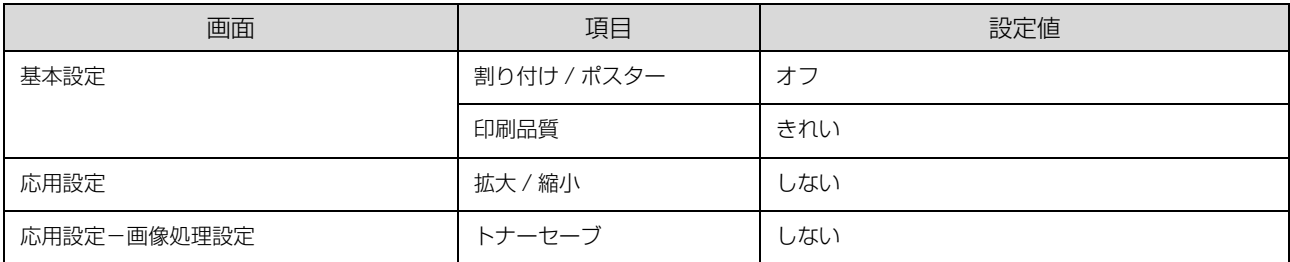

#### バーコードの作成と印刷の手順

ここでは Windows 7 のワードパッドを例に、Epson バーコードフォントの作成と印刷の手順を説明します。

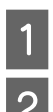

## - フードパッドを起動し、バーコード変換する文字を全て半角(1Byte)で入力します。<br>-

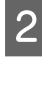

# 2 入力した文字を選択します。

選択した範囲が反転表示になります。

# <mark>(3)</mark> [ホーム]タブの[フォント]グループで、印刷したい Epson バーコードフォントを選択します。

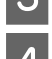

#### 4 フォントサイズを変更します。

推奨または使用可能なフォント (キャラクター) サイズは、バーコードフォントの種類と OS のバージョンによって異 なります。入力した文字が設定したように表示されます。

> ※ | 日 り ∈ - | ドキュメント - ワードパッド マン ■■▼ ホーム 表示 <u>● X</u> 切取り<br>EPSON Code39 CD Num → 36 → A<sup>+</sup> A<sup>+</sup> EEE = 1 貼り付け **B**  $I$  **U** abe  $X_2$   $X^2$   $2 \cdot A$ EEEE  $1.1.1.1.1.1.1.1$ EPSON-PAGE-PRINTER

## 5 印刷を実行します。

入力したデータがバーコードとして印刷されます。

■ 参考 ) 入力したデータが不適当な場合などプリンタードライバーがエラーと判断すると、画面表示と同様のフォントが 出力されます。この場合バーコードとして読み取りはできません。

# Epson TrueType フォント

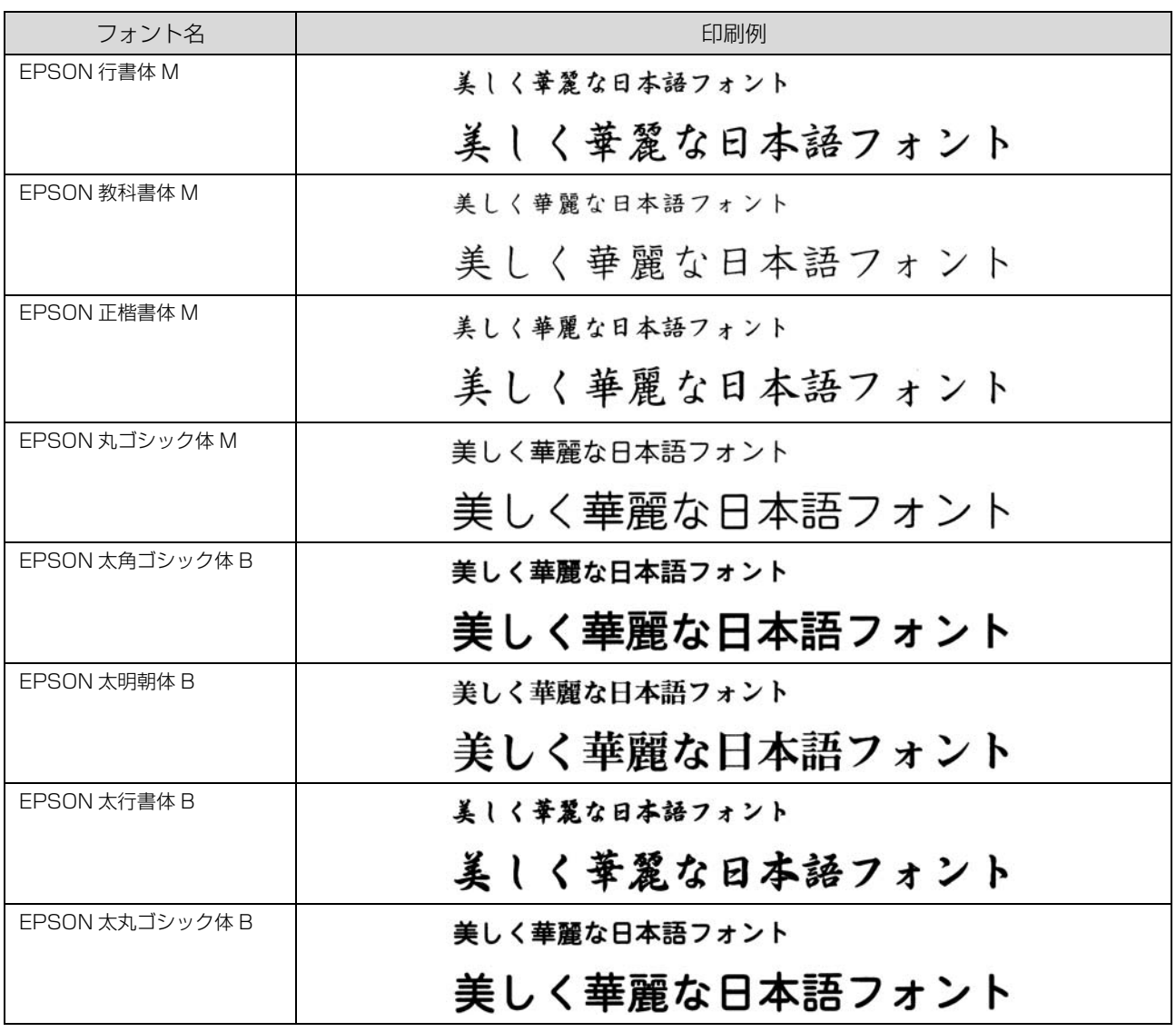

# OCR-B TrueTypeフォント

OCR-B は、光学文字認識に用いる目的で開発され、JISX9001 に規定された書体の名称です。

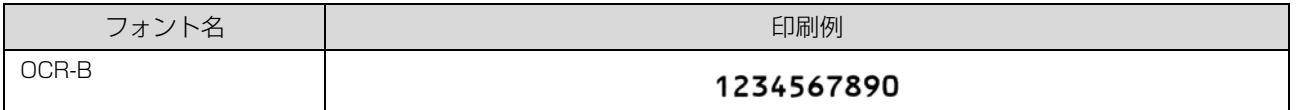

ソフトウェアディスクに収録されている OCR-B フォントセットには、OCR-B の規格外の文字も含まれています。

読み取り用に使用するときは、事前に読み取り機で読み取れることを確認してください。トナー状況や用紙の種類によっ て読み取れないことがあります。OCR-B フォントの保証サイズは 12 ポイントです。

# 規格と規制

#### 電源高調波

この装置は、高調波電流規格 JIS C 61000-3-2 に適合 しています。

## 電波障害自主規制

この装置は、クラス B 情報技術装置です。この装置は、 家庭環境で使用することを目的としていますが、この装置 がラジオやテレビジョン受信機に近接して使用されると、 受信障害を引き起こすことがあります。マニュアルに従っ て正しい取り扱いをしてください。

### 複製が禁止されている印刷物

紙幣、有価証券などをプリンターで印刷すると、その印刷 物の使用如何に係わらず、法律に違反し、罰せられます。 (関連法律)

刑法第 148 条、第 149 条、第 162 条 通貨及証券模造取締法第 1 条、第 2 条など

以下の行為は、法律により禁止されています。

- ・ 紙幣、貨幣、政府発行の有価証券、国債証券、地方証 券を複製すること(見本印があっても不可)
- ・ 日本国外で流通する紙幣、貨幣、証券類を複製すること
- ・ 政府の模造許可を得ずに未使用郵便切手、郵便はがき などを複製すること
- ・ 政府発行の印紙、法令などで規定されている証紙類を 複製すること

次のものは、複製するにあたり注意が必要です。

- ・ 民間発行の有価証券(株券、手形、小切手など)、定期 券、回数券など
- ・ パスポート、免許証、車検証、身分証明書、通行券、食 券、切符など

## オゾン

ページプリンターの印刷原理上、印刷処理中には微量のオ ゾンが発生します(排気風にオゾン臭を感じることがあり ます)。印刷中に本機が発生するオゾンは微量であり、通 常の作業環境における安全許容値 (1.5mg/h) を上回る ことはありません。ただし、オゾン濃度はプリンターの設 置環境によって変わるため、下記のような条件での使用は 避けてください。

- ・ 製品の環境条件外での使用
- ・ 狭い部屋での複数ページプリンターの使用
- ・ 換気が悪い場所での使用
- ・ 上記条件下での長時間連続稼働
- ・ 長時間印刷時や大量印刷時には、換気をするようにし てください。

#### 揮発性物質の放散

本製品はRAL-UZ171およびエコマークの環境ラベルに 定められた揮発性物質の放散基準を満たしています。ただ し、使い始めなどに臭いが気になるときは換気してお使い ください。

## レーザー製品の表示

本プリンターは、レーザーの国際 規格 IEC60825- 1で定め られた、クラス1レーザー製品で す。識別のため、「クラス1レー

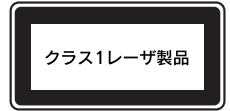

ザー製品」と書かれたラベルを製品に貼付しています。通 常使用時には、レーザーは内部にありお客様が被ばくする ことはありません。

#### 内部のレーザー放射ユニット

本プリンターの内部には、レーザー国際規格 IEC60825- 1 で定められた、クラス 3B のレーザーダイオードを内 蔵していますが、プリントヘッドのレーザー開口部におい てはクラス1レベルに制御されています。

レーザー放射ユニットは、内部の見えない場所にありま す。指示以外の分解行為は行わないでください。

指示以外の手順による制御や調整は危険なレーザー放射 の被ばくをもたらすおそれがあります。

# 商標 /登録商標 /著作権

EPSON、EXCEED YOUR VISION、EPSON ESC/PおよびESC/Pageはセイコーエプソン株式会社の登録商標です。 EPSON ステータスモニタはセイコーエプソン株式会社の商標です。

Apple、AppleTalk、Mac、Macintosh、OS X、Bonjour、ColorSync、FireWire、Safari および TrueType は米 国およびその他の国で登録された Apple Inc. の商標です。

Microsoft、Windows、Windows Server、Windows Vista および Wingdings は、米国 Microsoft Corporation の米国およびその他の国における登録商標です。

Adobe、Acrobat ロゴ、Adobe Reader は Adobe Systems Incorporated (アドビシステムズ社)の商標または登 録商標です。

その他の製品名およびフォント名は各社の商標または登録商標です。

## SOFTWARE LICENSE

1) This product includes open source software programs according to the license terms of each open source software program.

2) We provide the source code of some of such open source softwares until five (5) years after the discontinuation of same model of this printer product. If you desire to receive the source code above, please contact the customer support of your region. You shall comply with the license terms of each open source software program.

3) The open source software programs are WITHOUT ANY WARRANTY; without even the implied warranty of MERCHANTABILITY AND FITNESS FOR A PARTICULAR PURPOSE. See the license agreements of each open source software program for more details, which are described on \Manual\LICENSE\*.pdf.

4) The license terms of each open source software program are described on \Manual\LICENSE\*.pdf.

\* LP-S180DN: LICENSE\_A LP-S180D: LICENSE\_B

# サービスとサポートのご案内

弊社が行っている各種サービス・サポートについては「お問い合わせ先」でご案内しています。 N [85 ページ「お問い合わせ先」](#page-84-0)

#### ■マニュアルのダウンロードサービス

製品マニュアルの最新版 PDF データをダウンロードできるサービスを提供しています。 [www.epson.jp/support/](https://www.epson.jp/support/)

## エプソンサービスパック

エプソンサービスパックは、ハードウェア保守パックです。

エプソンサービスパック対象製品と同時にご購入の上、登録していただきますと、対象製品購入時から所定の期間(3 年、4 年、5 年)、出張修理いたします。また、修理のご依頼や故障かどうかわからない場合のご相談等の受付窓口とし て、専用のヘルプデスクをご用意いたします。

- スピーディーな対応 スポット出張修理依頼に比べて優先的にサービスエンジニアを派遣いたします。
- もしものときの安心 − トラブルが発生した場合は何回でもサービスエンジニアを派遣して修理いたします。
- ・ 手続きが簡単 エプソンサービスパック登録書をFAXするだけで、契約手続きなどの面倒な事務処理は一切不要です。
- 維持費の予算化 エプソンサービスパック規約内·期間内であれば都度修理費用がかからず、維持費の予算化が可能です。

エプソンサービスパックは、エプソン製品ご購入販売店にてお買い求めください。

#### 保守サービスのご案内

「故障かな?」と思ったときは、まず以下のページをお読みください。そして、接続や設定に間違いがないことをご確認 の上、保守サービスの受付窓口にお問い合わせください。 N [42 ページ「困ったときは」](#page-41-0)

#### 保証書について

保証期間中に故障した場合には、保証書の記載内容に基づき修理いたします。保証期間や保証事項については、保証書を ご覧ください。

保証書は、製品の「保証期間」を証明するものです。「お買い上げ年月日」「販売店名」に記入漏れがないかご確認くださ い。これらの記載がない場合は、保証期間内であっても、保証期間内と認められないことがあります。記載漏れがあった 場合は、お買い求めいただいた販売店までお申し出ください。 保証書は大切に保管してください。

#### 補修用性能部品および消耗品の保有期間

本製品の補修用性能部品および消耗品の保有期間は、製品の製造終了後 6 年間です。 改良などにより、予告なく外観や仕様などを変更することがあります。

#### ●保守サービスの受付窓口

保守サービスに関してのご相談、お申し込みは、次のいずれかで承ります。

- ・ お買い求めいただいた販売店
- ・ エプソンサービスコールセンターまたはエプソン修理センター N [85 ページ「お問い合わせ先」](#page-84-0)

#### 保守サービスの種類

エプソン製品を万全の状態でお使いいただくために、下記の保守サービスをご用意しております。 使用頻度や使用目的に合わせてお選びください。詳細は、お買い求めの販売店、エプソンサービスコールセンターまたは エプソン修理センターまでお問い合わせください。

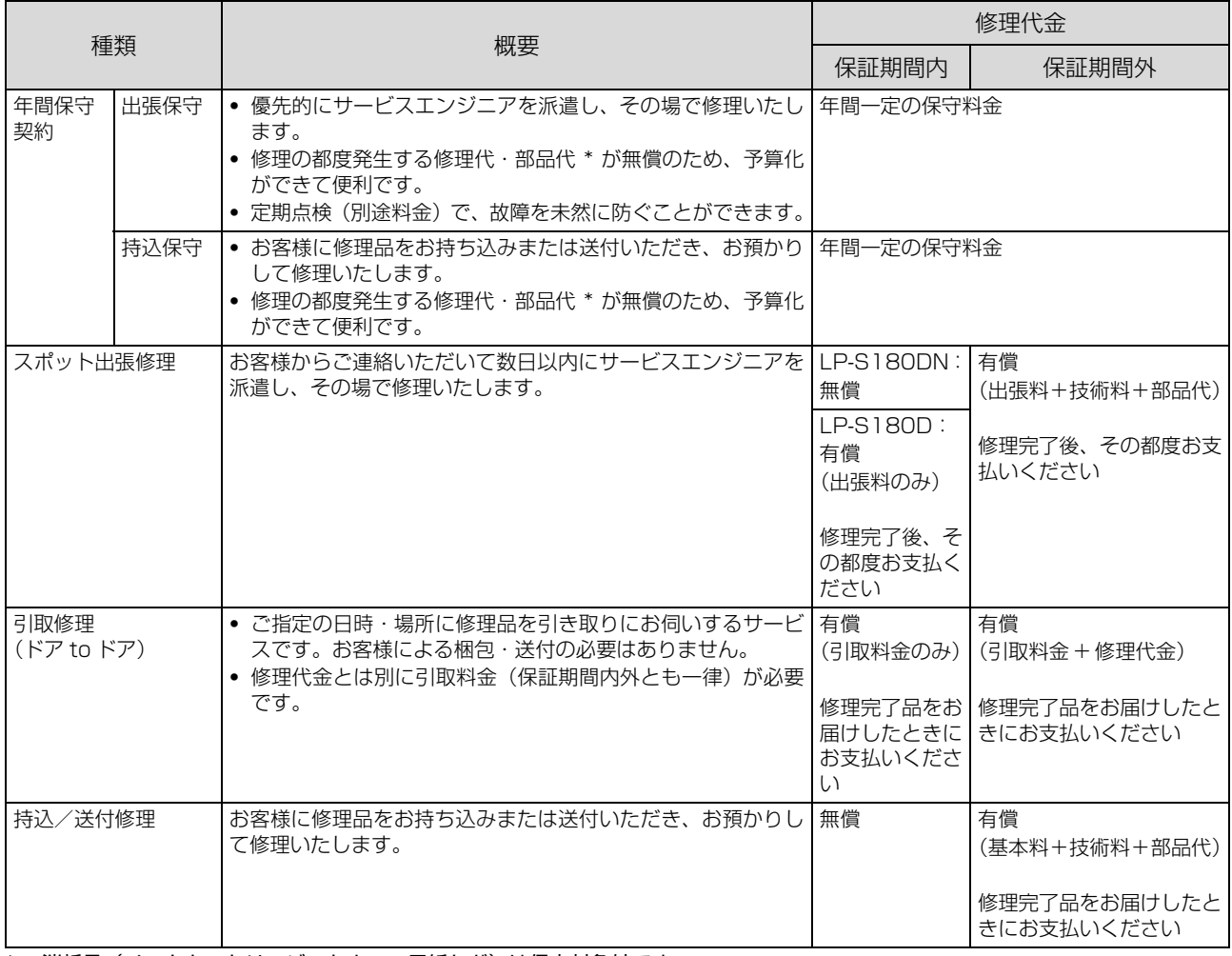

\* 消耗品(インクカートリッジ、トナー、用紙など)は保守対象外です。

1. 重 要 | ● エプソン純正品以外あるいはエプソン品質認定品以外の、オプションまたは消耗品を装着し、それが原因でトラブル が発生した場合には、保証期間内であっても責任を負いかねますのでご了承ください。ただし、この場合の修理など は有償で行います。 ・ 本製品の故障や修理の内容によっては、製品本体に保存されているデータや設定情報が消失または破損することがあ ります。また、お使いの環境によっては、ネットワーク接続などの設定をお客様に設定し直していただくことになり ます。これに関して弊社は保証期間内であっても責任を負いかねますのでご了承ください。データや設定情報は、必 要に応じてバックアップするかメモを取るなどして保存することをお勧めします。

## <span id="page-84-0"></span>お問い合わせ先

アフターサポート・サービスのご案内

お問い合わせの前に FAQ (よくあるご質問) サポート情報サイト 最新ソフトウェア、製品マニュアルなど、 困ったときの対処方法を П m: 製品のサポート情報満載のサイトです。 分かり易く説明しています。 epson.jp/support/ epson.jp/faq/ 製品に関するご質問・ご相談/運用支援 営業日、営業時間の詳細はサポート情報サイトでご確認ください。 ┃メールで相談する 電話で相談する エプソンインフォメーションセンター 050-3155-8055 epson ip/mail/ 修理のお申し込み epson.jp/shuri/ 対象製品など修理メニューの詳細はウェブサイトでご確認ください。 ■ 引取修理サービス 出張修理サービス ご指定の場所へサービスエンジニアを派遣し、 ご指定の日時・場所に修理品を引き取りにお伺い その場で修理するサービスです。 するサービスです (有償)。 回送祭回 Web で申し込む Web で申し込む epson.jp/ $119/$ epson.jp/door/ 電話で申し込む 電話で申し込む 050-3155-7150 050-3155-8600 消耗品のご購入 お近くのエプソン商品取扱店またはエプソンダイレクトショップでお買い求めください。 ご購入相談・ご注文窓口 エプソンダイレクトショップ 0120-956-285 epson.jp/shop/ ショールーム 会員制情報提供サイト(MyEPSON) ユーザー登録していただくと、お客様に商品の最新情報や 最新のエプソン商品を実際にお試し 活用のためのヒントをお届けいたします。 いただけます。 myepson.jp/ epson.jp/showall/ 上記 050 で始まる電話番号は KDDI 株式会社の電話サービス KDDI 光ダイレクトを利用しています。 本ページに記載の情報は予告無く変更になる場合がございます。あらかじめご了承ください。